# **OpenText Filr 23.4 – Häufig gestellte Fragen**

Dieser Abschnitt enthält Antworten auf häufig gestellte Fragen zu Aufgaben in der Filr-Anwendung.

- \* ["Was wird auf der Startseite angezeigt?", auf Seite 3](#page-2-0)
- ["Welche Filr-Arbeitsbereiche gibt es?", auf Seite 3](#page-2-1)
- ["Welche Spalten sind in den Filr-Arbeitsbereichen verfügbar?", auf Seite 4](#page-3-0)
- \* ["Was ist die Liste "Zuletzt verwendete Dateien"?", auf Seite 7](#page-6-0)
- \* ["Wer kann die Dateien in der Liste "Zuletzt verwendete Dateien" sehen?", auf Seite 9](#page-8-0)
- \* "Wie kann ich die Anzahl der in der Liste "Zuletzt verwendete Dateien" anzuzeigenden Dateien [konfigurieren?", auf Seite 9](#page-8-1)
- \* ["Was ist der Bereich "Client-Downloads"?", auf Seite 10](#page-9-0)
- \* ["Was bedeutet "Quote"?", auf Seite 11](#page-10-0)
- \* ["Wie kann die Quote verwaltet werden?", auf Seite 12](#page-11-0)
- ["Wie lässt sich die Landeseite anpassen?", auf Seite 13](#page-12-0)
- \* ["Wie funktioniert die Suche im Webclient?", auf Seite 14](#page-13-0)
- ["Wie kann ich die Sprache der Benutzeroberfläche in meine Landessprache ändern?", auf Seite 16](#page-15-0)
- \* ["Wie kann das Datums- und Uhrzeitanzeigeformat festgelegt werden?", auf Seite 16](#page-15-1)
- ["Was sind die Einstellungen für Benachrichtigungen zu verfolgten Elementen und wie kann ich darauf](#page-18-0)  [zugreifen?", auf Seite 19](#page-18-0)
- ["Was passiert, wenn die Benachrichtigungen deaktiviert werden?", auf Seite 20](#page-19-0)
- ["Wie erstelle ich einen Ordner im Filr-Arbeitsbereich?", auf Seite 20](#page-19-1)
- \* ["Ist die Dateigröße beim Hochladen von Dateien beschränkt?", auf Seite 21](#page-20-0)
- ["Welche Arten von Dateien können zu Filr hochgeladen werden?", auf Seite 21](#page-20-1)
- ["Wie lade ich eine Dateien hoch?", auf Seite 21](#page-20-2)
- ["Wie lade ich einen Ordner hoch?", auf Seite 22](#page-21-0)
- \* ["Wie lade ich eine Datei oder einen Ordner von Filr herunter?", auf Seite 22](#page-21-1)
- ["Was passiert, wenn ich eine Datei oder einen Ordner hochlade, die bzw. der bereits in Filr vorhanden](#page-21-2)  [ist?", auf Seite 22](#page-21-2)
- ["Wie kann ich die Dateien ausblenden oder erneut einblenden?", auf Seite 23](#page-22-0)
- ["Wie fordere ich eine Datei an?", auf Seite 24](#page-23-0)
- \* ["Wie zeige ich eine Vorschau einer Datei an?", auf Seite 25](#page-24-0)
- ["Wie verschiebe ich eine Datei?", auf Seite 26](#page-25-0)
- \* ["Wie erstelle ich eine Kopie einer Datei oder eines Ordners?", auf Seite 28](#page-27-0)
- ["Wie bearbeite ich eine Datei?", auf Seite 30](#page-29-0)
- ["Kann ein Benutzer die Dateien online bearbeiten?", auf Seite 30](#page-29-1)
- \* ["Wozu dient "Mit Anwendung bearbeiten"?", auf Seite 30](#page-29-2)
- \* ["Wie zeige ich Kommentare an?", auf Seite 31](#page-30-0)
- \* ["Wie pflege ich mehrere Versionen einer Datei?", auf Seite 33](#page-32-0)
- ["Wo finde ich die Liste der verschiedenen Versionen einer Datei?", auf Seite 33](#page-32-1)
- \* ["Wie viele Versionen einer Datei können beibehalten werden?", auf Seite 34](#page-33-0)
- ["Wirkt sich die Dateiversionsadministration auf die Quote aus?", auf Seite 34](#page-33-1)
- ["Welche anderen Aktionen sind in Bezug auf die Dateiversionsadministration verfügbar?", auf Seite 34](#page-33-2)
- ["Welche verschiedenen Möglichkeiten gibt es zum Freigeben von Dateien und Ordnern?", auf Seite 34](#page-33-3)
- ["Was ist ein Permalink?", auf Seite 35](#page-34-0)
- \* ["Wie gebe ich Dateien und Ordner frei?", auf Seite 36](#page-35-0)
- ["Woher weiß ich, wer Freigabezugriff auf eine Datei oder einen Ordner in einem Netzwerkordner hat?",](#page-38-0)  [auf Seite 39](#page-38-0)
- ["Wie lege ich Ablaufeinstellungen für eine freigegebene Datei fest?", auf Seite 39](#page-38-1)
- \* ["Kann eine freigegebene Datei erneut freigegeben werden?", auf Seite 41](#page-40-0)
- ["Woher weiß ich, ob eine Datei bereits von mir freigegeben und für mich freigegeben wurde?", auf](#page-40-1)  [Seite 41](#page-40-1)
- ["Über welche verschiedenen Rollen und Berechtigungen kann ein Benutzer verfügen?", auf Seite 42](#page-41-0)
- ["Was ist ein Freigabezugriffsbericht?", auf Seite 42](#page-41-1)
- \* ["Was ist ein Freigabelink?", auf Seite 43](#page-42-0)
- \* ["Wie generiere ich einen Freigabelink oder einen passwortgeschützten Freigabelink?", auf Seite 44](#page-43-0)
- \* ["Wie ändere ich das Passwort für einen passwortgeschützten Freigabelink?", auf Seite 46](#page-45-0)
- \* ["Wie kann ich die Freigabe einer Datei aufheben?", auf Seite 47](#page-46-0)
- ["Wie kann ich die Freigabeberechtigungen bearbeiten?", auf Seite 48](#page-47-0)
- ["Wie verwende ich eine benutzerdefinierte Vorlage oder erstelle eine neue Datei?", auf Seite 49](#page-48-0)
- ["Was bedeutet Verhinderung von Datenlecks?", auf Seite 50](#page-49-0)
- \* "Welche Rechte benötige ich, um die Verhinderung von Datenlecks in meinem Arbeitsbereich [\(Netzwerkordner\) zu verwalten?", auf Seite 51](#page-50-0)
- ["Woher weiß ich, ob die Richtlinie zur Verhinderung von Datenlecks auf Netzwerkordnerebene](#page-50-1)  [angewendet wird?", auf Seite 51](#page-50-1)
- \* ["Wie kann ein Moderator eine DLP-Richtlinie auf Dateien anwenden?", auf Seite 53](#page-52-0)
- \* ["Wie entferne ich die auf eine Datei angewendete Richtlinie?", auf Seite 56](#page-55-0)
- ["Was ist eine Selbstregistrierungsseite?", auf Seite 58](#page-57-0)

### <span id="page-2-0"></span>**Was wird auf der Startseite angezeigt?**

Die **Startseite** ist die standardmäßige Landeseite für alle Benutzer (außer für Gastbenutzer).

Die Startseite enthält folgende Bereiche:

**ZULETZT VERWENDETE DATEIEN:** Hier werden standardmäßig die Dateien aufgelistet, auf die der angemeldete Benutzer zugreift.

**CLIENT-DOWNLOADS:** Hier werden Informationen zum nativen Filr-Client und Download-Links für andere Filr-Clients und die Office- und Outlook-Plugins angezeigt.

**QUOTE:** Der Filr-Administrator kann die Datenmenge, die ein einzelner Benutzer in Filr speichern kann, aktivieren und begrenzen.

Die auf der Startseite angezeigten Informationen hängen davon ab, was der Filr-Administrator aktiviert hat.

Bei der ersten Anmeldung bei der Filr-Site wird zum Beispiel eine Begrüßungsseite wie die unten abgebildete angezeigt.

*Figure 1 Startseite*

#### **WILLKOMMEN BEI FILR!**

### <span id="page-2-1"></span>**Welche Filr-Arbeitsbereiche gibt es?**

- \* ["Meine Dateien \(Alle Dateien, Von mir freigegeben, Gelöschte Elemente\)", auf Seite 3](#page-2-2)
- ["Für mich freigegeben", auf Seite 4](#page-3-1)
- ["Netzwerkordner", auf Seite 4](#page-3-2)

#### <span id="page-2-2"></span>**Meine Dateien (Alle Dateien, Von mir freigegeben, Gelöschte Elemente)**

- ["Alle Dateien", auf Seite 4](#page-3-3)
- ["Von mir freigegeben", auf Seite 4](#page-3-4)
- ["Gelöschte Elemente", auf Seite 4](#page-3-5)

Um den Bereich Meine Dateien anzuzeigen, klicken Sie im linken Bereich auf das Symbol | Weine Dateien. Standardmäßig sind die Dateien und Ordner in diesem Bereich nur für Sie sichtbar und der Administrator legt die Freigaberechte für sie fest. Alle Ihre Dateien und Ordner sind an einem einzigen praktischen Speicherort gespeichert.

Der Bereich **Meine Dateien** enthält Folgendes:

- **Persönlicher Speicher:** Hier werden die Dateien und Ordner aufgelistet, die Sie zur Filr-Site hochgeladen haben.
- **Basisverzeichnis des Benutzers:** Hier werden die Dateien und Ordner im Dateisystem Ihrer Organisation aufgelistet.

#### <span id="page-3-3"></span>**Alle Dateien**

Alle Ihre Dateien und Ordner sind an einem einzigen Ort verfügbar. In diesem Bereich werden die Elemente angezeigt, die Sie zu Filr hochgeladen haben oder die Sie freigegeben haben.

#### <span id="page-3-4"></span>**Von mir freigegeben**

In diesem Bereich werden die Dateien und Ordner aufgelistet, die Sie für andere Benutzer freigegeben haben. Hier können Sie die Rechte anderer Benutzer für den Zugriff auf die von Ihnen freigegebenen Dateien verwalten. Sie können Rechte widerrufen, zusätzliche Rechte erteilen usw.

#### <span id="page-3-5"></span>**Gelöschte Elemente**

Hier werden die Dateien und Ordner aufgelistet, die Sie gelöscht haben. Mit Filr können Sie Dateien und Ordner aus dem Papierkorb an ihrem vorigen Speicherplatz wiederherstellen. Beim Wiederherstellen einer Datei werden auch alle verknüpften Kommentare wiederhergestellt.

**HINWEIS:** Dateien, die sich Netzwerkordnern oder in Ihrem Benutzer-Basisverzeichnis befinden, können nicht wiederhergestellt werden.

#### <span id="page-3-1"></span>**Für mich freigegeben**

Um den Bereich Für mich freigegeben anzuzeigen, klicken Sie im linken Bereich auf **das Symbol Für mich freigegeben**. Auf diese Weise werden alle Dateien und Ordner aufgelistet, die andere Benutzer für Sie freigegeben haben.

#### <span id="page-3-2"></span>**Netzwerkordner**

Um den Bereich **Netzwerkordner** anzuzeigen, klicken Sie im linken Bereich auf das Symbol **Netzwerkordner**. Netzwerkordner bieten Zugriff auf das Dateisystem Ihres Unternehmens. Der Filr-Administrator legt fest, welche Netzwerkordner Sie anzeigen können und über welche Freigaberechte Sie für die Netzwerkordner verfügen. Wenn der Filr-Administrator keine Netzwerkordner zugewiesen hat, ist das Netzwerkordnersymbol im linken Bereich nicht verfügbar.

### <span id="page-3-0"></span>**Welche Spalten sind in den Filr-Arbeitsbereichen verfügbar?**

- ["Meine Dateien und Netzwerkordner", auf Seite 4](#page-3-6)
- ["Gelöschte Elemente", auf Seite 6](#page-5-0)
- $\bullet$  ["Für mich freigegeben", auf Seite 6](#page-5-1)

#### <span id="page-3-6"></span>**Meine Dateien und Netzwerkordner**

Je nach der vom Filr-Administrator vorgenommenen Konfiguration enthält der Bereich **Meine Dateien** ein oder beide der folgenden Inhalte:

- **Persönlicher Speicher :** für Dateien und Ordner, die Sie direkt zur Filr-Site heraufladen.
- **Ihr Basiverzeichnis** im Dateisystems des Unternehmens

Standardmäßig sind die Dateien und Ordner im Bereich "Meine Dateien" nur für Sie sichtbar. Der Administrator legt Ihre Freigaberechte für den Bereich "Meine Dateien" fest.

**Netzwerkordner** bieten Zugriff auf das Dateisystem Ihres Unternehmens. Der Filr-Administrator legt fest, welche Netzwerkordner Sie anzeigen können und über welche Freigaberechte Sie für die Netzwerkordner verfügen.

Im Bereich **Meine Dateien** (**Alle Dateien** und **Von mir freigegeben**) und **Netzwerkordner** werden die folgenden Spalten angezeigt:

- **Name:** Der Name der Dateien bzw. Ordner.
- \* Status: Status der Datei oder des Ordners: "Abgelaufen" oder "Aktiv".
- **Mitglied:** Mitglied der Datei oder des Ordners. Falls freigegeben, die Anzahl der Benutzer oder Gruppen.
- **Geändert:** Zeigt an, wann die Datei oder der Ordner zuletzt geändert wurde.
- **Größe:** Zeigt die Größe der Datei an.

**Figure 2** Bereich "Meine Dateien"

| 合                         | <b>MEINE DATEIEN</b>       |               | <b>ALLE DATEIEN</b> | <b>GELÖSCHTE ELEMENTE</b><br><b>VON MIR FREIGEGEBEN</b> | 5 Elemente A<br>凸 问           |
|---------------------------|----------------------------|---------------|---------------------|---------------------------------------------------------|-------------------------------|
| 卣                         | $NAME \sim$                | <b>STATUS</b> | <b>MITGLIED</b>     | GEÄNDERT v                                              | $GROESSE$ $\sim$              |
| 回                         | $\Box$ 223 $\star$         | Aktiv<br>123  | 1 Gruppe            | vor einer Minute                                        | 凹<br>$\mathcal{E}_+$<br>±<br> |
| $\mathbf{0}^{\prime}_{n}$ | <b>TEST</b><br><b>Part</b> | $\sim$ $-$    | Nur ich             | vor einer Minute                                        |                               |
| 40                        | login.jpg                  | $\sim$ $-$    | Nur ich             | vor einer Minute                                        | 92 KB                         |
|                           | Doc MS_doc1.doc            | $\sim$ $-$    | Nur ich             | Vor 6 Tagen                                             | 25 KB                         |
|                           | PPT MS_presentation1.ppt   | $\sim$        | Nur ich             | Vor 7 Tagen                                             | 159 KB                        |
|                           |                            |               |                     |                                                         |                               |

**Figure 3** Bereich "Von mir freigegeben"

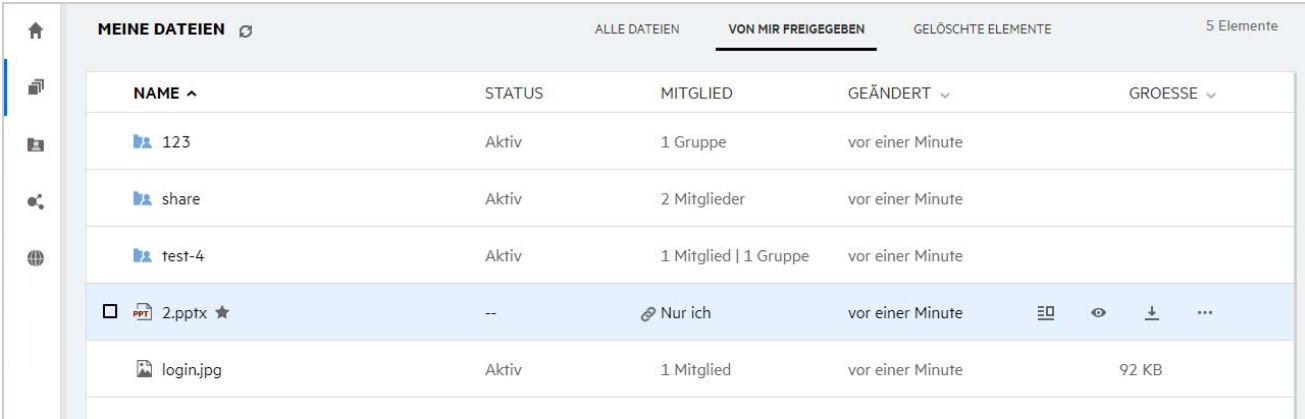

#### **Figure 4** Bereich "Netzwerkordner"

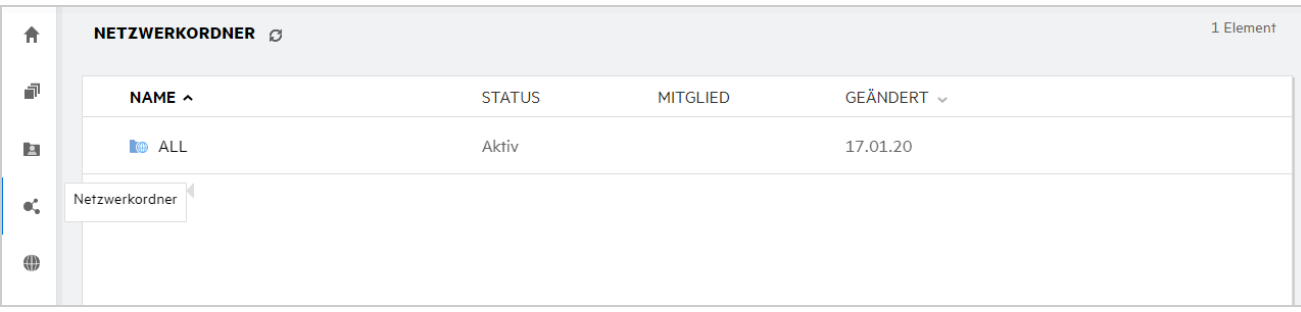

#### <span id="page-5-0"></span>**Gelöschte Elemente**

Der Bereich **Gelöschte Elemente** enthält die folgenden Spalten:

- **Name:** Der Name der in den gelöschten Elementen enthaltenen Dateien bzw. Ordnern.
- **Gelöscht:** Zeit, zu der die Datei bzw. der Ordner gelöscht wurde.
- **Gelöscht von:** Informationen zum Benutzer, der das Element gelöscht hat.
- **Ort:** Zeigt den Speicherort der Datei oder des Ordners an.

*Figure 5 Bereich "Gelöschte Elemente"*

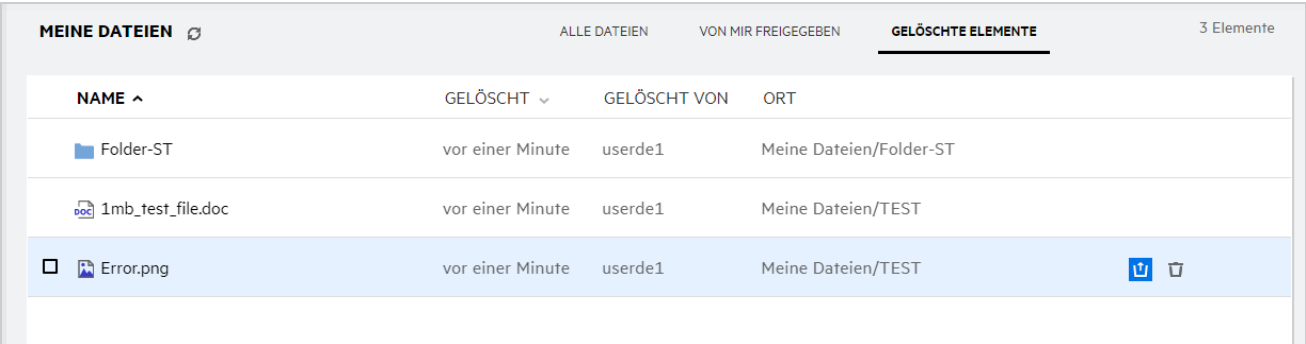

#### <span id="page-5-1"></span>**Für mich freigegeben**

Der Bereich **Für mich freigegeben** enthält die folgenden Spalten:

- **Name:** Der Name der Dateien bzw. Ordner.
- **Freigegeben von:** Benutzer, der das Element für Sie freigegeben hat. Wenn ein bestimmtes Element von mehr als einem Benutzer für Sie freigegeben wurde, werden alle entsprechenden Benutzer aufgeführt.
- **Ablauf:** Das Ablaufdatum der Freigabe. Nach diesem Datum können Sie nicht mehr auf das freigegebene Element zugreifen.
- **Zugriff:** Ihre Zugriffsebene für das freigegebene Element. Je nach erteilten Zugriffsrechten können Sie das Element anzeigen, bearbeiten oder für andere Personen freigeben. Wenn ein Ordner für Sie freigegeben wurde, können Sie unter Umständen auch die Dateien im betroffenen Ordner verwalten.
- **Geändert:** Zeigt an, wann die Datei oder der Ordner zuletzt geändert wurde.
- **Größe:** Zeigt die Größe der Datei an.

**Figure 6** Bereich "Für mich freigegeben"

| 青          | FÜR MICH FREIGEGEBEN $\alpha$       |                        |          |                |                |           | 4 Elemente |
|------------|-------------------------------------|------------------------|----------|----------------|----------------|-----------|------------|
| 闹          | NAME ^                              | FREIGEGEBEN VON ABLAUF |          | <b>ZUGRIFF</b> | GEÄNDERT v     | GROESSE v |            |
| E          | Für mich freigegeben<br>$\sim$ $-4$ | usercn1                | 15.05.20 | Mitwirkender   | Vor 17 Stunden |           |            |
| $\Phi_n^*$ | testtest                            | usercn1                | 15.05.20 | Betrachter     | Vor 17 Stunden |           |            |
| ⊕          | PPT 1.ppt                           | usercn1                | 15.05.20 | Bearbeiter     | Vor 7 Tagen    | 159 KB    |            |
|            | $PT$ 11.pptx                        | usercn1                | 15.05.20 | Betrachter     | Vor 18 Stunden | 44 KB     |            |
|            |                                     |                        |          |                |                |           |            |

#### <span id="page-6-0"></span>**Was ist die Liste "Zuletzt verwendete Dateien"?**

Dies ist die Liste der Dateien, auf die der angemeldete Benutzer zuletzt zugegriffen hat bzw. die zuletzt (vom angemeldeten Benutzer oder von anderen Benutzern) freigegeben wurden. Standardmäßig werden die 10 letzten Dateien, auf die der Benutzer in den letzten 7 Tagen zugegriffen hat, angezeigt. Die Anzahl der Tage kann vom Administrator konfiguriert werden. Weitere Informationen finden Sie unter Recent Files List (Liste der zuletzt verwendeten Dateien) im Dokument OpenText Filr 23.4: Administrative UI Reference (OpenText Filr 23.4: Referenz für Verwaltungsoberfläche). Der Benutzer kann die Anzahl der in dieser Liste anzuzeigenden Dateien ändern. Standardmäßig ist das Netzwerkordner-Flag aktiviert. Wenn der Administrator die Netzwerkordner für "Zuletzt verwendete Dateien" deaktiviert, werden Dateien, die von beliebigen Benutzern im Netzwerkordner hochgeladen, umbenannt, kommentiert oder bearbeitet werden, für den angemeldeten Benutzer nicht unter **Zuletzt verwendete Dateien** angezeigt. Weitere Informationen finden Sie unter Recent Files List (Liste der zuletzt verwendeten Dateien) im Dokument OpenText Filr 23.4: Administrative UI Reference (OpenText Filr 23.4: Referenz für Verwaltungsoberfläche).

In diesem Bereich werden alle Dateien angezeigt, auf die Sie oder andere Benutzer zuletzt zugegriffen haben. Um auf diese Dateien zuzugreifen, ist es nicht nötig, die einzelnen Ordner zu durchsuchen.

In der Liste wird Folgendes angezeigt:

- Wer die Datei geändert hat?
- Welche Aktion für die Datei ausgeführt wurde?

Über die Liste können Sie außerdem direkt bestimmte einfache Aktionen für die Datei ausführen:

- **Dateivorschau** Eine HTML-Ansicht der Dateien anzeigen, die im Browser und in der Filr-Anwendung gerendert werden können.
- **Am Standort anzeigen** Die Datei am Dateispeicherort anzeigen.
- **Datei herunterladen** Die Datei herunterladen.
- **Online bearbeiten** Datei mit OpenText Content Editor bearbeiten. Diese Option muss vom Filr-Administrator aktiviert werden.
- **Mit Anwendung bearbeiten** Datei mit einer nativen Anwendung wie Microsoft Office bearbeiten.
- **Freigeben** Öffnet das Dialogfeld zum Freigeben der Datei.

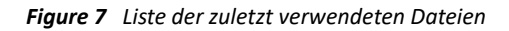

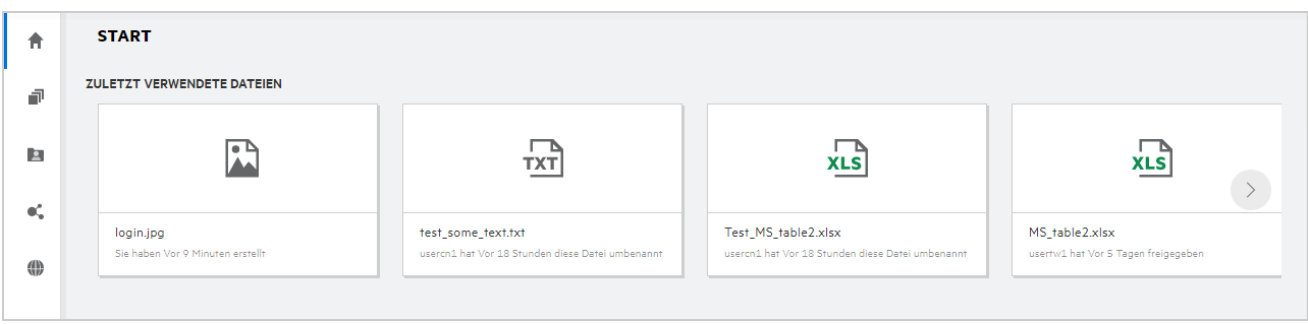

*Figure 8 Aktionen im Bereich "Zuletzt verwendete Dateien"*

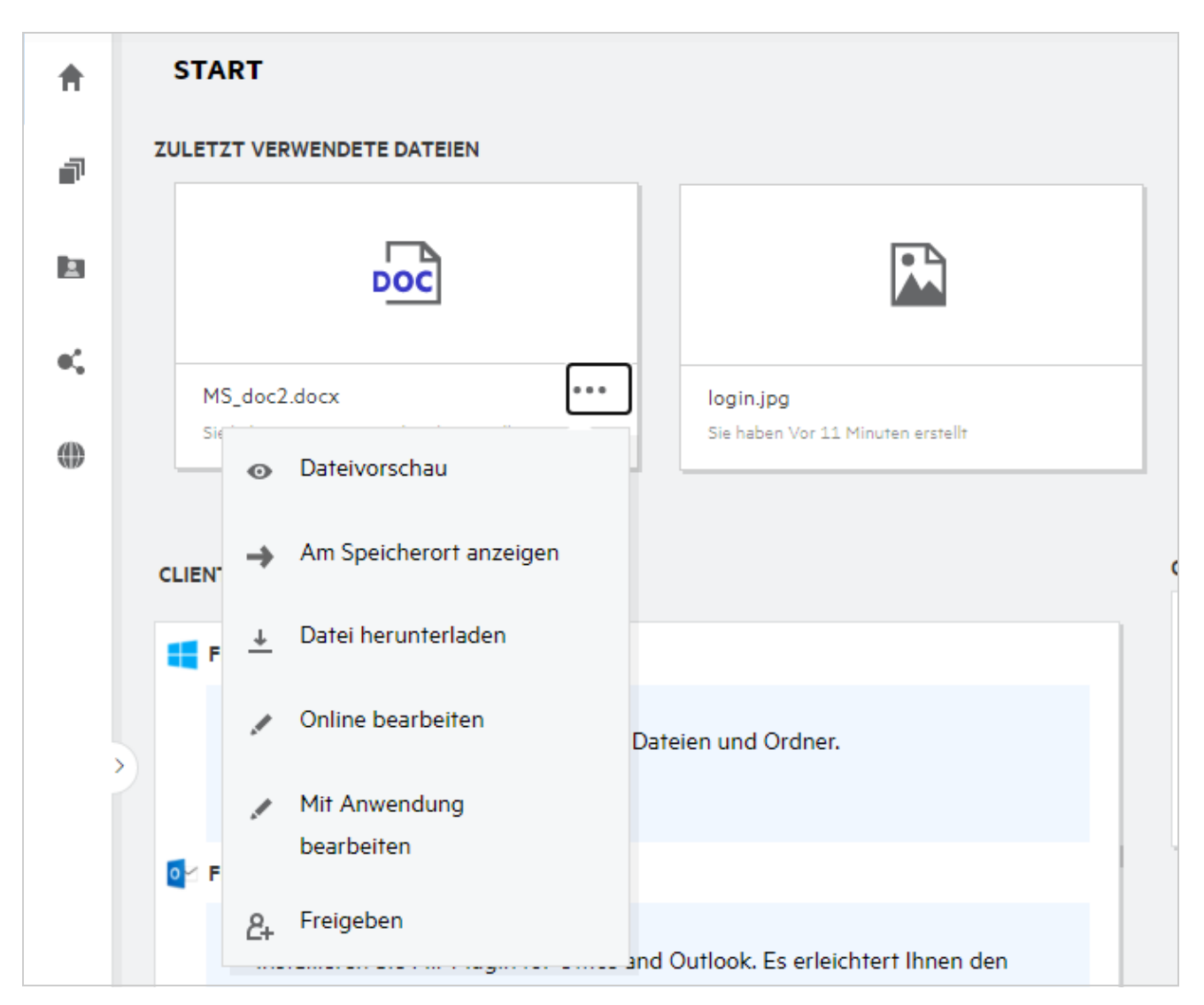

#### <span id="page-8-0"></span>Wer kann die Dateien in der Liste "Zuletzt verwendete **Dateien" sehen?**

In der Liste "Zuletzt verwendete Dateien" kann der angemeldete Benutzer die Dateien sehen, auf die zuletzt zugegriffen wurde. Wenn die Datei freigegeben ist, können nur der Dateieigentümer und der Empfänger die Datei in der Liste "Zuletzt verwendete Dateien" sehen. Wenn zum Beispiel Benutzer A (Eigentümer) eine Datei für Benutzer B freigibt, wird diese Datei für Benutzer A und für Benutzer B in der Liste "Zuletzt verwendete Dateien" angezeigt. Wenn Benutzer A einige Tage später die Datei für Benutzer C freigibt, wird die Datei für Benutzer A und Benutzer C in der Liste "Zuletzt verwendete Dateien" angezeigt.

Wenn Netzwerkordner für "Zuletzt verwendete Dateien" deaktiviert sind, werden Aktivitäten, die von anderen Benutzern für die freigegebenen Dateien ausgeführt werden, nicht in der Liste "Zuletzt verwendete Dateien" aufgeführt.

#### <span id="page-8-1"></span>**Wie kann ich die Anzahl der in der Liste "Zuletzt verwendete Dateien" anzuzeigenden Dateien konfigurieren?**

Die Anzahl der in der Liste **Zuletzt verwendete Dateien** angezeigten Dateien ist konfigurierbar. Wechseln Sie zum Konfigurieren der Einstellungen zu Ihrem **Benutzerprofil**.

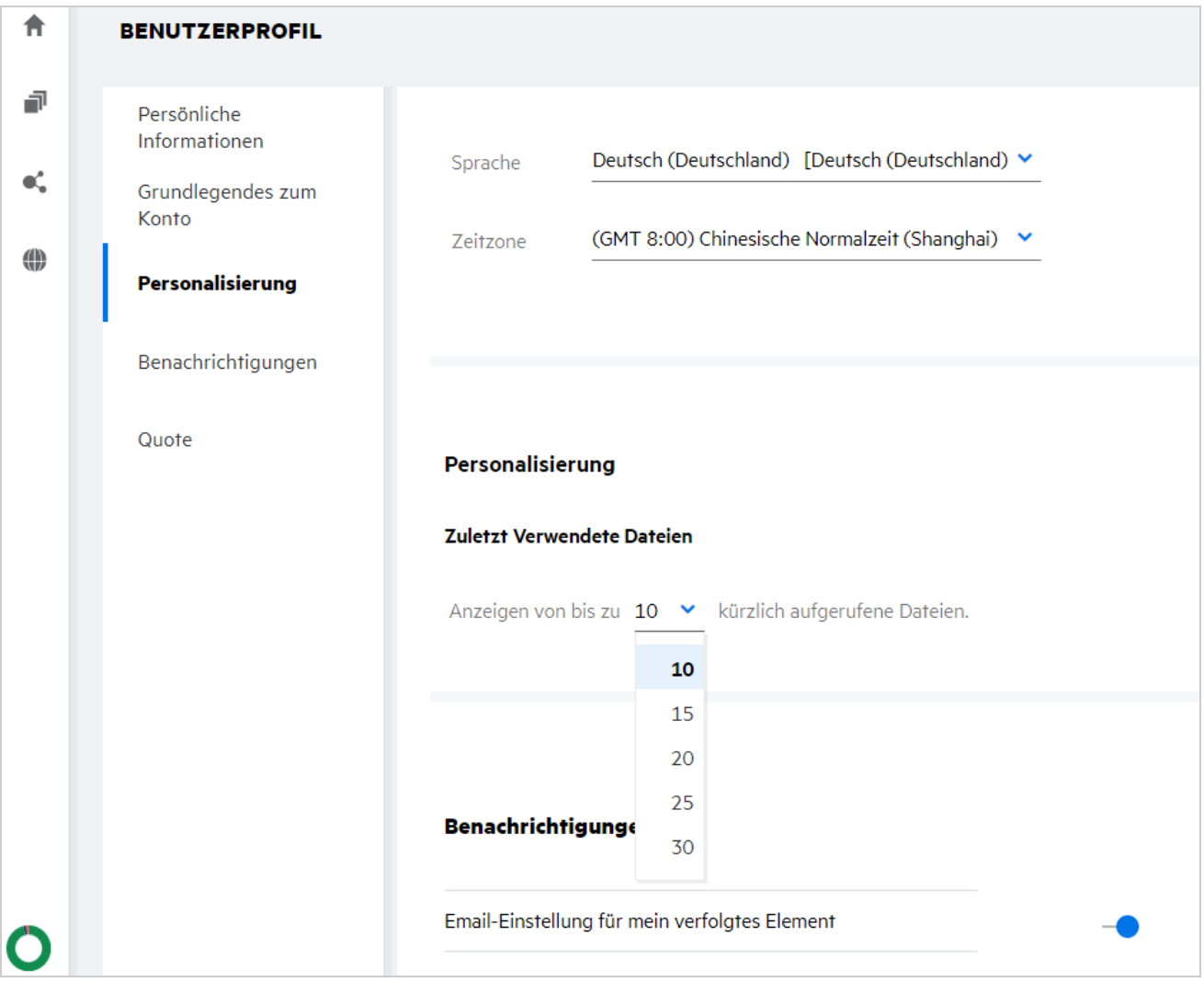

Wählen Sie im Bereich Personalisierung die Anzahl der Dateien aus, die in der Liste "Zuletzt verwendete Dateien" angezeigt werden sollen.

# <span id="page-9-0"></span>**Was ist der Bereich "Client-Downloads"?**

Dieser Bereich enthält Informationen über den nativen Filr-Client, Download-Links für andere Clients, Installationsanleitungen und einen Link zur Dokumentation. Dieser Bereich ist nur verfügbar, wenn der Filr-Administrator die Berechtigung zum Herunterladen und Installieren des Filr-Clients aktiviert hat.

Je nach verwendetem Betriebssystem steht das geeignete ausführbare Programm des Clients zum Herunterladen zur Verfügung. Wenn beispielsweise auf einem Windows-Computer auf den Webclient zugegriffen wird, werden die ausführbaren Programme für Windows angezeigt.

Um andere Clients herunterzuladen, klicken Sie auf den Link **Other Client Downloads...** (Downloads für andere Clients...).

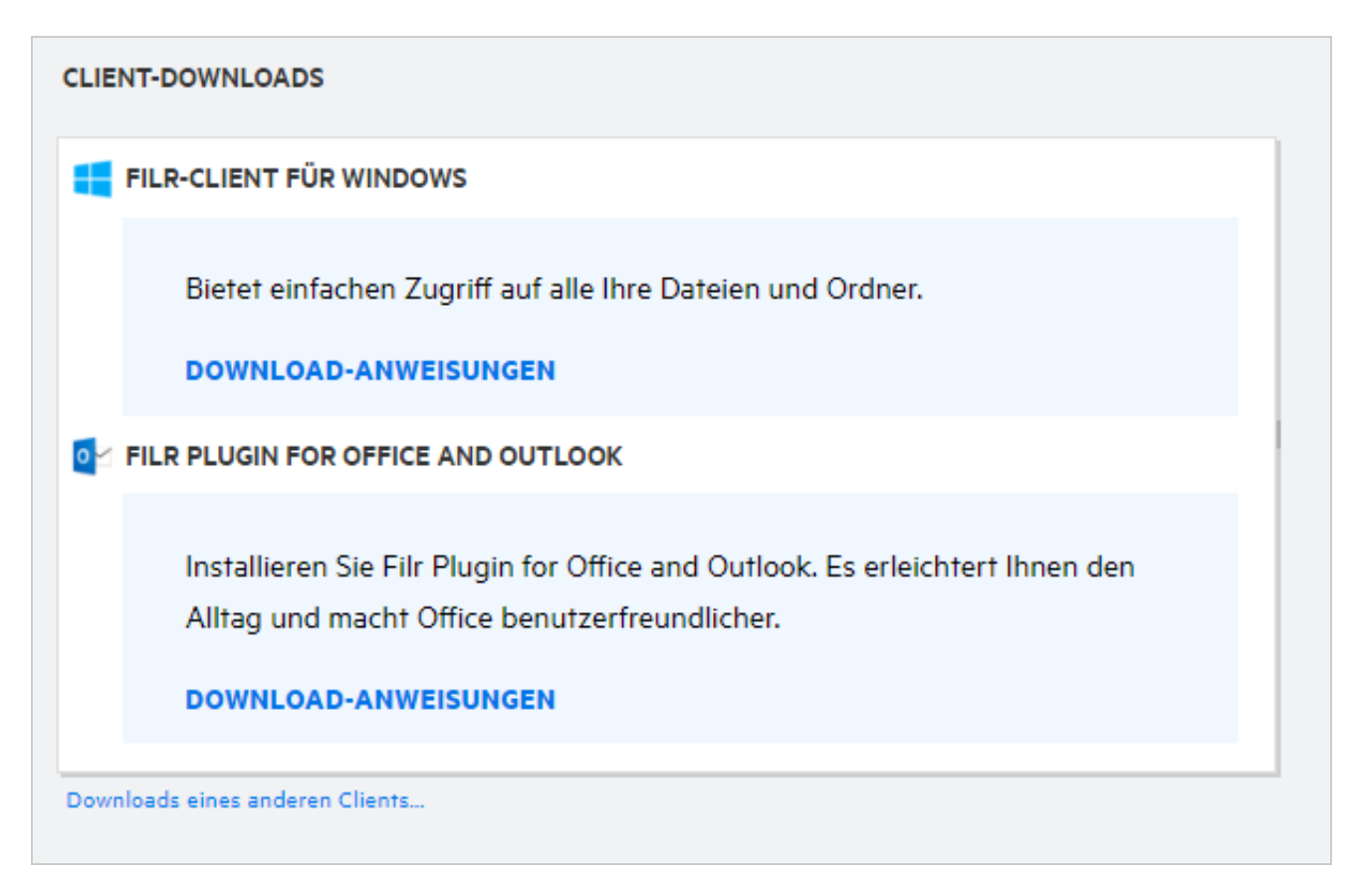

# <span id="page-10-0"></span>**Was bedeutet "Quote"?**

Im Laufe der Zeit nimmt die Speicherplatzauslastung zu. Sie können die Datenmenge, die auf die gemeinsam genutzte Speicherfestplatte von Filr hochgeladen werden kann, auf Systemebene oder für einzelne Benutzer oder Gruppen begrenzen. Dateien in Netzwerkordnern (einschließlich Basisverzeichnis) werden nicht in der Quote berücksichtigt. Ihre Quote wird nur dann auf Ihrer **Startseite** angezeigt, wenn die Quote vom Filr-Administrator aktiviert wurde. Bei Überschreiten Ihrer Datenquote erhalten Sie und der Administrator eine entsprechende Email-Benachrichtigung.

Die Quote zeigt den belegten Speicherplatz in Filr. Dabei werden die folgenden Farben verwendet:

- Der blaue Balken entspricht dem Speicherplatz, der von den im Bereich **Meine Dateien** gespeicherten Dateien belegt wird.
- Der rote Balken entspricht dem von gelöschten Dateien belegten Speicherplatz. In den Papierkorb verschobene Dateien und Ordner werden unter **Gelöschte Dateien** aufgelistet.
- Der orange Balken entspricht dem Speicherplatz, der von den Dateien belegt wird, die von anderen Benutzern in Ordner hochgeladen werden, die Sie für diese Benutzer freigegeben haben.
- Der grüne Balken entspricht dem verbleibenden freien Speicherplatz, der für Sie verfügbar ist.

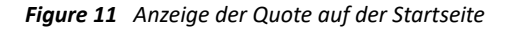

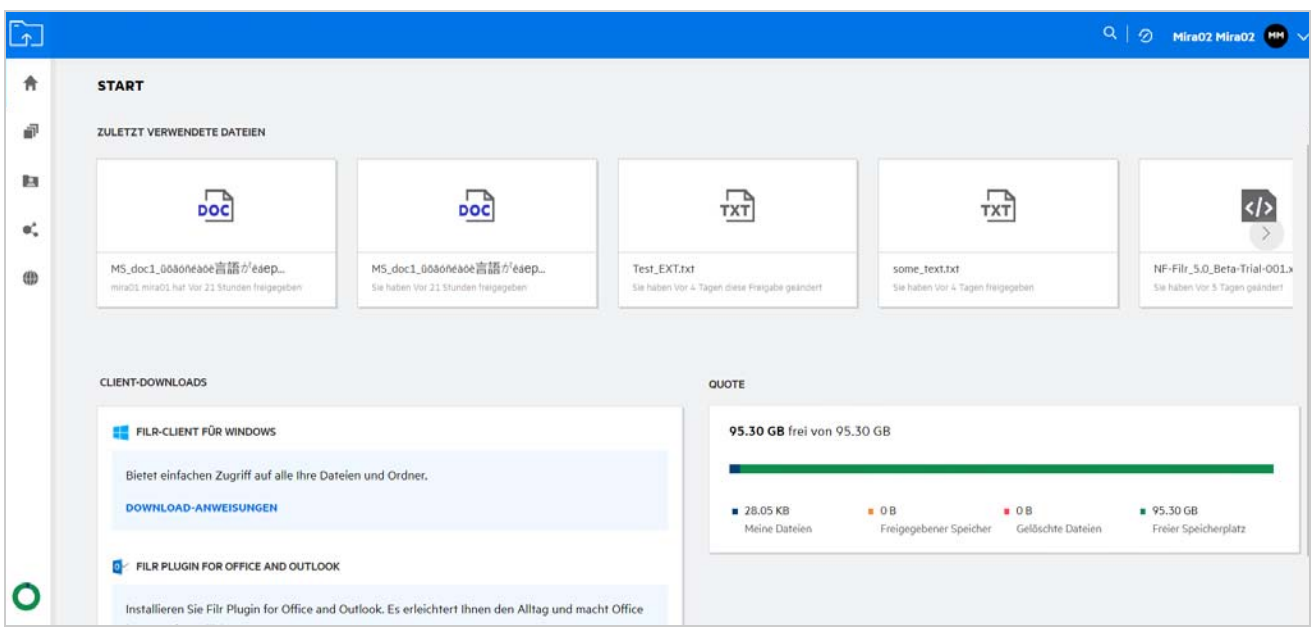

#### <span id="page-11-0"></span>**Wie kann die Quote verwaltet werden?**

Die **Quote** auf der **Startseite** spiegelt die verwendete und die für Ihr Konto verfügbare Datenquote wider.

*Figure 12 Verwendete Quote*

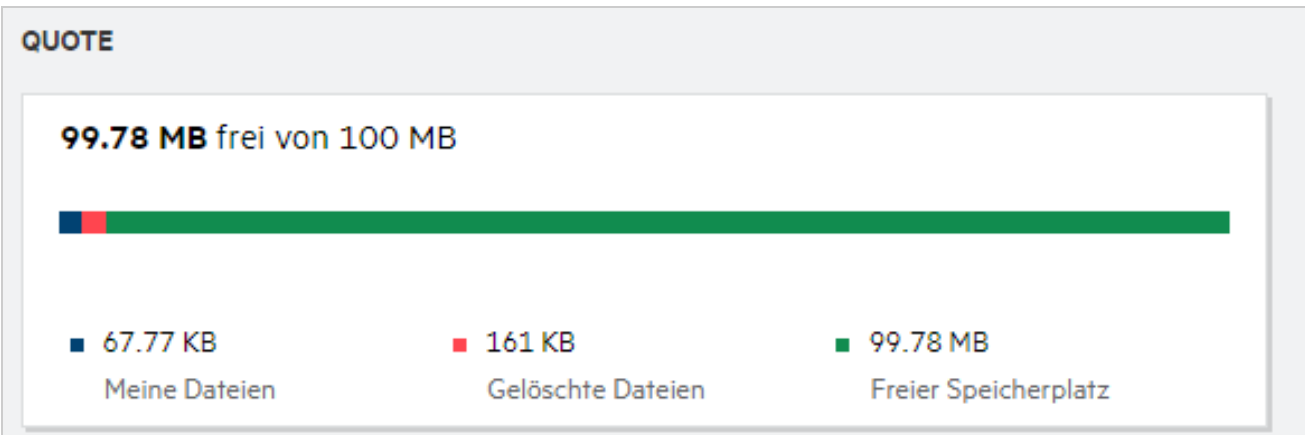

In den folgenden Fällen wird Ihre Datenquote verbraucht:

- Nur Dateien zählen in Bezug auf die Datenquote. Leere Ordner und Dateien in Netzwerkordnern werden nicht in der Datenquote des Benutzers berücksichtigt.
- Wenn ein anderer Benutzer dieselbe Datei hochlädt oder den Ordner oder einen Unterordner erneut freigibt, wird die Größe der Datei der Datenquote des Benutzers zugeordnet, der sie erstellt hat.
- Wählen Sie beim Löschen von Dateien aus, ob die Dateien in den Papierkorb verschoben oder dauerhaft gelöscht werden sollen. In den Papierkorb verschobene Dateien werden Ihrer Datenquote zugeordnet.

#### **HINWEIS**

- Datenquoten werden auf allen Ebenen strikt durchgesetzt. Wenn das Hochladen einer Datei dazu führen würde, dass ein Benutzer die zugewiesene Quote überschreitet, lehnt Filr das Hochladen ab und der Versuch wird abgebrochen.
- Wenn ein Benutzer die Datenquote zu überschreiten droht oder überschreitet, wird auf der Profilseite des Benutzers eine Warnmeldung angezeigt, die den Benutzer über das drohende oder bereits erfolgte Überschreiten der Datenquote informiert. Außerdem wird eine Email-Benachrichtigung an den Benutzer gesendet, wenn die Datenquote überschritten wird.

#### <span id="page-12-0"></span>**Wie lässt sich die Landeseite anpassen?**

Die **Startseite** ist die standardmäßige Landeseite. Dies kann angepasst werden. Sie können einen Filr-Arbeitsbereich (außer Arbeitsbereich "Öffentlich") oder einen Ordner in einem Arbeitsbereich als Landeseite festlegen. Nach der Konfiguration wird bei der Anmeldung bei Filr der Ordner bzw. der Arbeitsbereich angezeigt, der als Standardlandeseite festgelegt wurde. Führen Sie die folgenden Schritte aus, um die Landeseiteneinstellungen festzulegen:

- **1** Klicken Sie auf den Benutzernamen in der oberen rechten Ecke und wählen Sie **Profil anzeigen** aus.
- **2** Wechseln Sie zum Abschnitt **Personalisierung**.
- **3** Wählen Sie Ihre Präferenz aus dem Dropdown-Menü **Landeseite** unter **Landeseiteneinstellungen** im Abschnitt **Personalisierung** aus.
	- Wählen Sie unter **Landeseite** den Arbeitsbereich aus, der als Landeseite angezeigt werden soll.

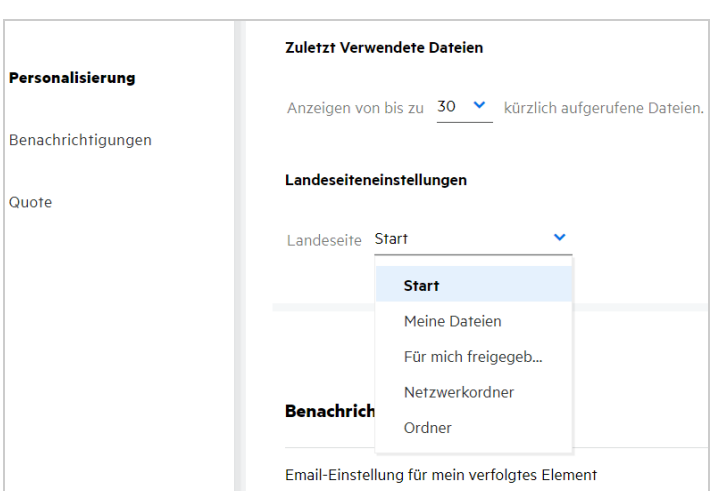

*Figure 13 Landeseiteneinstellungen*

 Wenn Sie **Ordner** auswählen, wird das Feld **Ordner durchsuchen** angezeigt. Geben Sie den Ordnernamen oder die ersten drei Zeichen des Ordnernamens ein. Alle Ordner, deren Namen die im Suchfeld eingegebene Zeichenkette enthalten, werden zur Auswahl aufgelistet. Es werden Ordner aus allen Filr-Arbeitsbereichen aufgelistet, auf die Sie Zugriff haben (Meine Dateien, Für mich freigegeben, Netzwerkordner). Bewegen Sie den Zeiger über den Ordnernamen, um den genauen Pfad des Ordners anzuzeigen.

*Figure 14 Ordner als Landeseiteneinstellung*

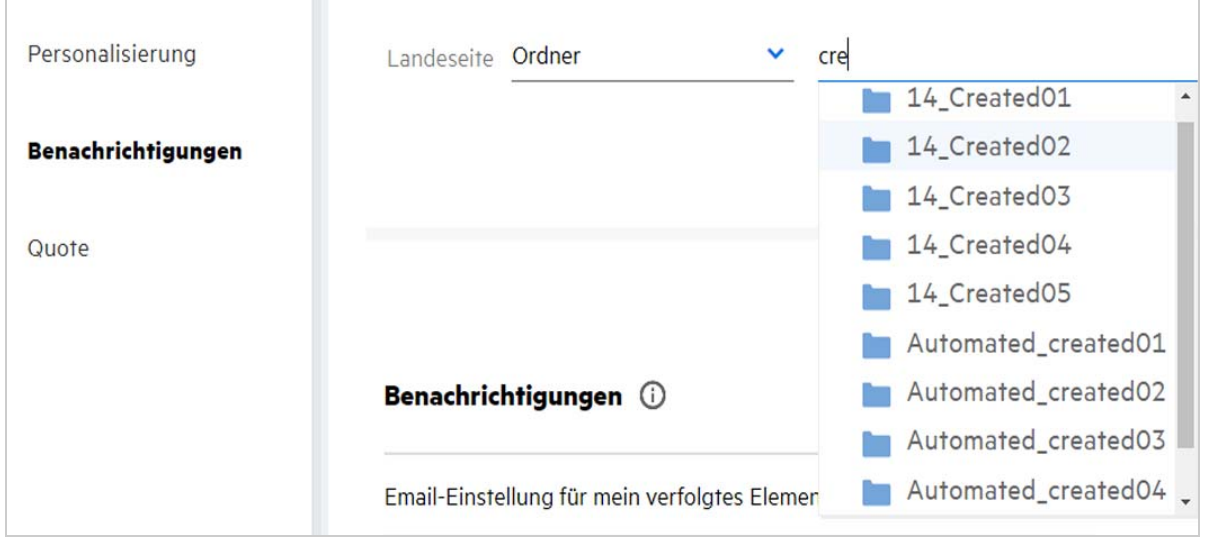

#### **HINWEIS**

- Die Landeseiteneinstellungen sind nicht für externe Benutzer oder Gastbenutzer verfügbar.
- Wenn der Zugriff auf den als Landeseite festgelegten Ordner abgelaufen ist oder von einem Administrator widerrufen wird, wird automatisch wieder die Startseite als Landeseite festgelegt.
- Wenn der als Landeseite festgelegte Ordner umbenannt wird, wird der geänderte Wert in den Landeseiteneinstellungen übernommen und die Einstellung bleibt erhalten.
- Wenn der als Landeseite festgelegte Ordner gelöscht wird, wird automatisch wieder die Startseite als Landeseite festgelegt.

#### <span id="page-13-0"></span>**Wie funktioniert die Suche im Webclient?**

Je nach den Zugriffsrechten, über die Sie für jedes Element verfügen, können Sie Suchoperationen für Dateien und Ordner ausführen. Die Suchzeichenkette muss mindestens drei Zeichen enthalten, damit Filr mit dem Durchsuchen des Inhalts beginnt.

So verwenden Sie die Suchoption:

**1** Klicken Sie oben rechts auf der **Startseite** auf das Suchsymbol.

*Figure 15 Suchsymbol auf der Startseite*

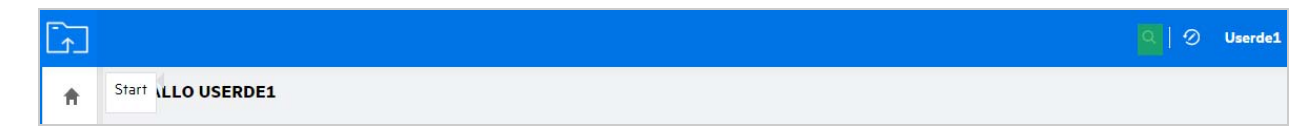

**2** Wählen Sie in der Liste **Alle Kategorien** eine Kategorie aus und geben Sie eine Suchzeichenkette an.

*Figure 16 Kategorieliste*

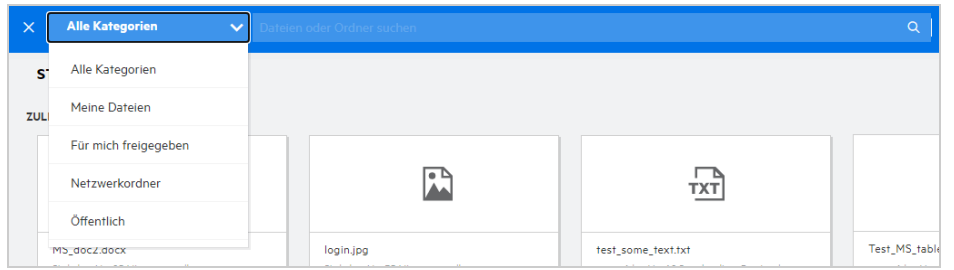

**3** Filr füllt die Liste mit allen Elementen, die mit der Suchzeichenkette übereinstimmen. Durch Klicken auf die Datei oder den Ordner wechseln Sie direkt zum Speicherort, an dem das Element vorhanden ist.

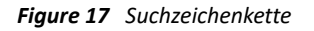

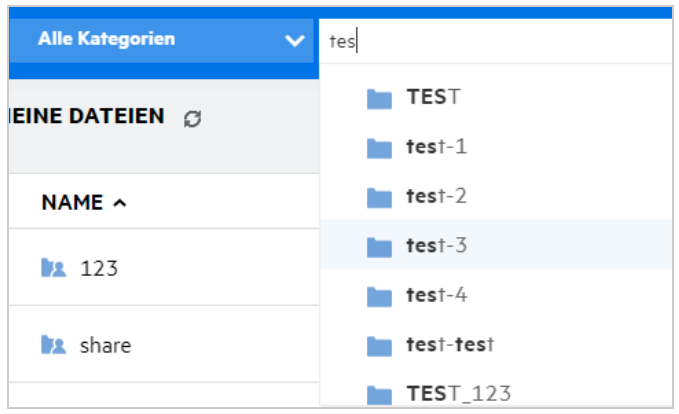

#### **Zusätzliche Informationen zu Suchoperationen:**

 Die Seite **Suchergebnisse** zeigt eine konsolidierte Ansicht aller Suchelemente an einem bestimmten, von Ihnen ausgewählten Speicherort.

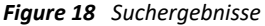

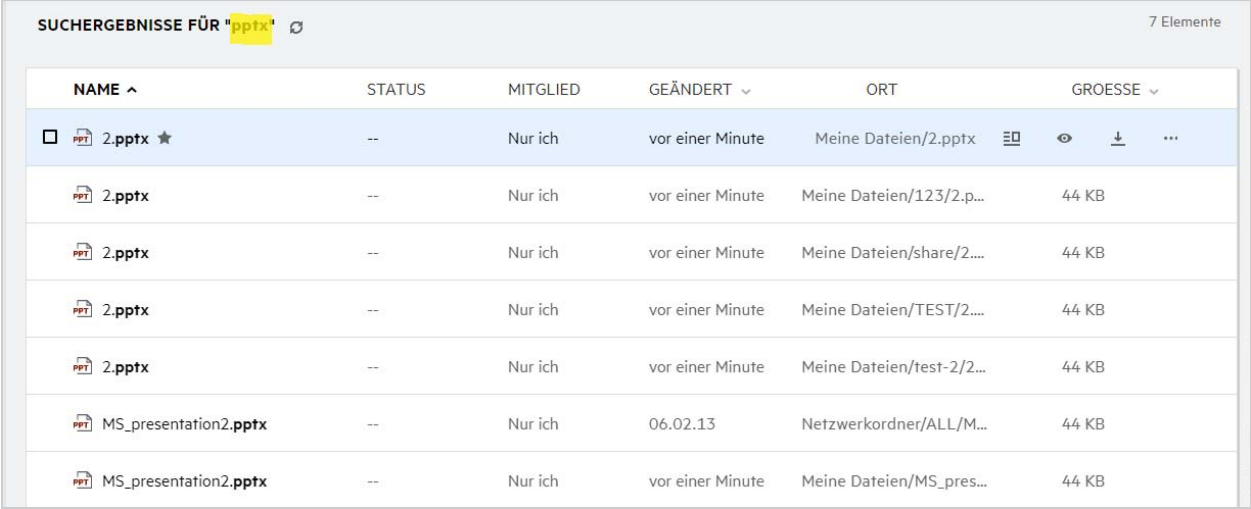

- In der Spalte **Ort** wird der Speicherort jedes Elements angezeigt.
- Je nach den Rechten, über die Sie für jedes Element verfügen, können Sie verschiedene Operationen für die Dateien und Ordner ausführen.

### <span id="page-15-0"></span>**Wie kann ich die Sprache der Benutzeroberfläche in meine Landessprache ändern?**

Sie können Ihre bevorzugte Sprache aus der Dropdown-Liste "Sprache" im Benutzerprofil unter Grundlegendes **zum Konto** auswählen. Bei Auswahl der bevorzugten Sprache wird der Inhalt der Benutzeroberfläche in die ausgewählte Sprache geändert.

**HINWEIS:** Ihre bevorzugte Sprache wird nur dann in der Dropdown-Liste **Sprache** angezeigt, wenn der Administrator sie zur Liste der Sprachen hinzugefügt hat.

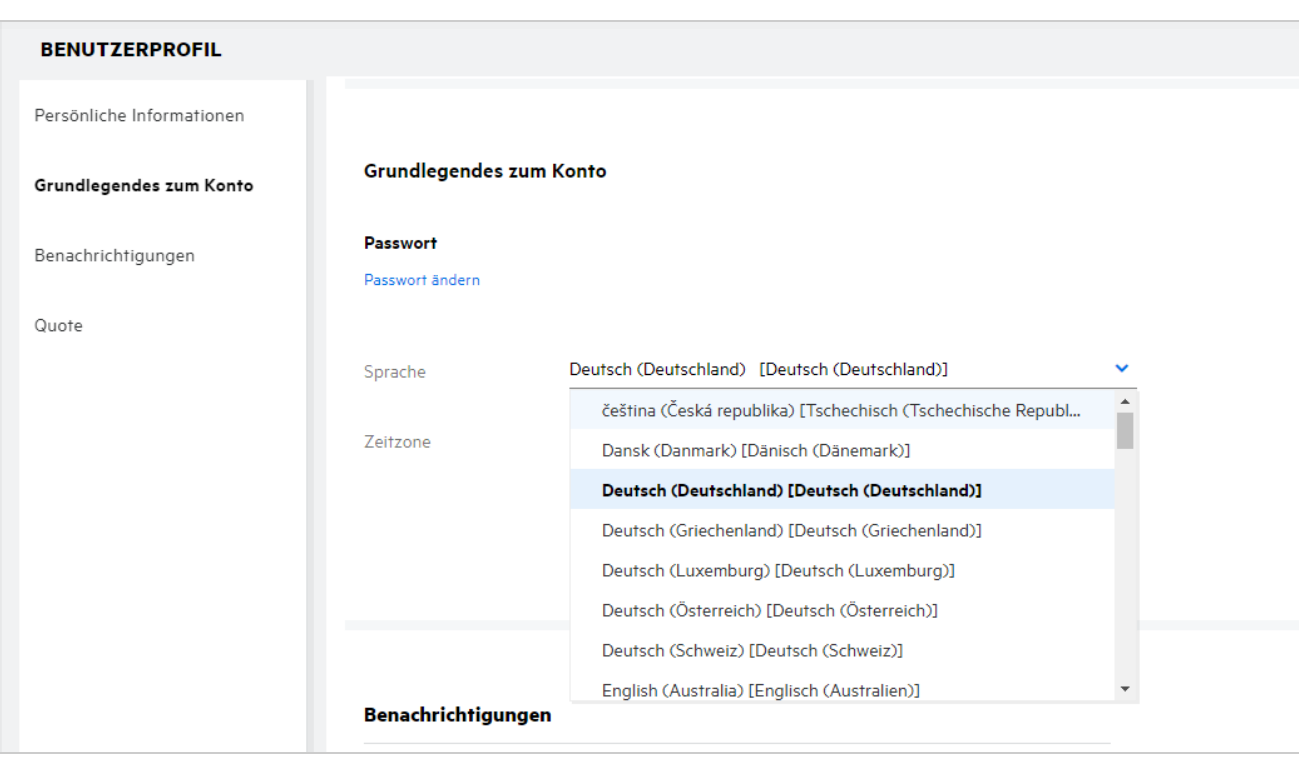

*Figure 19 Sprache ändern*

**HINWEIS:** Alle Email-Benachrichtigungen, die an die Benutzer gesendet werden, werden in der Sprache angezeigt, die in den Spracheinstellungen des Benutzers festgelegt ist.

#### <span id="page-15-1"></span>**Wie kann das Datums- und Uhrzeitanzeigeformat festgelegt werden?**

Benutzer können die **Sprache** und die **Zeitzone** im **Benutzerprofil** ändern. Im gesamten Filr-Webclient werden Datum und Uhrzeit gemäß der ausgewählten Region angezeigt.

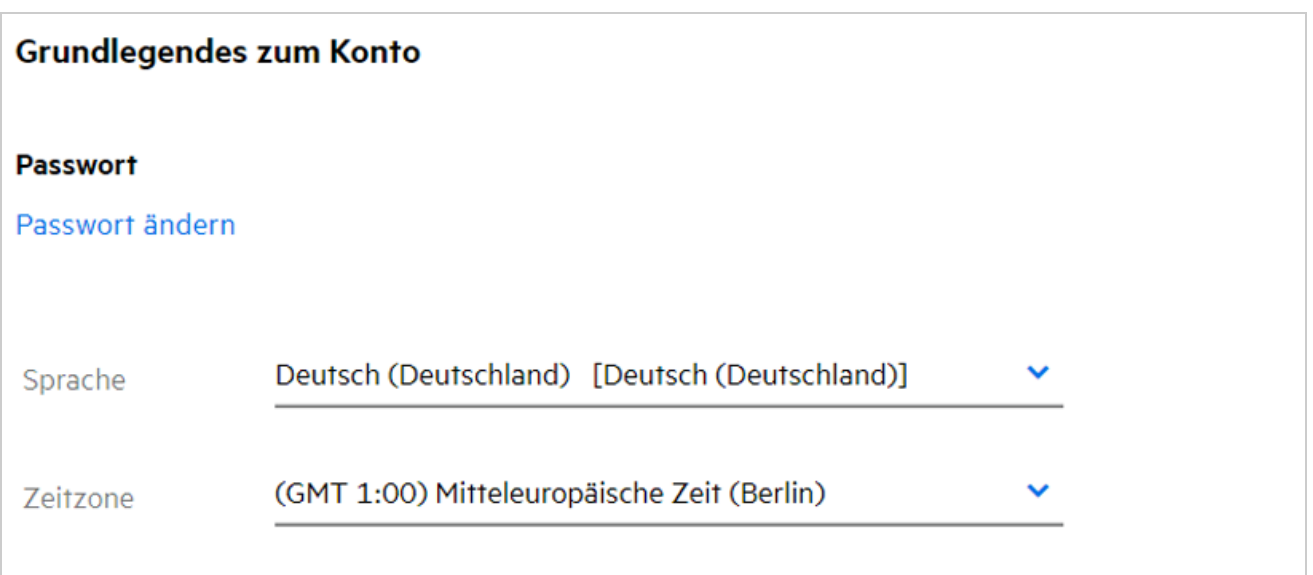

Wenn ein Benutzer beispielsweise die Sprache und die Zeitzone im Benutzerprofil ändert, werden die Uhrzeit und das Datum unter **Weitere Details** gemäß den vorgenommenen Aktualisierungen angezeigt. Nachfolgend werden die Datums- und Uhrzeitformate für zwei verschiedene Regionen als Beispiel angezeigt:

**Englisch (Großbritannien):** TT/MM/JJJJ HH:MM (24-Stunden-Format)

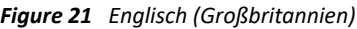

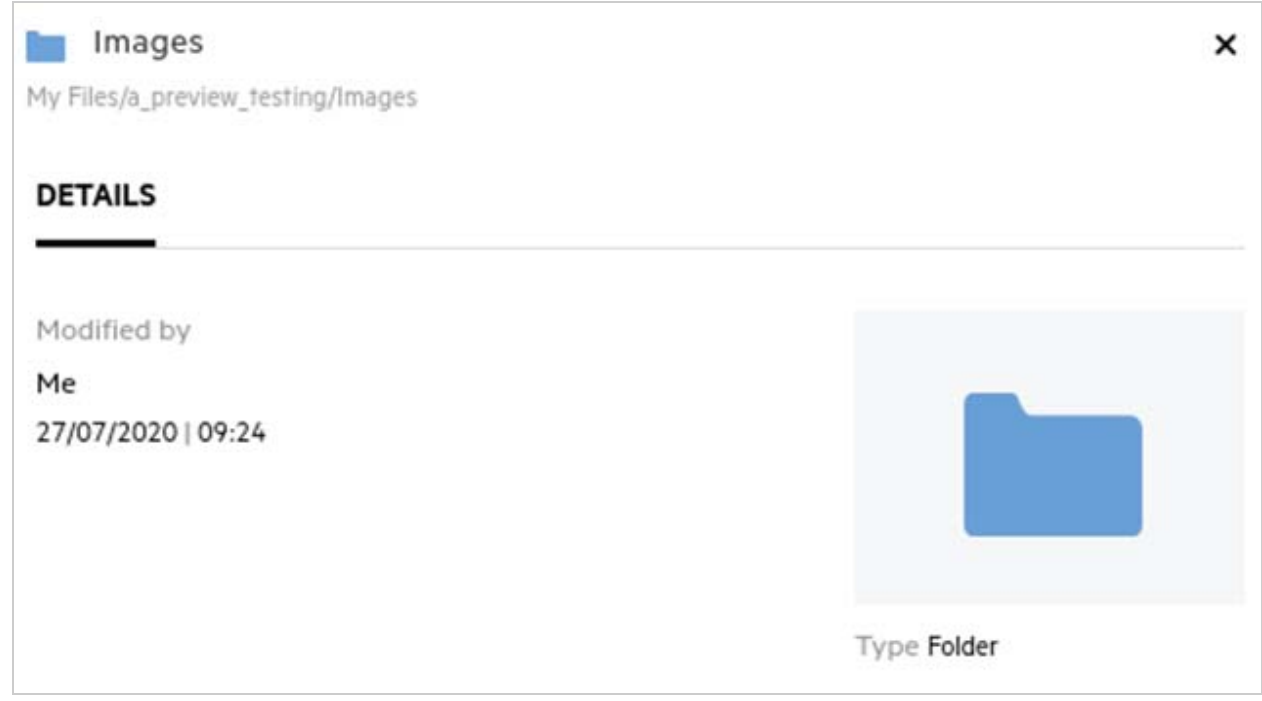

**Englisch (USA):** MM/TT/JJ HH:MM (AM/PM)

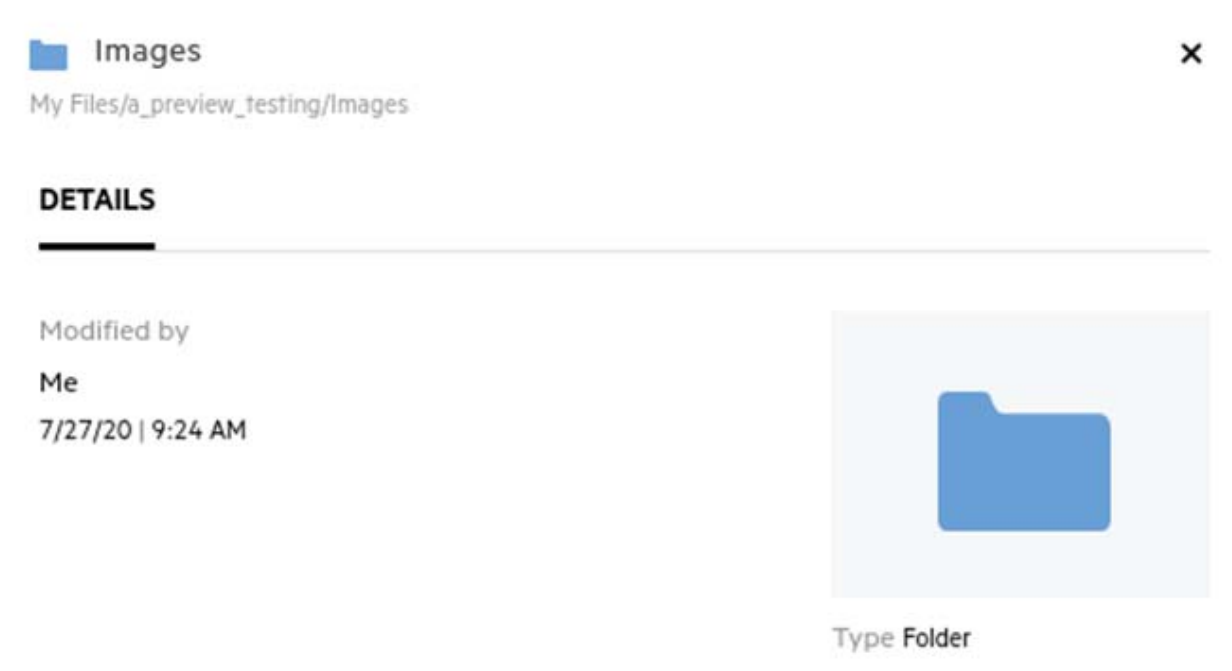

### <span id="page-18-0"></span>**Was sind die Einstellungen für Benachrichtigungen zu verfolgten Elementen und wie kann ich darauf zugreifen?**

Die **Einstellungen für Benachrichtigungen zu verfolgten Elementen** befinden sich im **Benutzerprofil** unter **Benachrichtigungen**.

Wenn Sie eine Datei oder einen Ordner mit **Folgen** kennzeichnen, erhalten Sie bei jeder Änderung der Datei bzw. des Ordners eine entsprechende Email-Benachrichtigung.

*Figure 23 Benachrichtigungen für verfolgte Elemente*

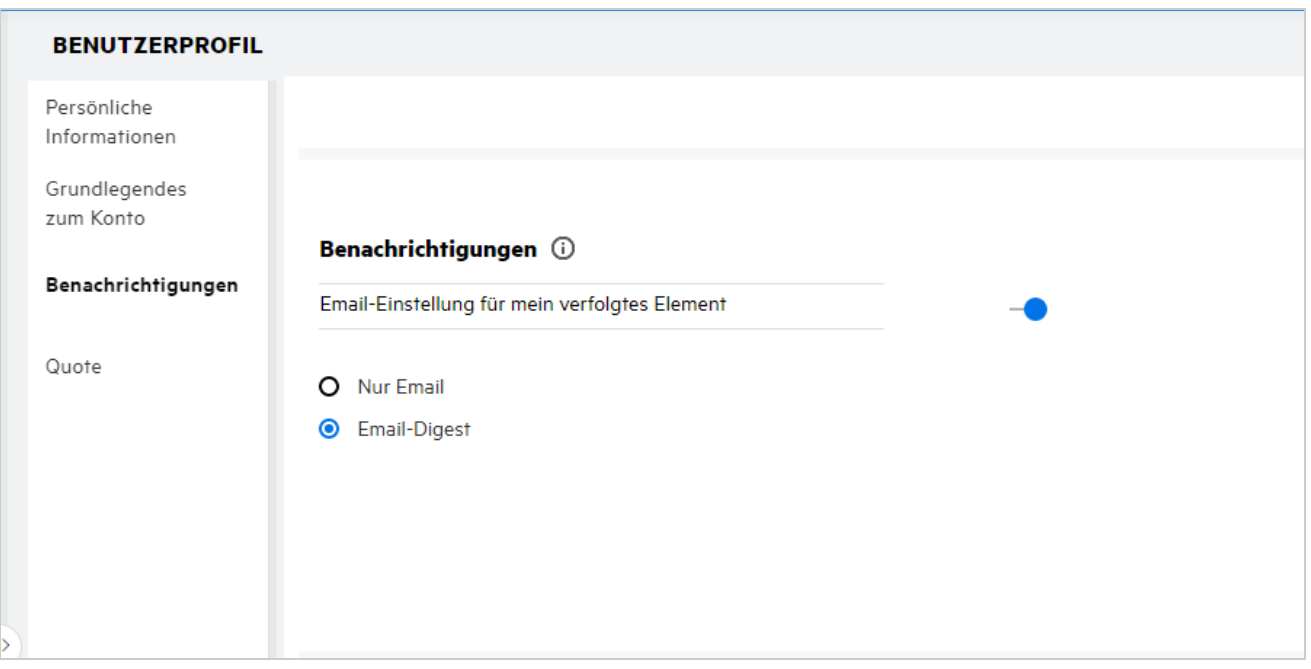

Wenn die Benachrichtigungseinstellung deaktiviert ist, verfügt der Benutzer nicht über die Möglichkeit, eine Datei oder einen Ordner zu verfolgen. Nach der Aktivierung der Einstellung müssen Sie Ihre Email-Adresse angeben, um Benachrichtigungen zu erhalten.

Sie können Ihre Email-Adresse unter **Benutzerprofil** > **Persönliche Informationen** hinzufügen. Wenn die Details unter **Persönliche Informationen** ausgegraut sind, wenden Sie sich zum Hinzufügen der Email-Adresse an den Administrator.

Wenn Sie einer Datei oder einem Ordner folgen, werden Sie über die folgenden Aktionen informiert, die für diese Datei bzw. diesen Ordner ausgeführt werden:

- Hochladen
- Kommentieren
- ◆ Bearbeiten
- Umbenennen

Die Benachrichtigungseinstellung bietet zwei Optionen:

#### **Nur Email:**

Die Email-Benachrichtigung gilt für Ordner und Dateien.

- Filr sendet für jede neue oder geänderte Datei eine Email-Nachricht. Die Email-Nachricht enthält keinen Anhang mit der eigentlichen Datei, sondern lediglich Informationen zur Datei und der aufgetretenen Aktivität.
- Eine Email-Benachrichtigung wird bei jedem Ausführen der Aktivität gesendet.

#### **Email-Digest:**

- Die Digest-Benachrichtigung gilt nur für Ordner, nicht für Dateien.
- Standardmäßig ist die Email-Digest-Benachrichtigung aktiviert, wenn der Benutzer die Benachrichtigung aktiviert.
- Filr sendet Digest-Benachrichtigungen zu der vom Filr-Administrator festgelegten Zeit.
- Filr sendet eine Email mit der Zusammenfassung aller Aktivitäten, die im festgelegten Intervall im Ordner und in dessen Unterordner ausgeführt wurden.

#### <span id="page-19-0"></span>**Was passiert, wenn die Benachrichtigungen deaktiviert werden?**

Zum Deaktivieren der Benachrichtigungen kann der Benutzer unter **Benutzerprofil** > **Benachrichtigungen** auf die Umschaltfläche klicken. Beim Deaktivieren der Benachrichtigungen wird der Verfolgungsstatus für die zuvor gekennzeichneten Elemente beibehalten, aber der Benutzer kann neue Elemente nicht verfolgen.

*Figure 24 Benachrichtigungen*

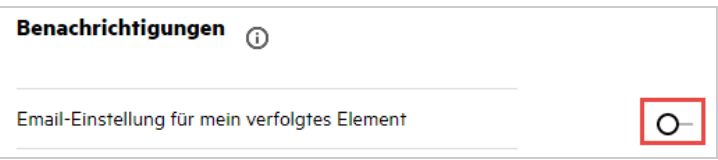

### <span id="page-19-1"></span>**Wie erstelle ich einen Ordner im Filr-Arbeitsbereich?**

Je nach den Berechtigungen, über die Sie verfügen, können Sie Ordner in den Bereichen **Meine Dateien**, **Für** 

mich freigegeben und Netzwerkordner erstellen. Klicken Sie zum Erstellen eines Ordners auf **Derauben** die Schaltfläche **Ordner erstellen**.

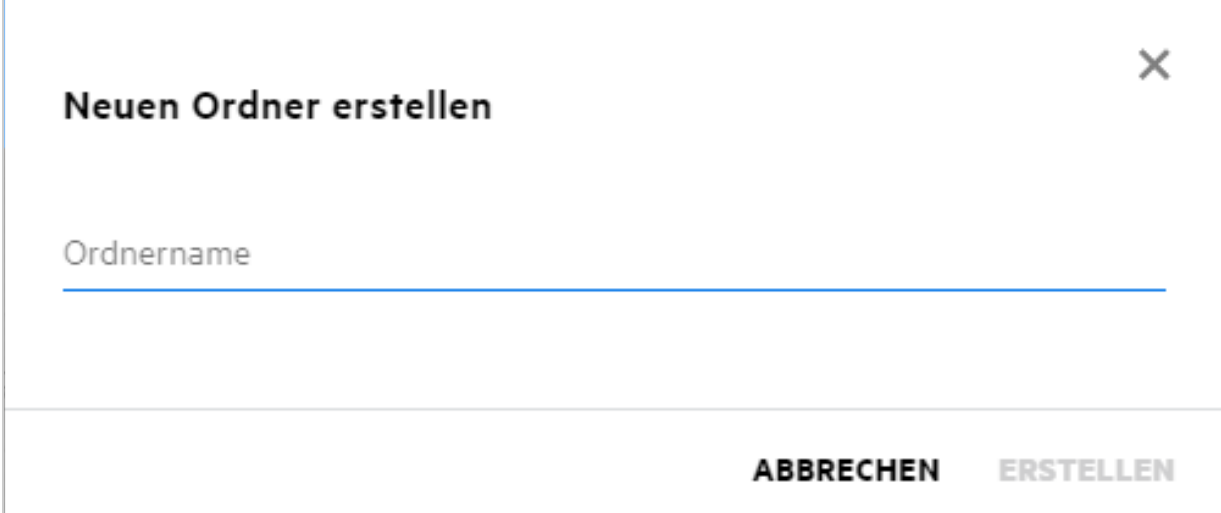

Geben Sie den Ordnernamen ein und klicken Sie auf **Erstellen**.

### <span id="page-20-0"></span>**Ist die Dateigröße beim Hochladen von Dateien beschränkt?**

Standardmäßig gibt es für das Hochladen von Dateien keine Beschränkung in Bezug auf die Dateigröße. Der Administrator kann eine Beschränkung der Dateigröße erzwingen. Jedem Benutzer wird vom Administrator Speicherplatz zugewiesen. Der Benutzer kann je nach Beschränkung seines Speicherplatzes Dateien hochladen. Der Administrator kann die Dateigröße für das Hochladen von Dateien nach Benutzer und nach Gruppe beschränken.

#### <span id="page-20-1"></span>**Welche Arten von Dateien können zu Filr hochgeladen werden?**

Zu Filr können Dateien eines beliebigen Typs hochgeladen werden. Der Administrator kann jedoch auch bestimmte Dateitypen sperren. Solche gesperrten Dateitypen können von den Benutzern dann nicht hochgeladen werden.

#### <span id="page-20-2"></span>**Wie lade ich eine Dateien hoch?**

Sie können Dateien zum Bereich **Meine Dateien**, zu einem Ordner im Bereich **Netzwerkordner** oder zum Bereich **Für mich freigegeben** hochladen. Zum Hochladen von Dateien zu freigegebenen Ordnern benötigen Sie die entsprechende Berechtigung. Um eine Datei hochzuladen, wechseln Sie zum Ordner, in den die Datei

hochgeladen werden soll. Klicken Sie auf  $\Box$ , suchen Sie die Datei auf Ihrem Computer und wählen Sie sie aus. Sie können Dateien auch ziehen und in einem Ordner ablegen.

Wenn Sie eine Dateianforderung von einem Filr-Benutzer erhalten, klicken Sie auf den Link in der Dateianforderungs-Email und laden Sie die angeforderte Datei hoch.

# <span id="page-21-0"></span>**Wie lade ich einen Ordner hoch?**

Sie können Ordner zum Bereich **Meine Dateien**, zu einem Ordner im Bereich **Netzwerkordner** oder zum Bereich **Für mich freigegeben** hochladen. Zum Hochladen von Ordnern in freigegebene Ordner benötigen Sie die Berechtigung "Mitwirkender".

Um einen Ordner hochzuladen, wechseln Sie zum Bereich, in den der Ordner hochgeladen werden soll. Klicken

Sie auf **im der rechten oberen Ecke Ihres Arbeitsbereichs**, suchen Sie den Ordner auf Ihrem Computer und wählen Sie ihn aus. Sie können die hochzuladenden Ordner auch durch Ziehen und Ablegen zum Hochladen auswählen.

#### **WICHTIG**

- Beim Hochladen eines Ordners werden auch alle Dateien im Ordner hochgeladen. Im Fenster mit der Benachrichtigung zum Hochladen werden die Dateinamen angezeigt. Wenn Sie den Zeiger über den Dateinamen bewegen, wird der relative Pfad zum Ordner in Filr angezeigt.
- Gehen Sie beim Hochladen komplexer Ordnerstrukturen mit Bedacht vor, weil das Verhalten browserabhängig ist.
- Filr lässt nicht zu, dass Sie einen leeren Ordner hochladen.
- Wenn Filr einen Ordner nicht hochladen kann, wird keine der Dateien im Ordner hochgeladen.

### <span id="page-21-1"></span>**Wie lade ich eine Datei oder einen Ordner von Filr herunter?**

Sie können Dateien oder Ordner aus den Bereichen **Meine Dateien**, **Netzwerkordner** und **Für mich freigegeben** herunterladen. Zum Herunterladen von Dateien/Ordnern aus freigegebenen Ordnern benötigen Sie die Berechtigung "Mitwirkender".

Um eine Datei oder einen Ordner von Filr herunterzuladen, klicken Sie auf  $\Box$  die Schaltfläche **Herunterladen** der ausgewählten Datei oder des ausgewählten Ordners. Sie können auch mehrere Dateien

oder Ordner auswählen und oben auf der Seite auf **die Schaltfläche "Herunterladen" klicken.** 

**HINWEIS:** Wenn der Ordner zu viele Dateien enthält, schlägt der Download fehl und die Fehlermeldung "Zum Herunterladen gewähltes Element hat keinen Inhalt" wird angezeigt.

#### <span id="page-21-2"></span>**Was passiert, wenn ich eine Datei oder einen Ordner hochlade, die bzw. der bereits in Filr vorhanden ist?**

**Beim Hochladen einer vorhandenen Datei:** Wenn Sie eine vorhandene Datei zu Filr hochladen und die Dateiversionsadministration deaktiviert ist, wird eine Benachrichtigung wie in der Abbildung unten angezeigt, in der Sie gefragt werden, ob Sie die vorhandene Datei überschreiben möchten. Klicken Sie auf **Datei überschreiben**, um die vorhandene Datei zu überschreiben.

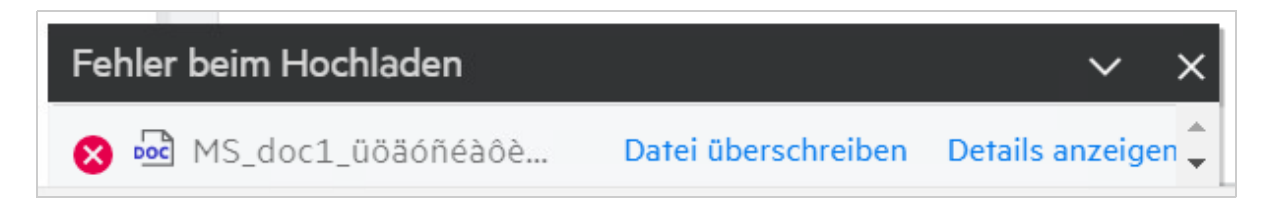

Wenn Sie auf Details anzeigen klicken, wird die Meldung "Datei mit dem Namen <Dateiname> ist bereits an diesem Speicherort vorhanden" angezeigt.

**Beim Hochladen eines vorhandenen Ordners:** Wenn neue Dateien zusammen mit bereits vorhandenen Dateien vorhanden sind, werden die neuen Dateien erfolgreich hochgeladen und für die vorhandenen Dateien wird eine Option zum Überschreiben der Datei angezeigt.

#### <span id="page-22-0"></span>**Wie kann ich die Dateien ausblenden oder erneut einblenden?**

Die Optionen **Ausgeblendete Freigaben** und **Wieder eingeblendete Freigaben** sind in den Bereichen **Für mich freigegeben**, **Von mir freigegeben** und **Von mir freigegeben** eines Netzwerkordners verfügbar. Nachdem Sie sich bei Filr angemeldet haben, wechseln Sie zum Bereich **Für mich freigegeben** oder **Von mir freigegeben**. Sie finden das Dropdown-Menü **Freigaben** in der linken oberen Ecke des Bereichs **Für mich freigegeben**.

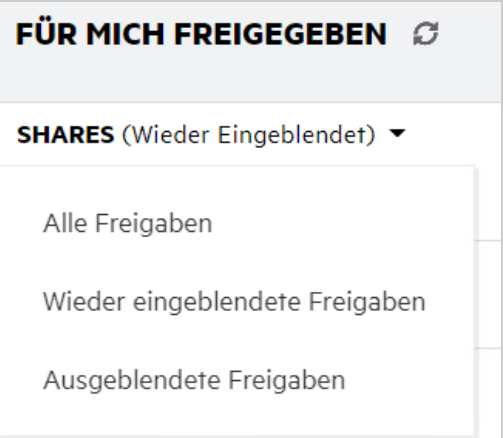

*Figure 27 Freigaben ausblenden oder erneut einblenden*

Folgende Optionen stehen zur Auswahl:

- **Alle Freigaben:** Wenn **Alle Freigaben** ausgewählt ist, werden alle ausgeblendeten und erneut eingeblendeten Dateien im Bereich **Für mich freigegeben** angezeigt.
- **Wieder eingeblendete Freigaben:** Standardmäßig ist **Wieder eingeblendete Freigaben** ausgewählt und alle erneut eingeblendeten Dateien werden im Bereich "Für mich freigegeben" angezeigt.
- **Ausgeblendete Freigaben:** Wenn ausgeblendete Freigaben ausgewählt ist, werden alle ausgeblendeten Dateien im Bereich **Für mich freigegeben** angezeigt.

Um Dateien auszublenden, wählen Sie die Dateien unter **Wieder eingeblendete Freigaben** aus und klicken Sie

auf die Schaltfläche **Ausgewählte Freigaben ausblenden** in der rechten oberen Ecke des Bereichs **Für mich**  freigegeben. Dadurch werden die ausgewählten Dateien unter "Ausgeblendete Dateien" aufgelistet. Um eine Datei wieder einzublenden, wählen Sie eine Datei aus den unter **Ausgeblendete Freigaben** aufgeführten

Dateien aus und wählen Sie in der rechten oberen Ecke des Bereichs Für mich freigegeben **o die Schaltfläche Ausgewählte Freigaben wieder einblenden** aus. Dadurch werden die ausgewählten Dateien unter **Wieder eingeblendete Freigaben** aufgelistet. Wenn Sie eine einzelne Datei oder einen Ordner ausblenden und erneut einblenden möchten, klicken Sie auf "Weitere Optionen" der Datei und wählen Sie die Option Freigabe **ausblenden** bzw. **Freigaben erneut einblenden** aus.

*Figure 28 Menü "Weitere Aktionen"*

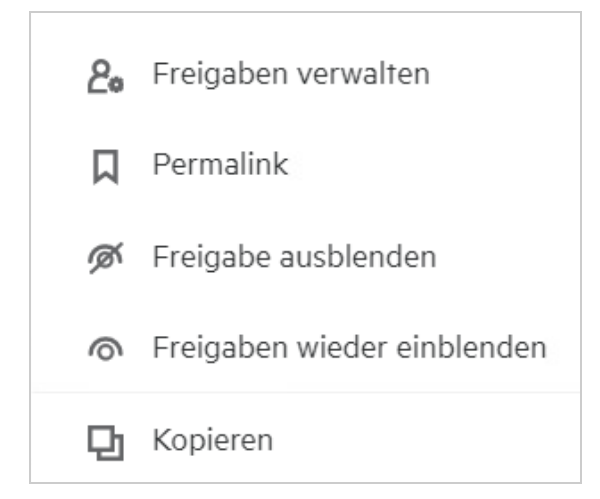

### <span id="page-23-0"></span>**Wie fordere ich eine Datei an?**

Sie können einem internen oder externen Benutzer eine Anforderung zum Hochladen einer Datei in einen bestimmten Ordner senden. Diese Funktion ist nur in den Bereichen **Meine Dateien** und **Netzwerkordner** verfügbar.

⊕ Wechseln Sie zum Ordner, in den der Benutzer eine Datei hochladen soll. Klicken Sie auf das Symbol **Datei anfordern** in der rechten oberen Menüleiste. Geben Sie den Benutzernamen und die Email-Adresse ein, fügen Sie einen Hinweis zur angeforderten Datei hinzu und klicken Sie auf **Anfordern**.

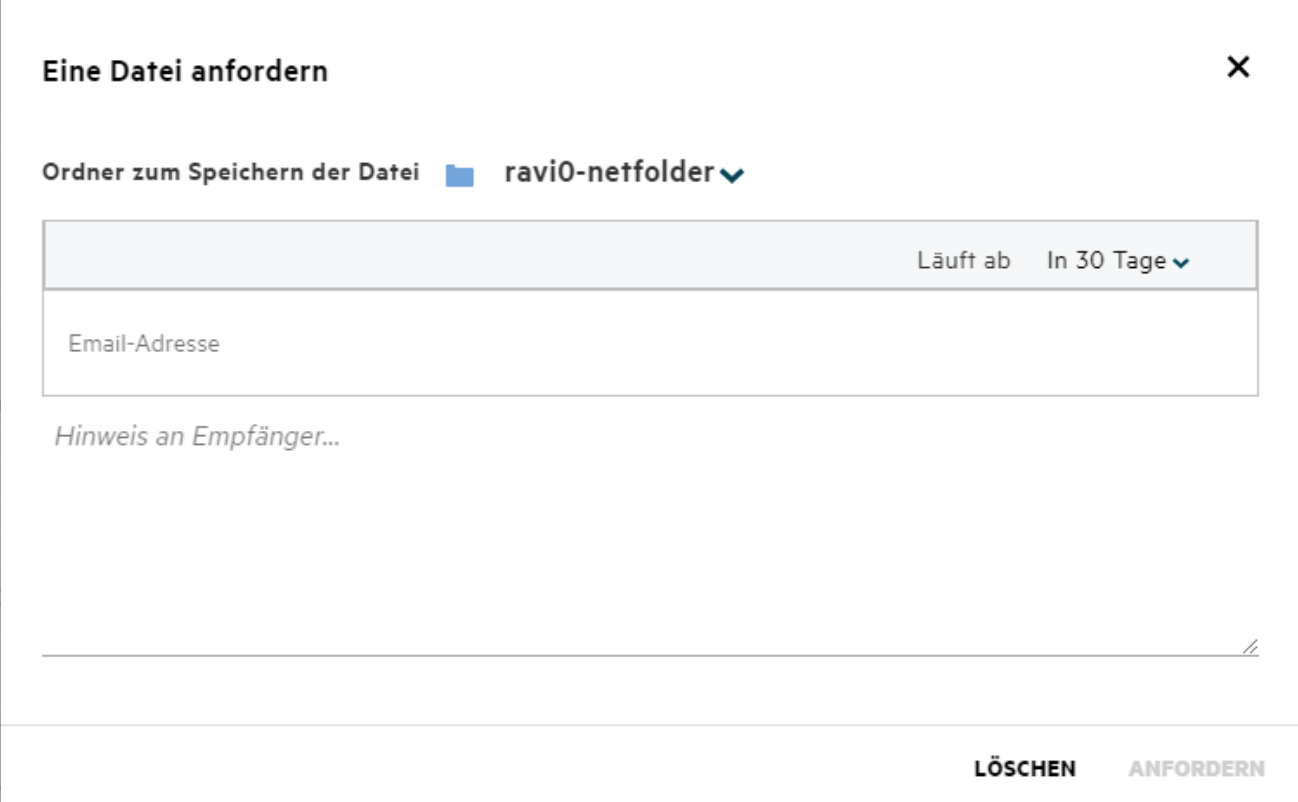

#### <span id="page-24-0"></span>**Wie zeige ich eine Vorschau einer Datei an?**

In Filr können Sie eine Vorschau der Dateien anzeigen. Die Vorschaufunktion ist nur für die unterstützten Dateitypen verfügbar.

#### **MS Office-Dateien:**

```
.doc,.docx,.docm,.dotm,.lwp,.odg,.odp,.ods,.odt,.ppt,.pptx,.pptm,.rtf,.csv,.xls,.
xlsx,.xlsm
```

```
Textdateien: .'txt', 'c', 'cc', 'cpp', 'cs', 'diff', 'java', 'less', 'out', 'patch', 
'php', 'pl', 'properties', 'py', 'rb', 'scala', 'script', 'scm', 'scss', 'sh', 
'sml', 'sql', 'swift', 'vb', 'vi', 'vim', 'xsd', 'yaml', 'yml',.pdf
```
**Grafikdateien:** 'jpg', 'jpeg', 'png', 'svg', 'bmp', 'webp', 'ico', 'gif'.

Um die Vorschau einer Datei in **Start** > **Zuletzt verwendete Dateien** anzuzeigen, wählen Sie die Option **Dateivorschau** im Menü **Weitere Aktionen** aus.

*Figure 30 Vorschau einer Datei anzeigen*

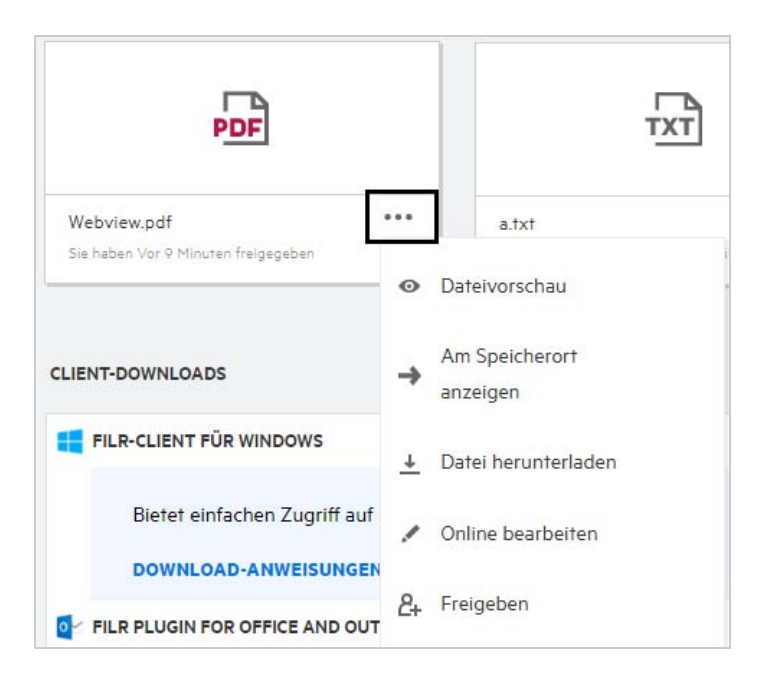

Um die Vorschau einer Datei in **Meine Dateien**, **Für mich freigegeben** oder in einem **Netzwerkordner**

anzuzeigen, wählen Sie die Datei aus und klicken Sie auf das Vorschausymbol **1944**.

### <span id="page-25-0"></span>**Wie verschiebe ich eine Datei?**

Sie können Dateien und Ordner zwischen und in den Bereichen **Meine Dateien** und **Netzwerkordner** verschieben. Es ist nicht möglich, Dateien von einem Netzwerkordner zu einem anderen Netzwerkordner zu verschieben. Zum Verschieben von Elementen müssen Sie über die Berechtigungen für den Quell- und den Zielordner verfügen.

Um eine Datei oder einen Ordner (oder mehrere Elemente gleichzeitig) zu verschieben, wählen Sie das zu verschiebende Element aus und wählen Sie dann die Option **Verschieben zu** im Menü **Weitere Aktionen**.

Wenn Sie mehrere Elemente verschieben möchten, wählen Sie mehrere Dateien/Ordner aus und wählen Sie dann die Option **Verschieben** aus dem Menü **Weitere Aktionen** oben rechts im Hauptmenü aus.

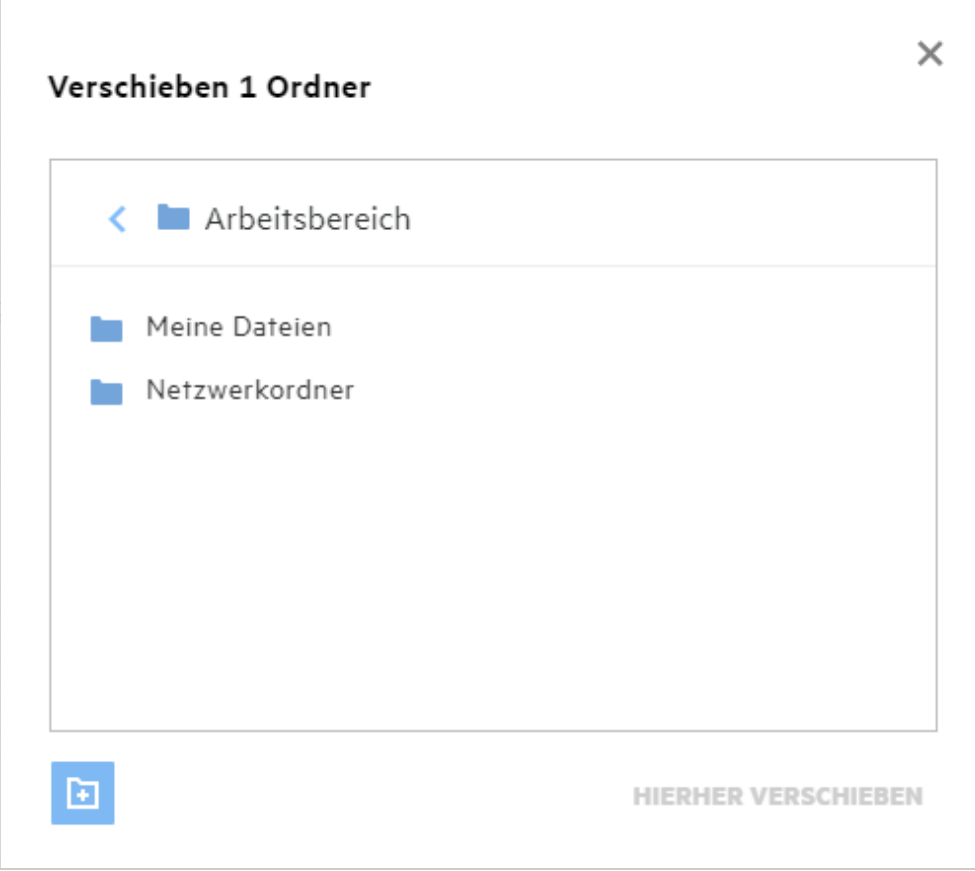

Wechseln Sie zum Zielspeicherort und klicken Sie auf **Move Here** (Hierher verschieben). Sie können auch einen neuen Ordner erstellen, indem Sie auf das Ordnersymbol unten links im Fenster klicken, den Ordnernamen eingeben und dann auf **Move Here** (Hierher verschieben) klicken.

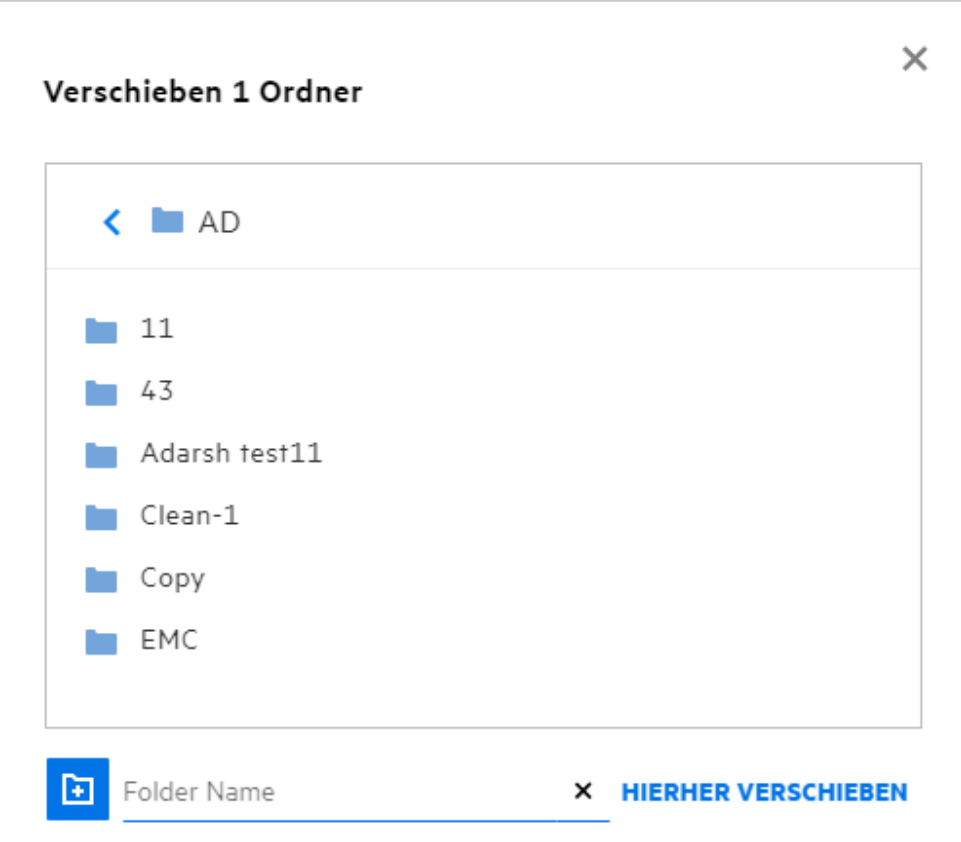

#### <span id="page-27-0"></span>**Wie erstelle ich eine Kopie einer Datei oder eines Ordners?**

Sie können Dateien oder Ordner in den Bereichen "Meine Dateien" und "Netzwerkordner" in Filr kopieren. Um die Elemente zu kopieren, navigieren Sie zum Speicherort der Datei oder des Ordners, die bzw. den Sie kopieren möchten, und wählen Sie im Menü **Weitere Aktionen** die Option **Kopieren** aus. Wenn Sie mehrere Elemente kopieren möchten, wählen Sie mehrere Dateien/Ordner aus und klicken Sie oben rechts in der Menüleiste auf das Symbol **Kopieren**. Wenn Sie die Option **Kopieren** auswählen, wird ein Fenster mit der Liste der Filr-Arbeitsbereiche aufgelistet, auf die Sie Zugriff haben.

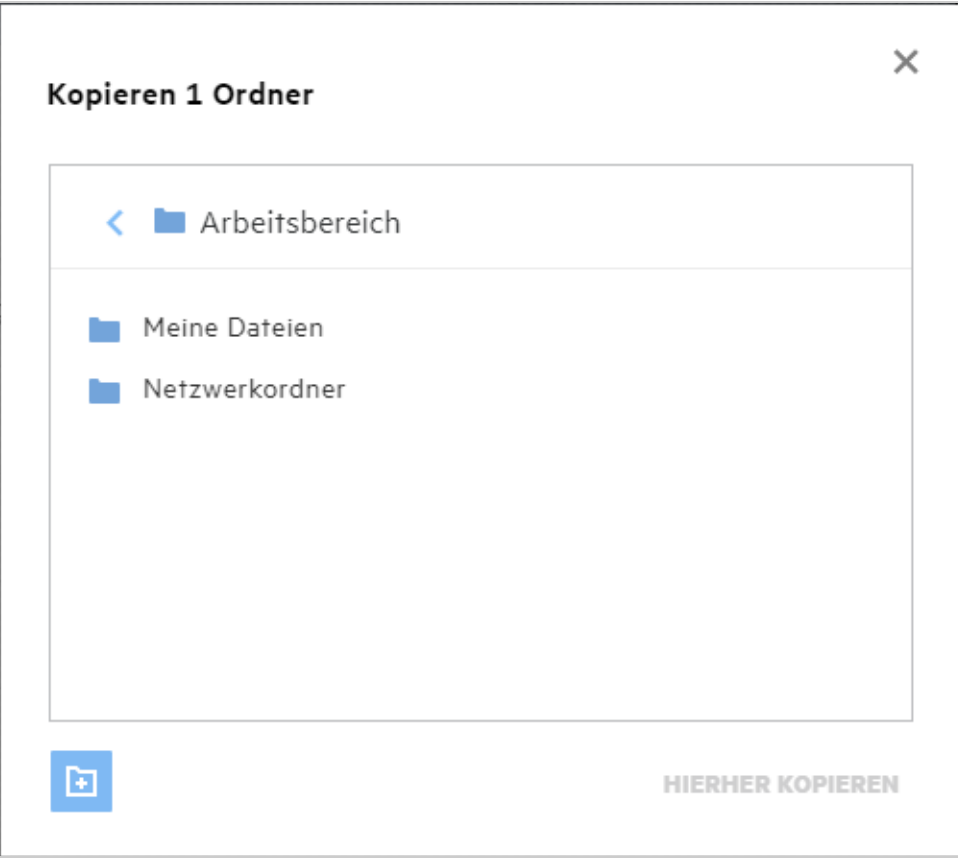

Wechseln Sie zum Zielspeicherort und klicken Sie auf **Copy Here** (Hierher kopieren). Sie können auch einen neuen Ordner erstellen, indem Sie auf das Ordnersymbol unten links im Fenster klicken, den Ordnernamen eingeben und dann auf **Hierher kopieren** klicken.

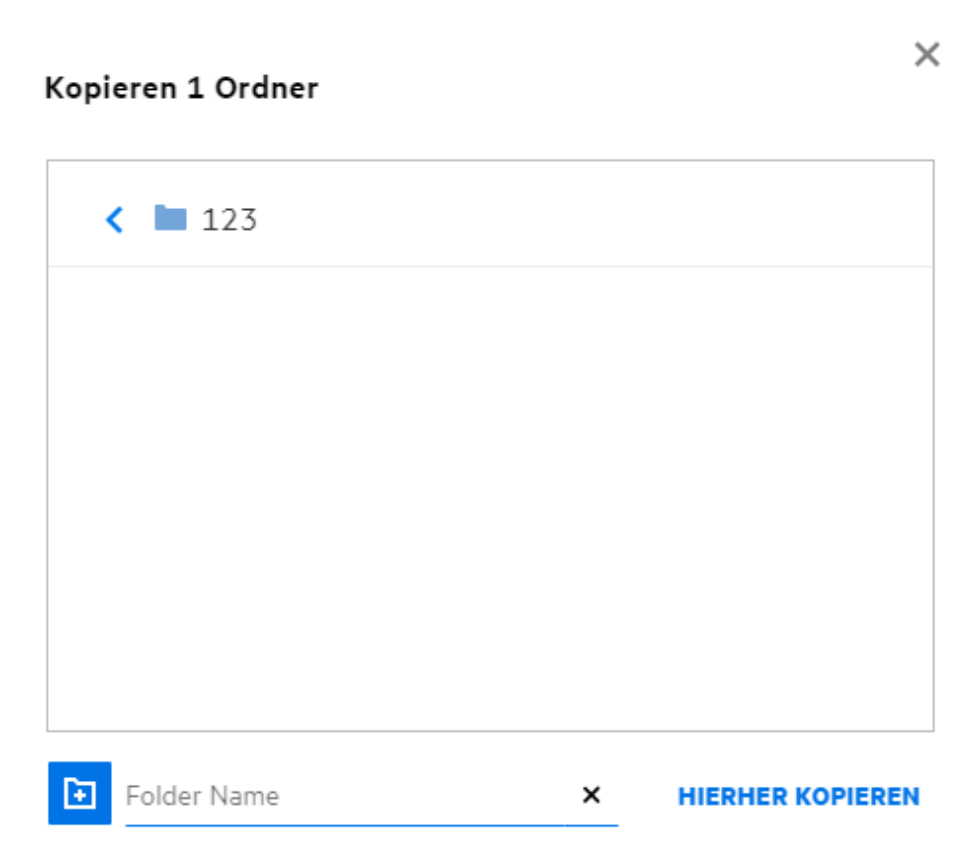

### <span id="page-29-0"></span>**Wie bearbeite ich eine Datei?**

Sie können von Ihnen hochgeladene Dateien oder für Sie freigegebene Dateien nur bearbeiten, wenn Sie über die Berechtigung zum Bearbeiten verfügen. Die Option zum Bearbeiten ist für Dateien im Menü **Weitere**  Aktionen verfügbar. Sie können die Dateien in "Meine Dateien", "Netzwerkordner" und "Für mich freigegeben" bearbeiten.

### <span id="page-29-1"></span>**Kann ein Benutzer die Dateien online bearbeiten?**

Die Content Editor-Appliance ist eine Komponente von Filr Advanced, die das gemeinsame Bearbeiten ermöglicht. Wenn Content Editor konfiguriert ist, kann der Benutzer Dateien online bearbeiten. Eine Datei kann direkt in einem Webbrowser geöffnet und bearbeitet werden.

# <span id="page-29-2"></span>**Wozu dient "Mit Anwendung bearbeiten"?**

Diese Option ermöglicht das Bearbeiten der Datei mit der Anwendung auf Ihrem Desktop. Alle üblichen Dateitypen aus MS Office/Libre Office werden unterstützt. Wenn Sie zum Beispiel eine .doc-Datei mit MS Word anzeigen oder bearbeiten möchten, können Sie die Datei mithilfe dieser Option in der Desktopanwendung statt im Webclient öffnen. **Mit Anwendung bearbeiten** ist für alle Benutzer verfügbar.

### <span id="page-30-0"></span>**Wie zeige ich Kommentare an?**

Jeder Benutzer, der über Zugriff auf eine Datei und mindestens über Leseberechtigungen für eine Datei verfügt, kann die Kommentare anzeigen. So zeigen Sie Kommentare an:

- 1. Wählen Sie eine Datei aus und klicken Sie auf Weitere Details **ED** *Figure 35 Kommentare anzeigen* **GELÖSCHTE ELEMENTE** 3 Elemente A 凸 回 mm b-12d115df1c004109a7ebde639c2e3195.txt × Meine Dateien/b-12d115df1c004109a7ebde639c2e3195.txt **DETAILS KOMMENTARE** 11.08.20 04:42 | admin Please review the document. Ihren Kommentar hinzufügen Alle Benutzer mit Zugriffsrechten können Kommentare anzeigen
- 2. Klicken Sie auf die Registerkarte **Kommentare**.

#### **Kommentar hinzufügen**

Um Kommentare hinzuzufügen, geben Sie auf der Registerkarte **Kommentare** im Textfeld **Ihren Kommentar** 

hinzufügen die gewünschten Kommentare ein und klicken Sie auf **D**. Die Gesamtanzahl der Kommentare wird neben dem Kommentarsymbol der Datei angezeigt.

#### **Kommentar bearbeiten**

Um einen Kommentar zu bearbeiten, bewegen Sie auf der Registerkarte **Kommentare** den Mauszeiger über den Kommentar, klicken Sie auf **Bearbeiten**, nehmen Sie die erforderlichen Änderungen vor und klicken Sie auf

 $\checkmark$  .

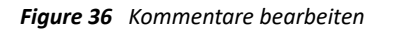

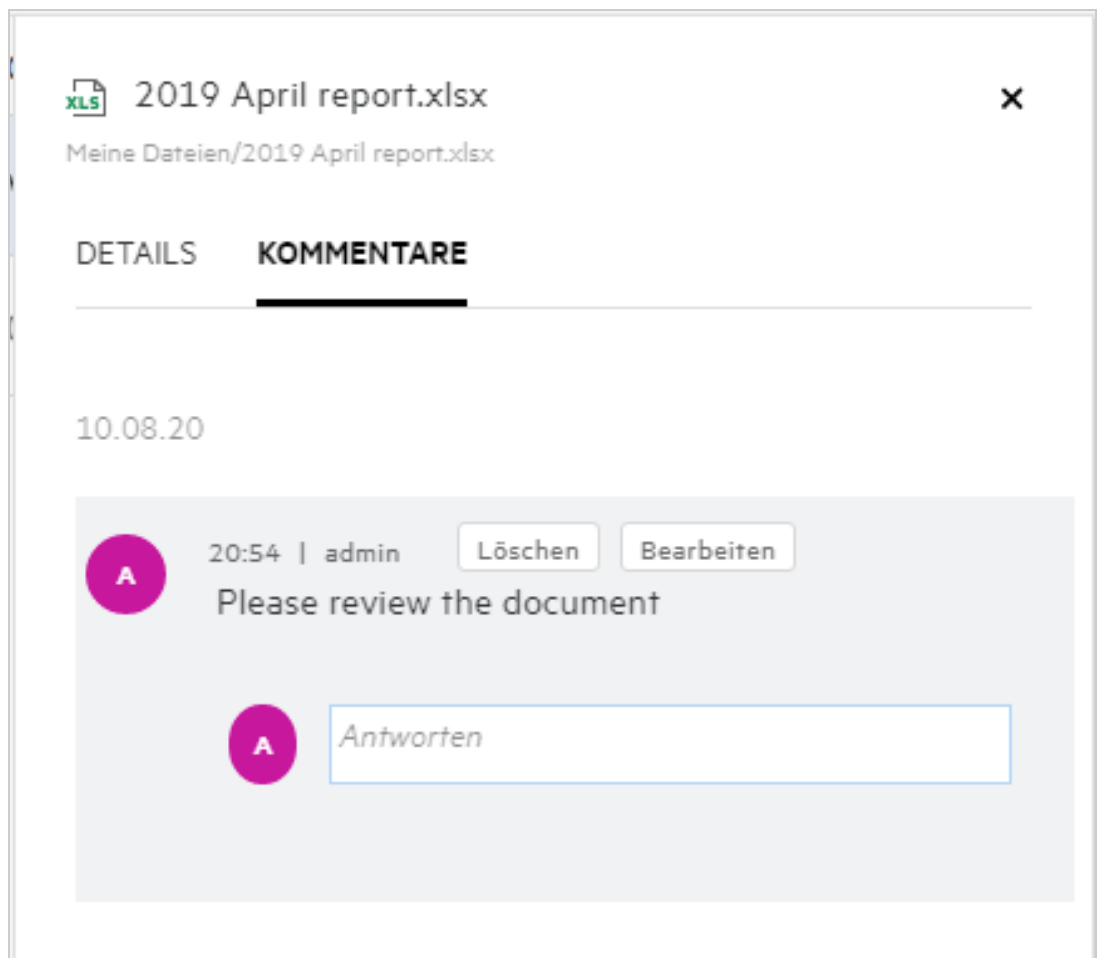

#### **Auf einen Kommentar antworten**

Um eine Antwort hinzuzufügen, geben Sie auf der Registerkarte **Kommentare** im Textfeld **Antworten** Ihre

Kommentare ein und klicken Sie auf .

#### **Kommentar löschen**

Um einen Kommentar zu löschen, wählen Sie den Kommentar aus und klicken Sie auf **Löschen**.

# <span id="page-32-0"></span>**Wie pflege ich mehrere Versionen einer Datei?**

Sie können mehrere Versionen einer Datei erstellen und verwalten. Wenn eine bereits vorhandene Datei erneut zu Filr hochgeladen wird oder wenn Sie eine Datei online bearbeiten und dann speichern, wird die Datei als neueste Dateiversion gespeichert.

- **1** Wechseln Sie zu zum Bereich **Meine Dateien**.
- **2** Laden Sie eine Datei hoch, die bereits im Bereich **Meine Dateien** vorhanden ist, oder bearbeiten Sie eine Datei online und speichern Sie die Datei.
- **3** Klicken Sie im Benachrichtigungsfenster auf die Option **Neue Datei erstellen**.

**HINWEIS:** Die Option **Neue Datei erstellen** wird nur angezeigt, wenn die Dateiversionsadministration für Ihre Zone aktiviert ist.

Die Datei wird hochgeladen oder als neueste Version der Datei gespeichert.

#### <span id="page-32-1"></span>**Wo finde ich die Liste der verschiedenen Versionen einer Datei?**

Wenn die Dateiversionsadministration für Ihre Zone aktiviert ist, ist die Option **Versionsverlauf** im Menü **Weitere Aktionen** verfügbar. Wenn Sie diese Option auswählen, wird im Fenster **Weitere Details** die Registerkarte **Versionsverlauf** angezeigt. Auf dieser Registerkarte werden alle vorhandenen Versionen einer Datei aufgelistet.

*Figure 37 Versionsverlauf*

### <span id="page-33-0"></span>**Wie viele Versionen einer Datei können beibehalten werden?**

Sie können maximal zehn Versionen pro Datei beibehalten. Werden mehr als zehn Versionen erstellt, werden die älteren Dateien automatisch gelöscht.

### <span id="page-33-1"></span>**Wirkt sich die Dateiversionsadministration auf die Quote aus?**

Wenn in der Filr-Anwendung eine Dateiversion erstellt wird, wird zusätzlicher Speicherplatz je nach Dateigröße belegt.

Wenn diese Funktion aktiviert ist, empfiehlt es sich, die vastorage/vashare-Größe auf mindestens die doppelte Größe des aktuell genutzten Speicherplatzes zu erweitern (höchstens aber auf die zehnfache Größe). Weitere Informationen finden Sie unter [Expanding Storage](https://www.microfocus.com/documentation/filr/filr-4/filr-admin/storage.html) (Speicherplatz erweitern). Verwalten Sie die Speicherplatzauslastung, indem Sie Datenquoten nutzen. Weitere Informationen finden Sie unter [Managing](https://www.microfocus.com/documentation/filr/filr-4/filr-admin/dataquota.html)  [and Restricting Filr Based Storage](https://www.microfocus.com/documentation/filr/filr-4/filr-admin/dataquota.html) (Verwalten und Einschränken von Filr-basiertem Speicher).

#### <span id="page-33-2"></span>**Welche anderen Aktionen sind in Bezug auf die Dateiversionsadministration verfügbar?**

Im Fenster der Dateiversionsadministration stehend die folgenden anderen Optionen zur Verfügung:

**Hochstufen:** Mit dieser Option können Sie eine beliebige ältere Version einer Datei als aktuelle Version festlegen. Nehmen Sie beispielsweise an, es gibt drei Versionen einer Datei: 1.0, 1.1 und 1.2. Sie möchten die Version 1.0 hochstufen, um sie zur aktuellen Version zu machen. Die Datei mit der Versionsnummer 1.0 wird dann als Version 1.3 festgelegt und die Version 1.0 wird automatisch aus der Filr-Anwendung gelöscht. Nach dem Hochstufen sind in der Liste die Dateiversionen 1.1, 1.2 und 1.3 vorhanden.

**Herunterladen:** Sie können die Dateiversionen herunterladen.

**Löschen:** Sie können die Dateiversionen mit Ausnahme der aktuellen Version löschen.

#### **HINWEIS**

- Wenn Sie eine Datei löschen, werden alle Versionen einer Datei gelöscht.
- Wenn Sie eine Datei innerhalb des Ordners verschieben, wird die aktuelle Version der Datei verschoben.

#### <span id="page-33-3"></span>**Welche verschiedenen Möglichkeiten gibt es zum Freigeben von Dateien und Ordnern?**

Filr erleichtert die Zusammenarbeit, indem es Ihnen die Möglichkeit bietet, Dateien freizugeben.

**FREIGEBEN FÜR EINZELNE BENUTZER UND GRUPPEN:** Sie können Dateien und Ordner für bestimmte Benutzer und Gruppen in Ihrer Organisation freigeben.

**FREIGABELINKS:** Sie können einen Link (normaler Link oder passwortgeschützter Link) zu einer Datei generieren und freigeben. Je nach Art des Links kann jeder Benutzer, der über den Link verfügt, die Datei anzeigen oder herunterladen.

**ÖFFENTLICH FREIGEBEN:** Dateien und Ordner können öffentlich verfügbar gemacht werden. Jeder, der über die URL zu einer Datei oder zu einem Ordner verfügt, kann sich als Gastbenutzer anmelden und die Elemente in öffentlichen Ordnern anzeigen.

**FREIGEBEN FÜR EINZELNE EXTERNE BENUTZER:** Eine Datei wird für einen Benutzer freigegeben und der Benutzer erhält dabei einen Link zu einem Filr-Registrierungsformular. Über das Formular kann der Benutzer eine Selbstregistrierung vornehmen und anschließend die Datei anzeigen oder herunterladen. Solche Benutzer werden als externe Benutzer bezeichnet.

# <span id="page-34-0"></span>**Was ist ein Permalink?**

Permalinks erleichtern den Zugriff auf Dateien oder Ordner, die auf verschachtelten Ebenen gespeichert sind. Permalinks sind permanente, authentifizierte Links zu Dateien oder Ordnern. Jede Datei und jeder Ordner in der Filr-Anwendung verfügt über einen Permalink. Wenn ein Permalink für einen authentifizierten Benutzer freigegeben wird, sollte der Benutzer mindestens über Anzeigerechte für den Zugriff auf die Datei oder den Ordner verfügen. Der Benutzer kann die in der Vorschau anzeigbaren Dateien direkt anzeigen. Wenn die Datei nicht in der Vorschau angezeigt werden kann, wird der Benutzer nach der Anmeldung bei der Filr-Anwendung zum Speicherort der Datei weitergeleitet. Das Kontrollkästchen der Datei ist in der Liste der Dateien an diesem Speicherort aktiviert.

Klicken Sie mit der rechten Maustaste auf eine Datei oder einen Ordner und wählen Sie **Permalink** im Menü aus. Ein Link für die Datei oder den Ordner wird angezeigt.

*Figure 38 Permalink anzeigen*

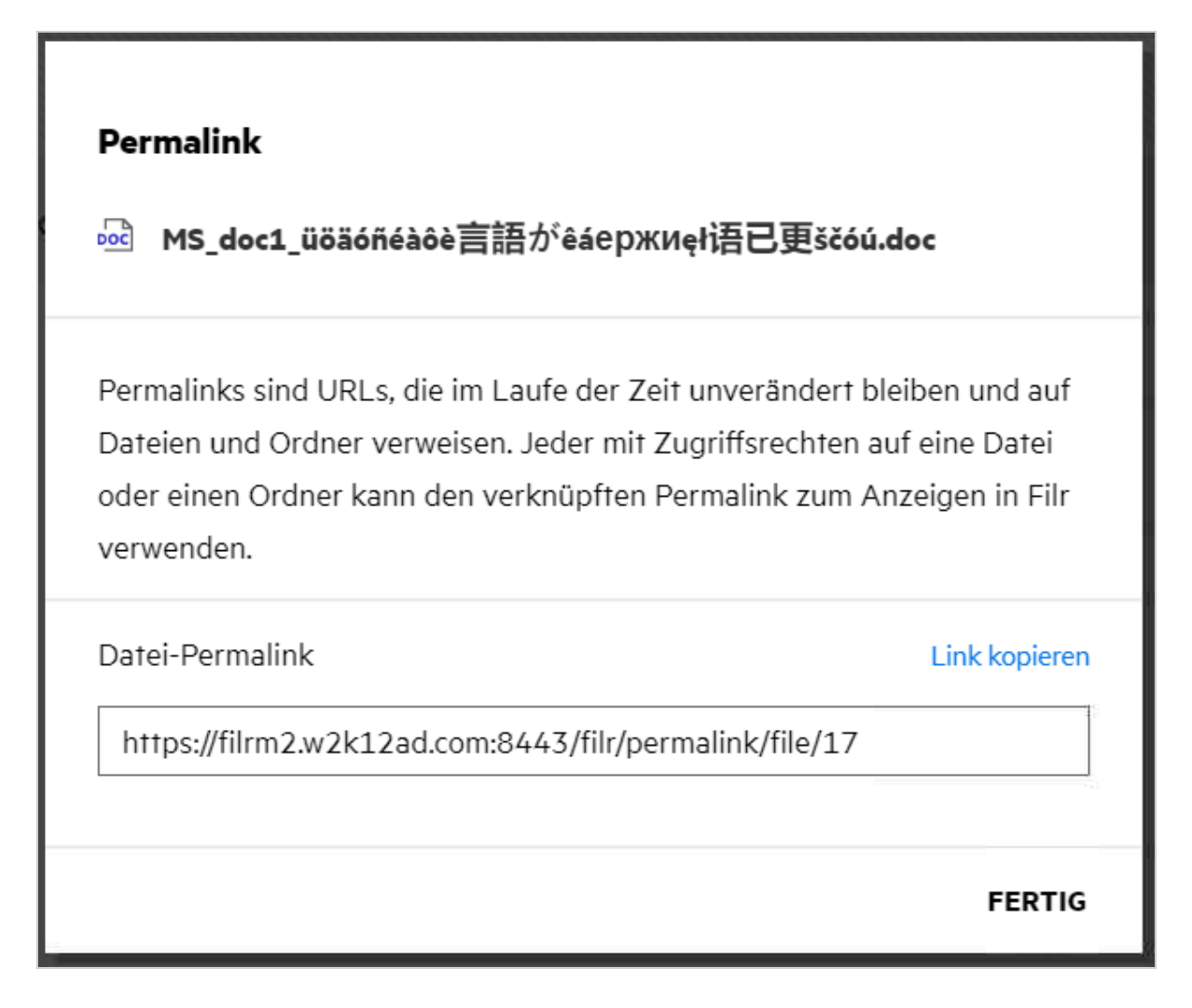

Sie können auf die Option **Link kopieren** klicken und den Link freigeben.

#### **Über den Permalink auf Dateien oder Ordner zugreifen**

**Auf einen Ordner zugreifen:** Wenn Sie über einen Permalink auf einen Ordner zugreifen, werden Sie nach der Anmeldung bei der Filr-Anwendung zum Ordner weitergeleitet. Je nach Ihren Berechtigungen können Sie die Dateien und Ordner innerhalb des aufgerufenen Ordners anzeigen.

**Auf eine in der Vorschau anzeigbare Datei zugreifen:** Wenn Sie über den Permalink auf eine in der Vorschau anzeigbare Datei zugreifen, wird nach der Anmeldung bei der Filr-Anwendung die Dateivorschau im Browser angezeigt.

**Auf eine nicht in der Vorschau anzeigbare Datei zugreifen:** Wenn Sie nach der Anmeldung bei der Filr-Anwendung über einen Permalink auf eine nicht in der Vorschau anzeigbare Datei zugreifen, werden Sie zum Ordner geleitet, in dem sich die Datei befindet, und das Kontrollkästchen der Datei wird aktiviert, um die Datei von den anderen Dateien im Ordner zu unterscheiden.

**HINWEIS:** Wenn Sie über den Permalink auf eine Datei oder einen Ordner zugreifen und die Freigabe abgelaufen ist oder aus Ihrem Arbeitsbereich oder aus "Von mir freigegeben" gelöscht wurde, wird die Fehlermeldung "Die Datei, die Sie suchen, ist nicht vorhanden oder wurde möglicherweise entfernt" bzw. "Der Ordner, den Sie suchen, ist nicht vorhanden oder wurde möglicherweise entfernt" angezeigt.

### <span id="page-35-0"></span>**Wie gebe ich Dateien und Ordner frei?**

**Datei freigeben:** Eine Datei lässt sich auf zwei Weisen freigeben:

- Senden einer Einladung
- Generieren eines Freigabelinks

Sie können eine Datei für einen internen Benutzer oder einen externen Benutzer freigeben. Sie können eine Datei nur freigeben, wenn Sie über Freigabeberechtigungen auf Ordnerebene verfügen. So geben Sie eine Datei oder einen Ordner frei:

- **1** Wählen Sie eine Datei oder einen Ordner aus, die bzw. der freigegeben werden soll. Sie können auch mehrere Dateien und Ordner auswählen.
- **2** Wenn Sie
	- **2a** eine einzelne Datei oder einen einzelnen Ordner freigeben, wählen Sie die Option **Freigeben** aus dem Menü **Weitere Aktionen** der Datei oder des Ordners aus.
	- **2b** mehrere Dateien oder Ordner freigeben, klicken Sie auf das Symbol **Freigeben** in der rechten oberen Ecke der **Menüleiste**.

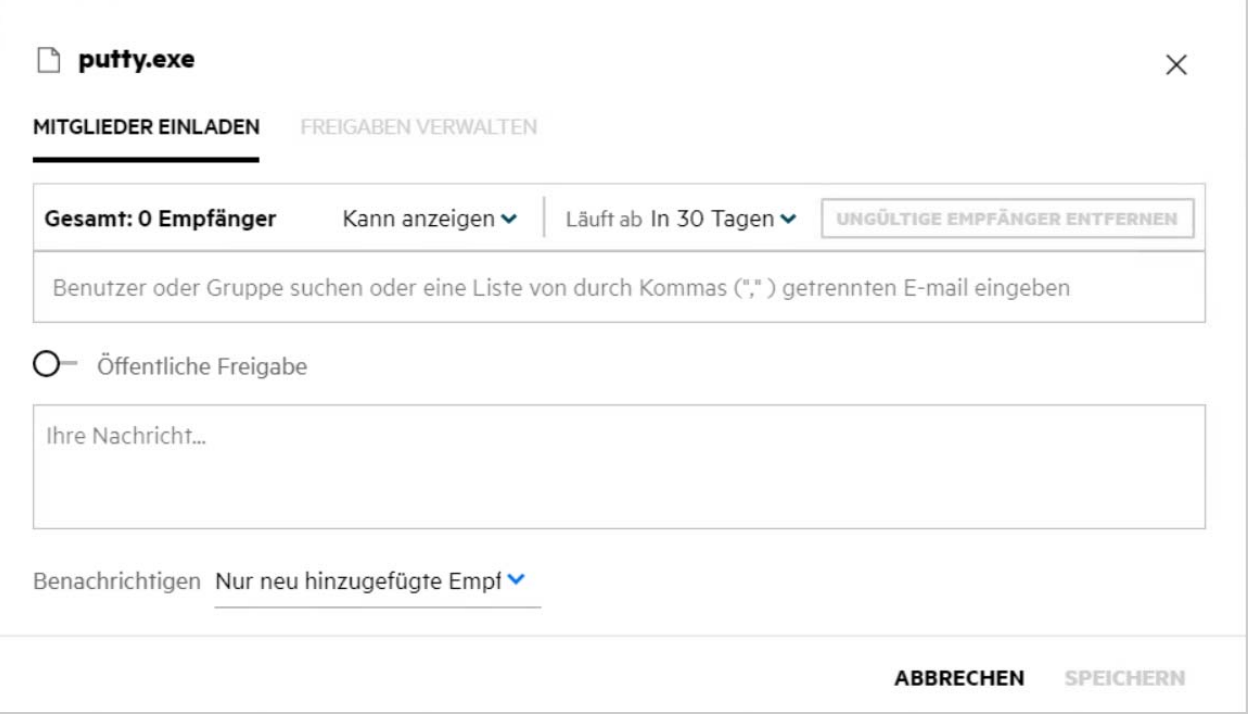

**3** Geben Sie die Email-ID eines Benutzers oder mehrere IDs (als Liste durch Kommas/Semikolons getrennter Email-IDs) der Benutzer ein, für die Sie die Datei freigeben möchten. Wenn es sich beim Benutzer um einen internen Benutzer handelt, kann die Email-ID durch den vollständigen Namen des Benutzers ersetzt werden. Sie können auch die Benutzernamen interner Benutzer eingeben. Das Adressbuch wird automatisch mit der Liste der internen Benutzer aufgefüllt. Ungültige Email-IDs werden erkannt und in roter Farbe angezeigt. Sie können diese ungültigen IDs löschen.

Über das Suchfeld können Sie Benutzer einzeln suchen und nacheinander hinzuzufügen. Um nach einem Benutzer zu suchen, geben Sie einen Teil der Email-Adresse oder des vollständigen Namens des Benutzers ein. Anschließend wird eine Dropdown-Liste mit Benutzerdetails angezeigt, die der Suchabfrage entsprechen. Wählen Sie hier den gewünschten Benutzer aus der Liste aus.

Sie können auch mehrere Benutzer gleichzeitig hinzufügen, indem Sie eine Liste von durch Kommas oder Semikolons getrennten Werten in das Suchfeld einfügen. Beispiel: benutzer1@firma.org,Vorname1 Nachname1,benutzer2@firma.org,benutzer3@firma.org,Vorname2 Nachname2. In beiden Fällen können für interne Benutzer nur die kompletten Namen oder Email-Adressen und für externe Benutzer nur die Email-Adressen angegeben werden.

**WICHTIG:** Bei Verwendung einer durch Kommas getrennten Liste:

- Wenn das eingeladene Mitglied bereits Empfänger ist, ersetzt die neue Freigabe die vorhandene Freigabe. Dies wird als Warnung angezeigt, und das eingeladene Mitglied wird gelb angezeigt.
- Wenn ein Eintrag in der Liste der durch Kommas getrennten Werte nicht dem vollständigen Namen eines internen Benutzers entspricht und auch keine gültige Email-Adresse ist, gilt ein solcher Eintrag als ungültiger Empfänger und wird rot dargestellt.
- Mit der Schaltfläche **Ungültige Empfänger entfernen** können Sie solche Einträge direkt entfernen.

**HINWEIS:** Sie können jeweils nur 60 Empfänger über das Dialogfeld **Freigeben** auf der Registerkarte **Mitglieder einladen** eingeben. Beispiel: Angenommen, es wurden bereits 45 Benutzer hinzugefügt und Sie fügen eine Liste mit 20 Einträgen in das Suchfeld ein. In diesem Fall werden nur die ersten 15 Einträge der Liste hinzugefügt. Die verbleibenden 5 Einträge in der eingefügten Liste werden ignoriert.

- **4** Richten Sie die Berechtigungen ein:
	- **Betrachter:** Benutzer mit dieser Berechtigung können das Dokument anzeigen.
	- **Bearbeiter:** Benutzer mit dieser Berechtigung können das Dokument anzeigen und bearbeiten.
	- **Mitwirkender:** Benutzer mit dieser Berechtigung können die Dateien anzeigen, bearbeiten, löschen und in den Ordnern verschieben. Diese Berechtigung ist auf Ordnerebene und nicht auf Dateiebene verfügbar.

<span id="page-37-0"></span>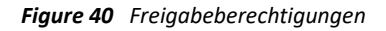

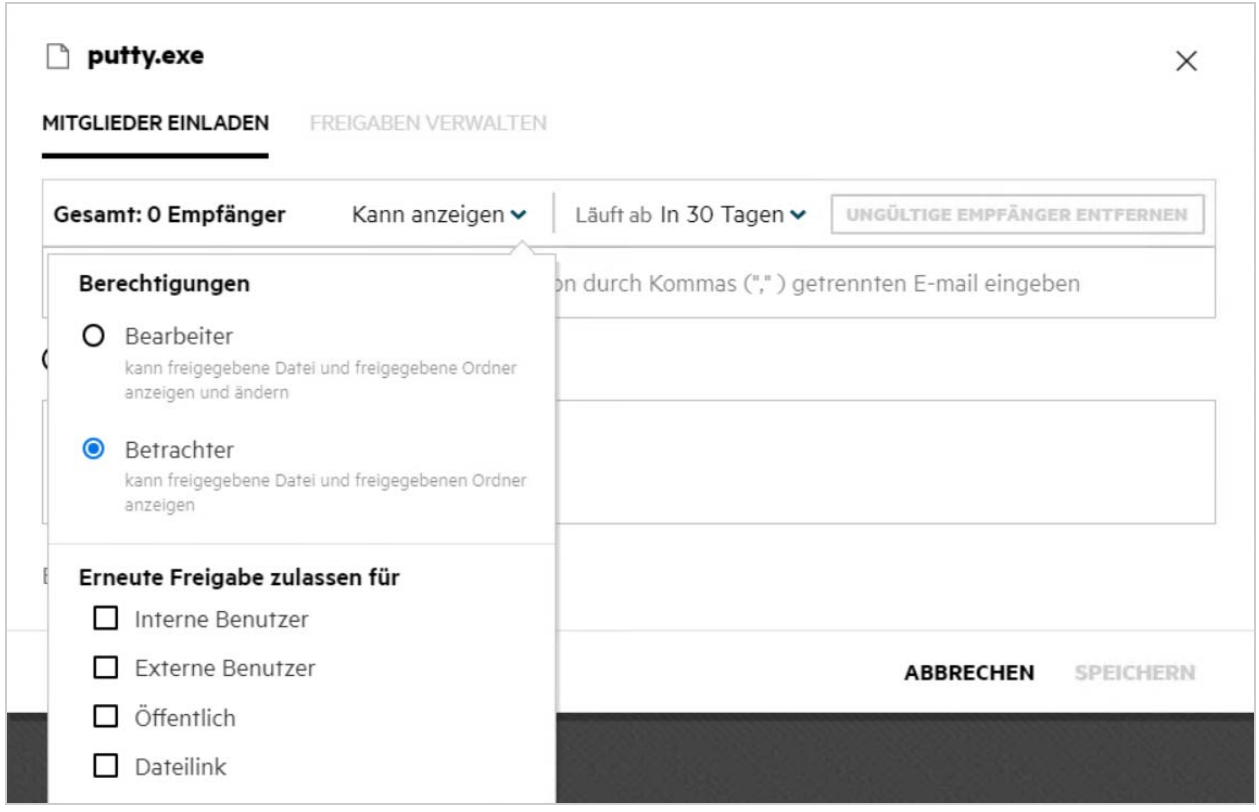

- **5** Sie können dem Benutzer, für den Sie die Datei freigeben, die Berechtigung zum erneuten Freigeben erteilen.
- **6** Der Umschalter "Öffentliche Freigabe" legt diese Datei oder diesen Ordner als öffentlich fest und gibt sie für die aktuell hinzugefügten Mitglieder frei.
- **7** Filr sendet standardmäßig Email-Benachrichtigungen an Empfänger neuer Freigaben. Wenn eine Freigabenachricht angegeben wird, wird diese Nachricht in der Email widergespiegelt. Dieses Standardverhalten kann über das Dropdown-Menü "Benachrichtigung" geändert werden.
- **8** Klicken Sie auf **Einladen**.

**Freigabelink:** Mit dieser Option können Sie einen normalen Link oder einen passwortgeschützten Link zu einer Datei generieren und die Datei über den Link für einen oder mehrere Empfänger freigeben.

#### <span id="page-38-0"></span>**Woher weiß ich, wer Freigabezugriff auf eine Datei oder einen Ordner in einem Netzwerkordner hat?**

Klicken Sie auf die Schaltfläche **Weitere Details** einer Datei.

*Figure 41 VON ANDEREN FREIGEGEBEN*

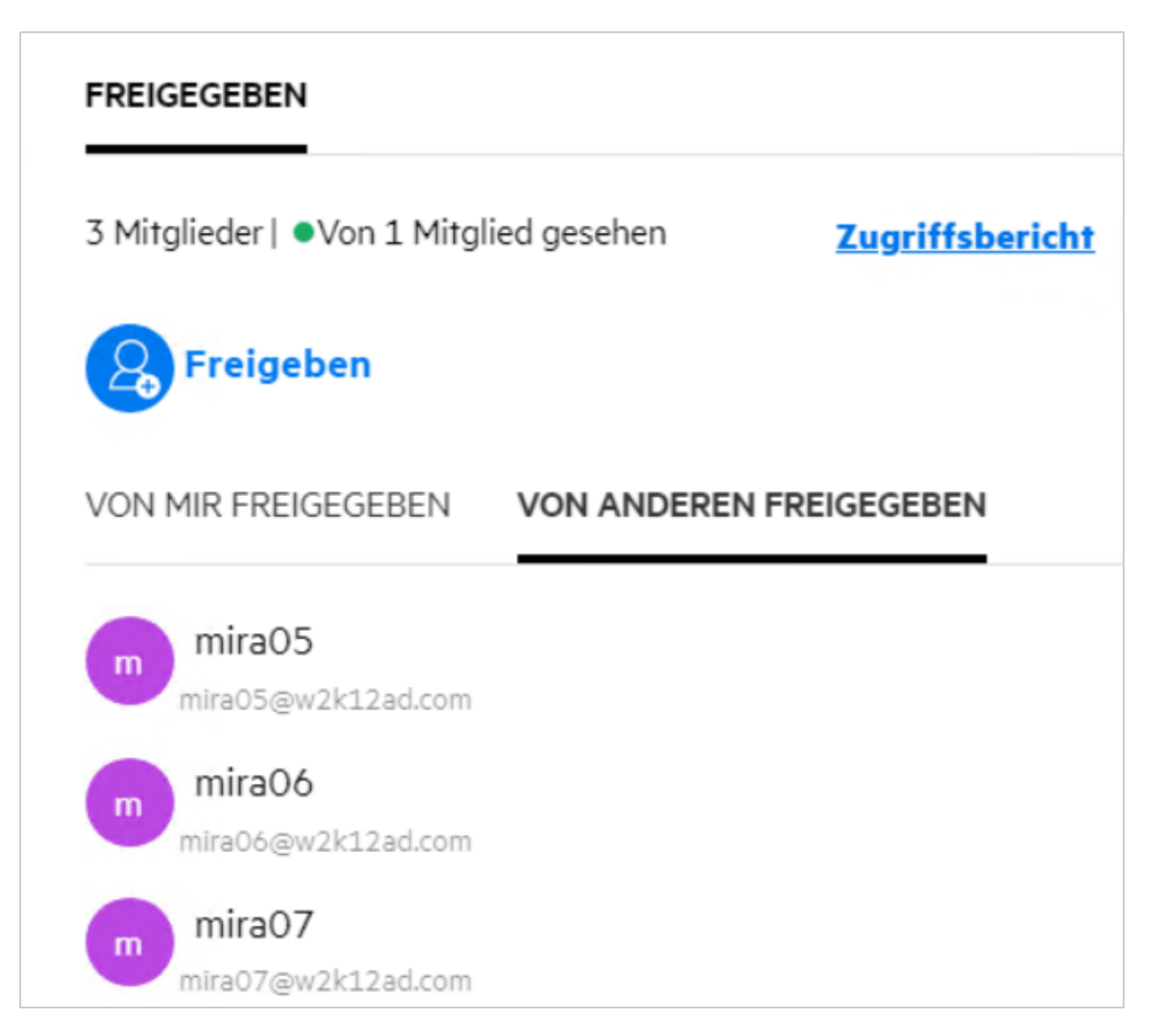

Wenn die Datei für andere freigegeben ist, werden die Namen der Freigabeempfänger im Fenster **Weitere Details** unter der Registerkarte **VON ANDEREN FREIGEGEBEN** aufgelistet.

#### <span id="page-38-1"></span>**Wie lege ich Ablaufeinstellungen für eine freigegebene Datei fest?**

Wenn eine Datei freigegeben wird, können Sie festlegen, dass die Freigabe ablaufen soll. Gehen Sie folgendermaßen vor:

Klicken Sie auf der Registerkarte **Mitglieder einladen** auf das Dropdown-Menü **Ablauf** .

#### putty.exe

MITGLIEDER EINLADEN **FREIGABEN VERWALTEN** 

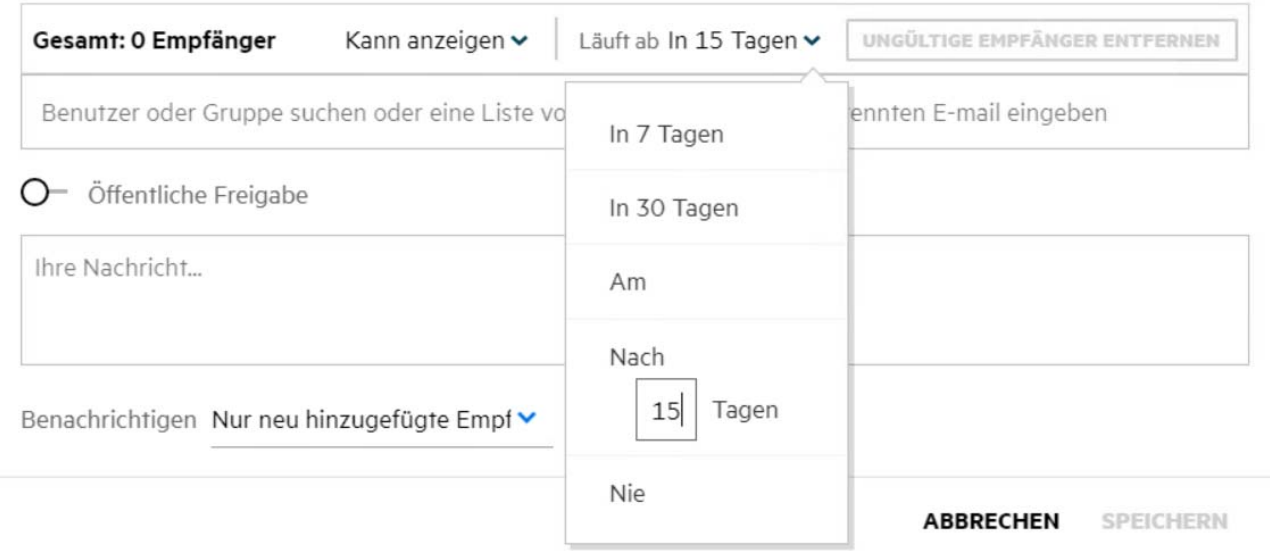

Die folgenden Optionen stehen im Menü zur Verfügung:

**In 7 Tagen:** Wenn diese Option ausgewählt ist, läuft der Zugriff des Freigabeempfängers auf die freigegebene Datei/den freigegebenen Ordner 7 Tage nach dem Datum des Freigebens ab.

**In 30 Tagen:** Wenn diese Option ausgewählt ist, läuft der Zugriff des Freigabeempfängers auf die freigegebene Datei/den freigegebenen Ordner 30 Tage nach dem Datum des Freigebens ab.

**Am:** Wenn Sie diese Option auswählen, können Sie ein Ablaufdatum festlegen. Der Freigabeempfänger kann bis zum festgelegten Datum auf die freigegebene Datei zugreifen.

**Nach**: Wenn diese Option ausgewählt ist, können Sie die Anzahl der Tage ab dem aktuellen Datum festlegen, nach denen die Freigabe abläuft.

**Nie:** Wenn Sie die Option **Nie** auswählen, läuft der Zugriff des Freigabeempfängers auf die freigegebene Datei/ den freigegebenen Ordner nie ab. Zur Erhöhung der Sicherheit kann der Administrator festlegen, dass die Option **Nie** im Menü mit den Ablaufeinstellungen ausgeblendet wird, indem er das Kontrollkästchen **Zulassen, dass Freigaben nie ablaufen** unter **Einstellungen für Freigabeablauf** deaktiviert. Wenn der Administrator das Kontrollkästchen **Zulassen, dass Freigaben nie ablaufen** deaktiviert, behalten vorhandene Freigaben, die bereits mit der Option Nie als Ablaufdatum freigegeben wurden, weiterhin den Status "Läuft nie ab" bei. Wenn Sie solche Freigaben jedoch bearbeiten/ändern, wird der Ablauf für die Datei/den Ordner standardmäßig auf 30 Tage festgelegt.

 $\times$ 

# <span id="page-40-0"></span>**Kann eine freigegebene Datei erneut freigegeben werden?**

Ja, eine Datei, die für Sie freigegeben wurde, kann erneut freigegeben werden, wenn der Eigentümer der Datei dem Freigabeempfänger die Berechtigung zum erneuten Freigeben erteilt hat. Siehe Abbildung [Freigabeberechtigungen](#page-37-0). Unter **Erneute Freigabe zulassen für** stehen die folgenden Optionen zur Verfügung:

- **Interne Benutzer:** Die Datei kann für interne Benutzer erneut freigegeben werden.
- **Externe Benutzer:** Die Datei kann für externe Benutzer erneut freigegeben werden.
- **Öffentlich:** Die Datei kann öffentlich verfügbar gemacht werden.
- **Dateilink:** Die Datei kann über Freigabelinks erneut freigegeben werden.

### <span id="page-40-1"></span>**Woher weiß ich, ob eine Datei bereits von mir freigegeben und für mich freigegeben wurde?**

Beim Freigeben einer Datei wird in der Spalte **Mitglieder** im Bereich **Meine Dateien** die Anzahl der Mitglieder oder Gruppen aktualisiert, für die diese Datei freigegeben ist. Alle von Ihnen freigegebenen Dateien werden außerdem in den entsprechenden Bereichen unter **VON MIR FREIGEGEBEN** angezeigt. Wenn Dateien für Sie freigegeben wurden, werden diese Dateien im Bereich **FÜR MICH FREIGEGEBEN** angezeigt. Sie können auch auf

die Schaltfläche **EU** klicken, um weitere Details anzuzeigen.

*Figure 43 Weitere Details anzeigen*

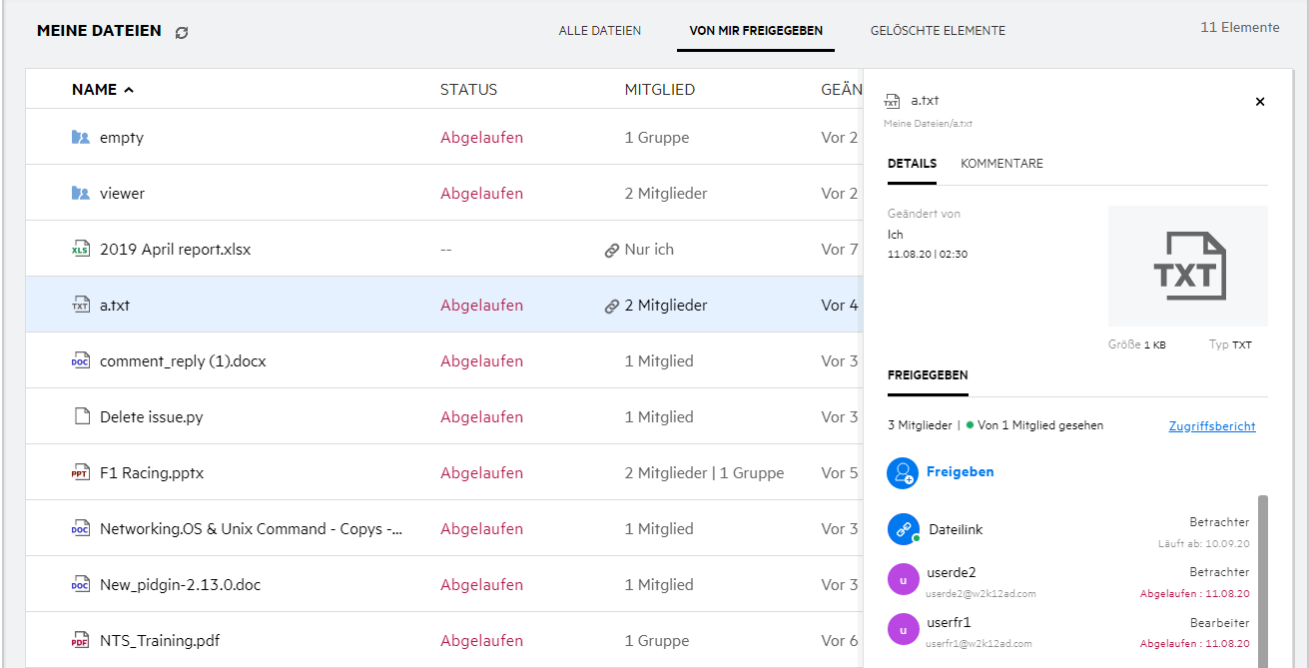

Details zu den Benutzern und Gruppen werden zusammen mit dem Ablaufstatus der Freigabe angezeigt.

### <span id="page-41-0"></span>**Über welche verschiedenen Rollen und Berechtigungen kann ein Benutzer verfügen?**

*Tabelle 1 Arten von Rollen*

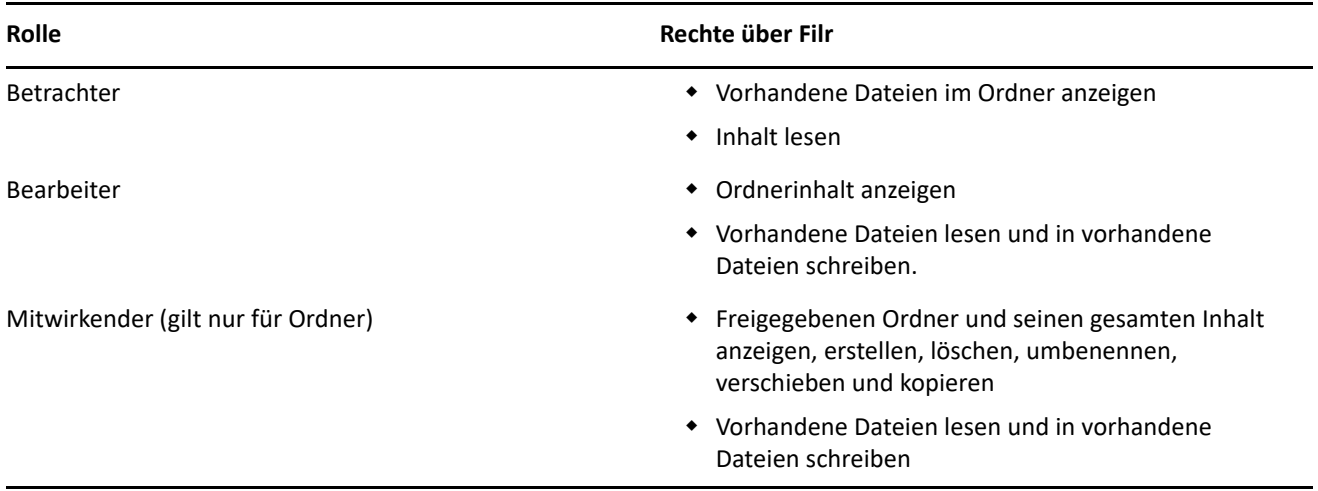

### <span id="page-41-1"></span>**Was ist ein Freigabezugriffsbericht?**

Der Freigabezugriffsbericht zeigt Details zu einer Datei an, zum Beispiel welcher Benutzer wann auf die Datei zugegriffen hat und ob Kommentare zur Datei vorhanden sind. Der Freigabezugriffsbericht ist nur in Filr Advanced verfügbar. Wenn ein Empfänger auf die freigegebene Datei zugreift, erhalten Sie eine Benachrichtigungs-Email von Filr. Sie können den Freigabezugriffsbericht auch durch Klicken auf den Link in der Email anzeigen. Auf diese Weise werden Sie zu den Details für den Empfänger geleitet. Wenn der Empfänger auf die freigegebene Datei zugegriffen hat, wird die Option **Zugriffsbericht** im **Detailbereich** der Datei angezeigt.

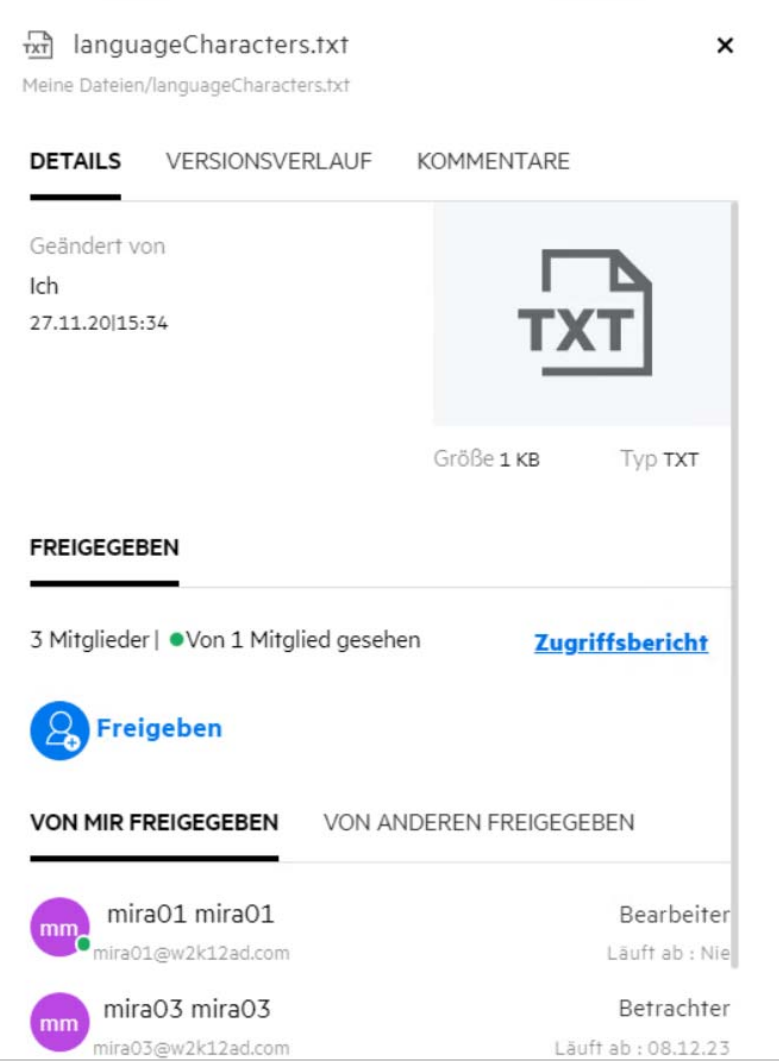

Der Bericht enthält Zugriffsinformationen über die Empfänger, zum Beispiel wer auf die Datei zugegriffen hat, die IP-Adresse des Computers, von dem auf die Datei zugegriffen wurde, und Datum und Uhrzeit des Zugriffs. Um eine PDF-Version des Berichts herunterzuladen, klicken Sie auf **Bericht herunterladen**.

### <span id="page-42-0"></span>**Was ist ein Freigabelink?**

Ein Freigabelink ist eine URL, die den schreibgeschützten Zugriff auf eine Datei ermöglicht. Ab Version 24.2 kann ein Benutzer beim oder nach dem Erstellen des Freigabelinks ein Passwort für den Link festlegen. Bei einem passwortgeschützten Freigabelink muss der Empfänger das Passwort eingeben, das vom Benutzer, der die Datei freigegeben hat, bereitgestellt wurde.

#### <span id="page-43-0"></span>**Wie generiere ich einen Freigabelink oder einen passwortgeschützten Freigabelink?**

Um einen Freigabelink oder einen passwortgeschützten Freigabelink zu generieren, klicken Sie mit der rechten Maustaste auf die Datei, die Sie freigeben möchten, und wählen Sie die Option **Freigabelink** im **Kontextmenü** der Datei aus.

*Figure 45 Freigabelink*

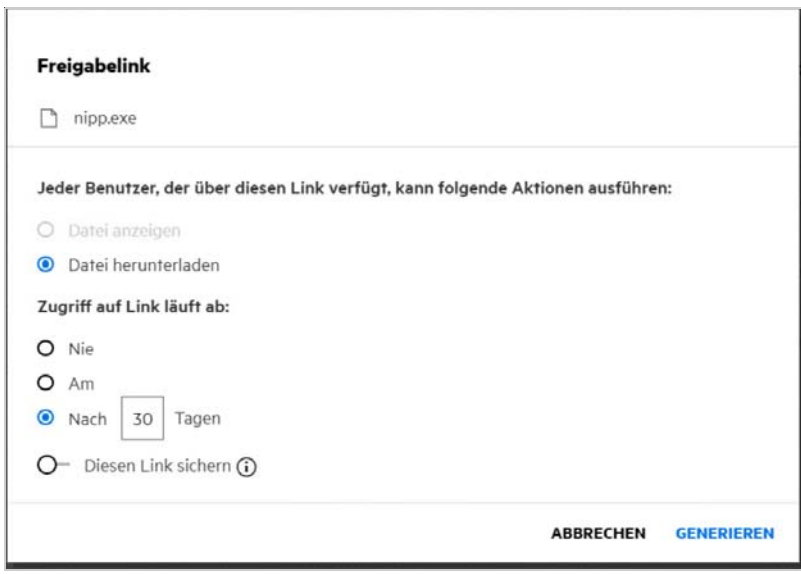

Sie können den Freigabelink mit den folgenden Berechtigungen generieren:

- **Datei anzeigen** Die Datei wird in eine HTML-Ansicht konvertiert und im Browser gerendert.
- **Datei herunterladen** Der Benutzer kann die Datei herunterladen. Alle Mediendateien, die vom Browser unterstützt werden, werden im Browser gerendert. Anschließend können Sie die Datei herunterladen. Wenn der Dateityp vom Browser nicht unterstützt wird, wird die Datei automatisch heruntergeladen. PDF-Dateien mit einer Größe von mindestens 32 MB werden ebenfalls heruntergeladen. Sie können Dateien auch mit Befehlszeilenwerkzeugen wie wget und curl herunterladen, wenn die entsprechenden Freigabelinks nicht passwortgeschützt sind.

Wählen Sie eine der folgenden Optionen, um den Ablaufzeitpunkt des Links festzulegen:

- **Nie** Diese Option ist nur verfügbar, wenn in der Administrationskonsole die Option **Zulassen, dass Freigaben nie ablaufen** aktiviert ist. Wenn diese Option deaktiviert wird, bleiben vorhandene Freigaben, die mit der Option **Nie** freigegeben wurden, weiterhin im niemals ablaufenden Status.
- **Am** Legen Sie das Ablaufdatum des Freigabelinks auf ein bestimmtes Datum fest.
- **Nach** Legen Sie das Ablaufdatum des Freigabelinks relativ zum heutigen Datum fest.

**Diesen Link sichern –** Aktivieren Sie diese Umschaltfläche, um den Freigabelink zu sichern. Diese Option wird angezeigt, wenn die Option **Passwortschutz für Freigabelinks zulassen** in unter **Einstellungen für Freigabelink** in der Administrationskonsole aktiviert ist. Auf diese Weise können Sie ein Passwort für den Link festlegen. Für den Zugriff auf den Links müssen Sie dem Empfänger bzw. den Empfängern das Passwort zusammen mit dem Link bereitstellen. Sie können das Passwort beim Erstellen oder Ändern eines Freigabelinks festlegen.

*Figure 46 Passwortgeschützter Freigabelink*

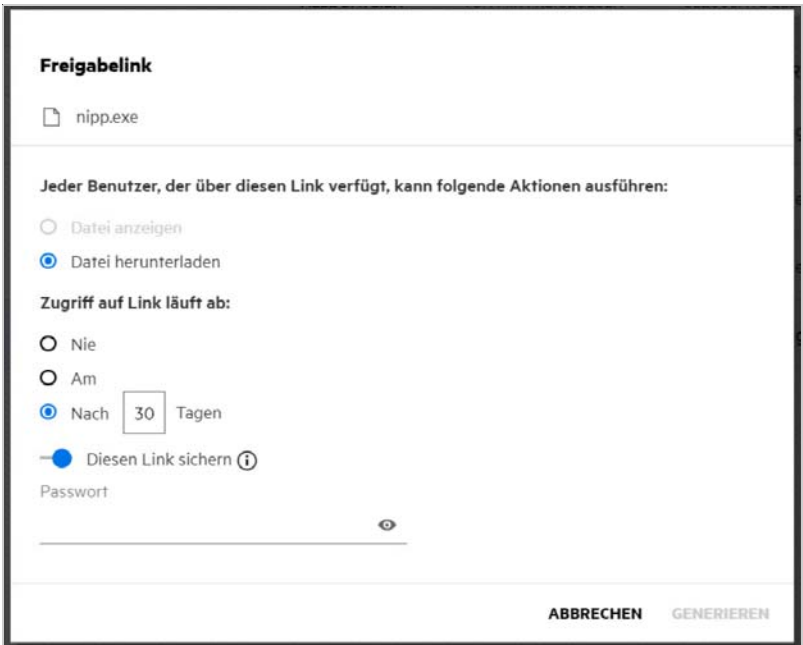

**Passwort –** Geben Sie das Passwort für den Freigabelink ein, der für die Datei generiert werden soll. Wenn in der Administrationskonsole die Option **Beim Festlegen von Passwörtern für Freigabelinks die Passwortrichtlinie von Filr anwenden** aktiviert ist, muss das festgelegte Passnwort die Kriterien der Filr-Passwortrichtlinie erfüllen.

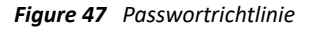

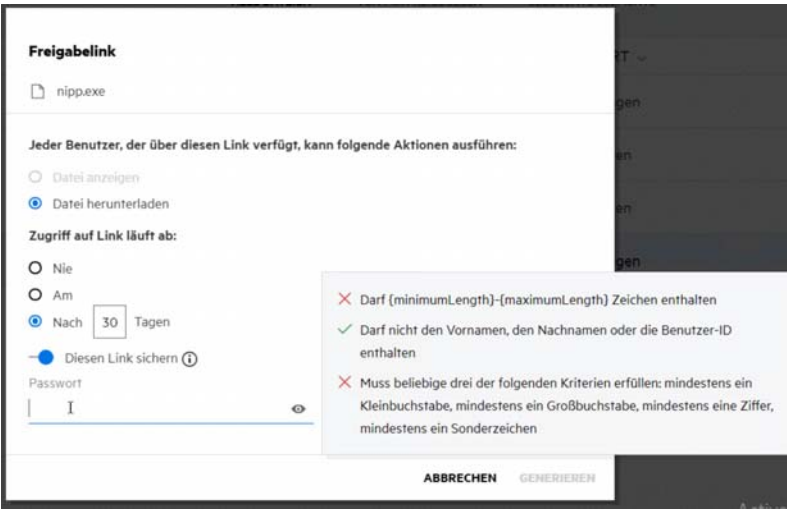

Klicken Sie auf **GENERIEREN**, um einen eindeutigen Freigabelink zu generieren.

Sie können nun den Link per Email, per Textnachricht, über soziale Medien oder über beliebige andere Zusammenarbeitsforen direkt mit anderen Personen teilen. Jeder Benutzer, der auf den Link klickt, erhält direkten Zugriff auf die Datei. Je nach Art des Links können die Benutzer die Datei anzeigen oder herunterladen.

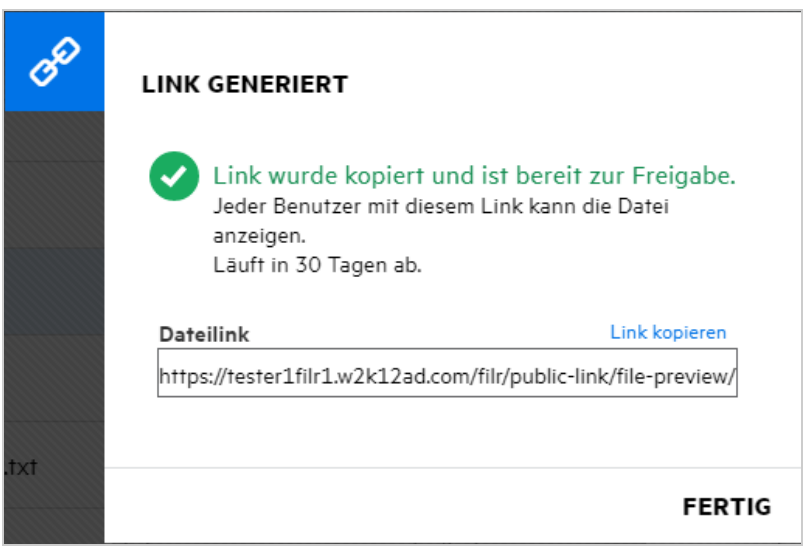

#### <span id="page-45-0"></span>**Wie ändere ich das Passwort für einen passwortgeschützten Freigabelink?**

Alle passwortgeschützten Freigabelinks können geändert werden. Sie können das für einen Link festgelegte Passwort ändern.

Um einen Freigabelink oder das Passwort für einen vorhandenen passwortgeschützten Freigabelink zu ändern, klicken Sie mit der rechten Maustaste auf die Datei, für die Sie bereits einen Freigabelink generiert haben, und wählen Sie die Option **Link ändern** aus dem Menü **Weitere Aktionen** der Datei aus. Das Freigabelink-Dialogfeld wird angezeigt.

*Figure 49 Link ändern*

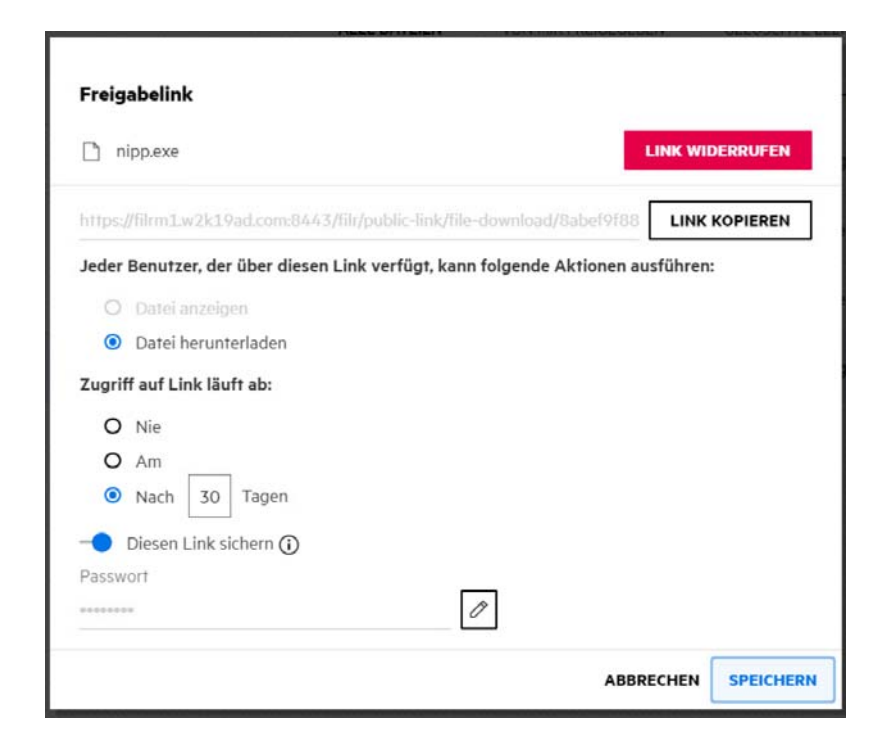

Klicken Sie auf die Bearbeitungsschaltfläche neben dem Feld **Passwort**. Die Eingabe im Passwortfeld wird daraufhin gelöscht, sodass Sie ein neues Passwort eingeben können. Während Sie das Passwort bearbeiten, können Sie die Sichtbarkeit des eingegebenen Passworts ändern, indem Sie auf die Schaltfläche zum Ein-/ Ausblenden des Passworts <sup>®</sup> klicken. Geben Sie ein neues Passwort ein, das die Passwortrichtlinie von Filr erfüllt, klicken Sie auf die Häkchenschaltfläche rechts und klicken Sie dann auf **Speichern**. Wenn Sie das Passwort nicht bearbeiten möchten, können Sie auf die Kreuzschaltfläche  $\boxtimes$  klicken.

#### **HINWEIS:**

- Hier wird das Passwort geändert und der bereits generierte Link bleibt unverändert. Wenn Sie einen neuen Link generieren möchten, klicken Sie auf **Link widerrufen** und befolgen Sie die Schritte im Abschnitt ["Wie generiere ich einen Freigabelink oder einen passwortgeschützten Freigabelink?", auf Seite 44](#page-43-0)
- Bei jeder Änderung des Passworts eines vorhandenen passwortgeschützten Freigabelinks muss dem Empfänger bzw. den Empfängern das neue Passwort mitgeteilt werden.

*Figure 50 Pasword ändern*

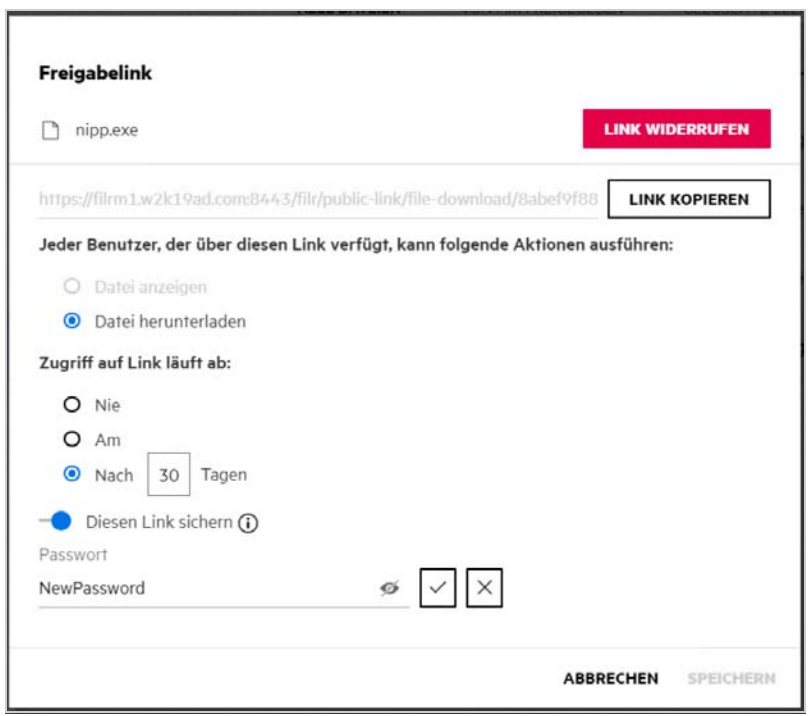

#### <span id="page-46-0"></span>**Wie kann ich die Freigabe einer Datei aufheben?**

Um die Freigabe einer Datei aufzuheben, können Sie die Option **Freigabe beenden** im Menü **Weitere Aktionen** auswählen.

Wenn die Datei für mehrere Benutzer freigegeben wurde und die Freigabe nur für einen bestimmten Benutzer aufgehoben werden soll, verwenden Sie stattdessen die Option **Manage share** (Freigabe verwalten) im Menü **Weitere Aktionen** einer Datei. Wählen Sie im Dialogfeld **Freigaben verwalten** auf der Registerkarte **Freigaben** 

**verwalten** den Benutzernamen aus und klicken Sie auf .

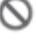

Sie können zum Bereich **VON MIR FREIGEGEBEN** wechseln, mehrere Dateien auswählen und dann die Option **Freigabe beenden** aus dem Menü **Weitere Aktionen** oben rechts auf der Seite auswählen.

# <span id="page-47-0"></span>**Wie kann ich die Freigabeberechtigungen bearbeiten?**

Wenn mehrere Dateien oder Ordner freigegeben werden und für eine Datei das Recht "Betrachter" und für einen Ordner das Recht "Mitwirkender" festgelegt sind, wird das Recht "Betrachter" übernommen. Sie können die Freigabeberechtigungen über die Option **Freigaben verwalten** im Menü **Weitere Aktionen** einer Datei bearbeiten. Wählen Sie im Dialogfeld "Manage Share" (Freigabe verwalten) auf der Registerkarte **Freigaben** 

**verwalten** den Benutzer-/Gruppennamen aus und klicken Sie auf .

*Figure 51 Freigaben bearbeiten*

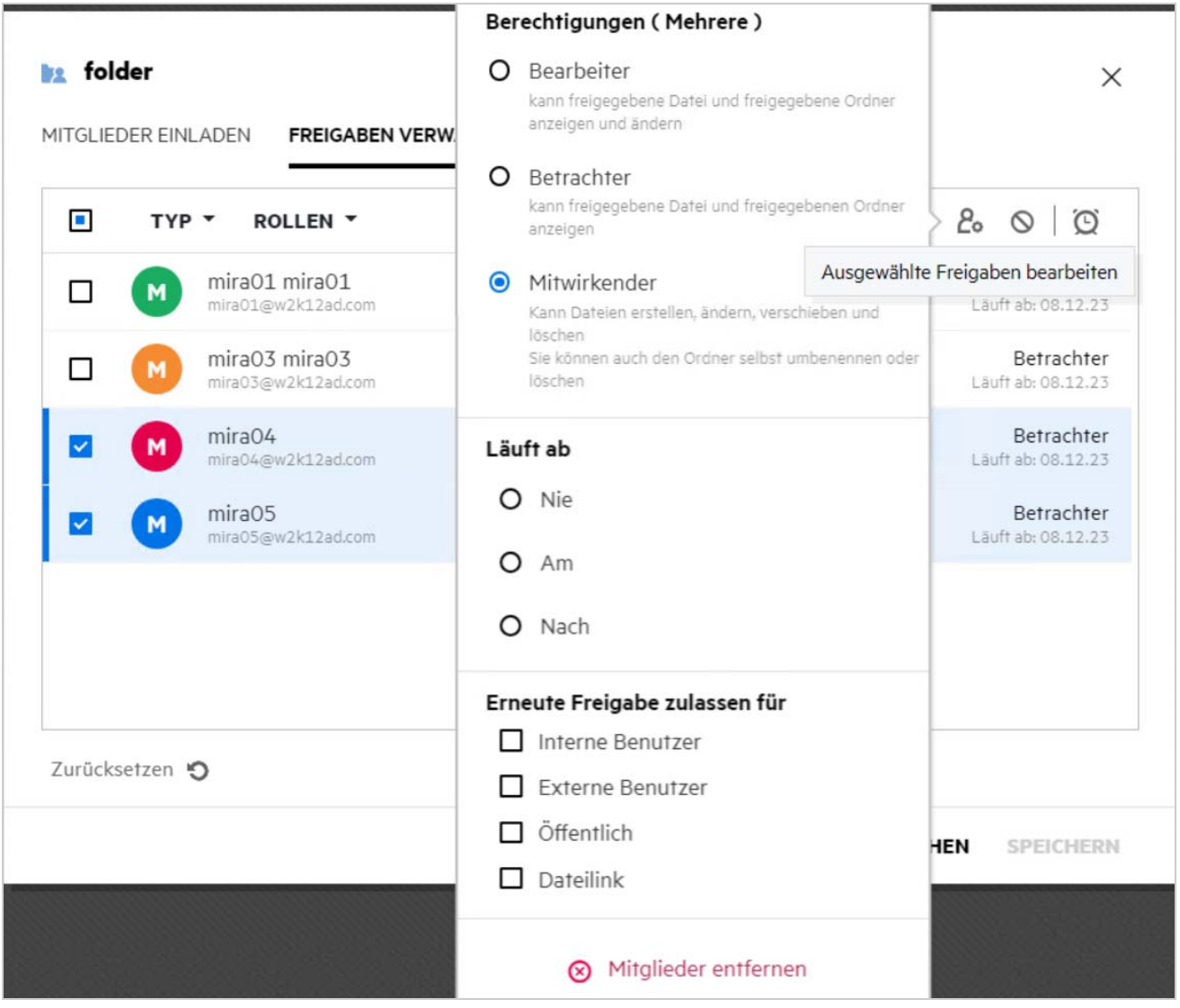

Hier können Sie die Freigabeberechtigungen und die Ablaufeinstellungen für die Freigabe ändern. Durch Klicken auf die Option **Zurücksetzen** werden die Änderungen auf die zuvor festgelegten Berechtigungseinstellungen zurückgesetzt.

#### <span id="page-48-0"></span>**Wie verwende ich eine benutzerdefinierte Vorlage oder erstelle eine neue Datei?**

Sie können nun in Filr die benutzerdefinierten Vorlagen bearbeiten oder eine neue Datei erstellen. Die Option **Neue Datei erstellen** ist nur in der Filr Advanced-Ausgabe verfügbar und Content Editor muss vom Administrator aktiviert werden. In den Bereichen **Meine Dateien** und **Netzwerkordner** finden Sie diese Option auf Stamm- und Ordnerebene, im Bereich **Für mich freigegeben** und **Von mir freigegeben** nur auf Ordnerebene.

Führen Sie zum Erstellen einer neuen Datei die folgenden Schritte aus:

**1** Klicken Sie in einem Filr-Arbeitsbereich in der Ecke auf  $+$ 

In der Dateivorlagenliste werden die Standarddateivorlagen, die mit Filr bereitgestellt werden, und die Vorlagen, die von einem Administrator hinzugefügt wurden, angezeigt. Das Fenster **Create a new <Dokumentart> Document** (Neues Dokument vom Typ <Dokumentart> erstellen) wird angezeigt.

*Figure 52 Erstellen einer neuen Datei*

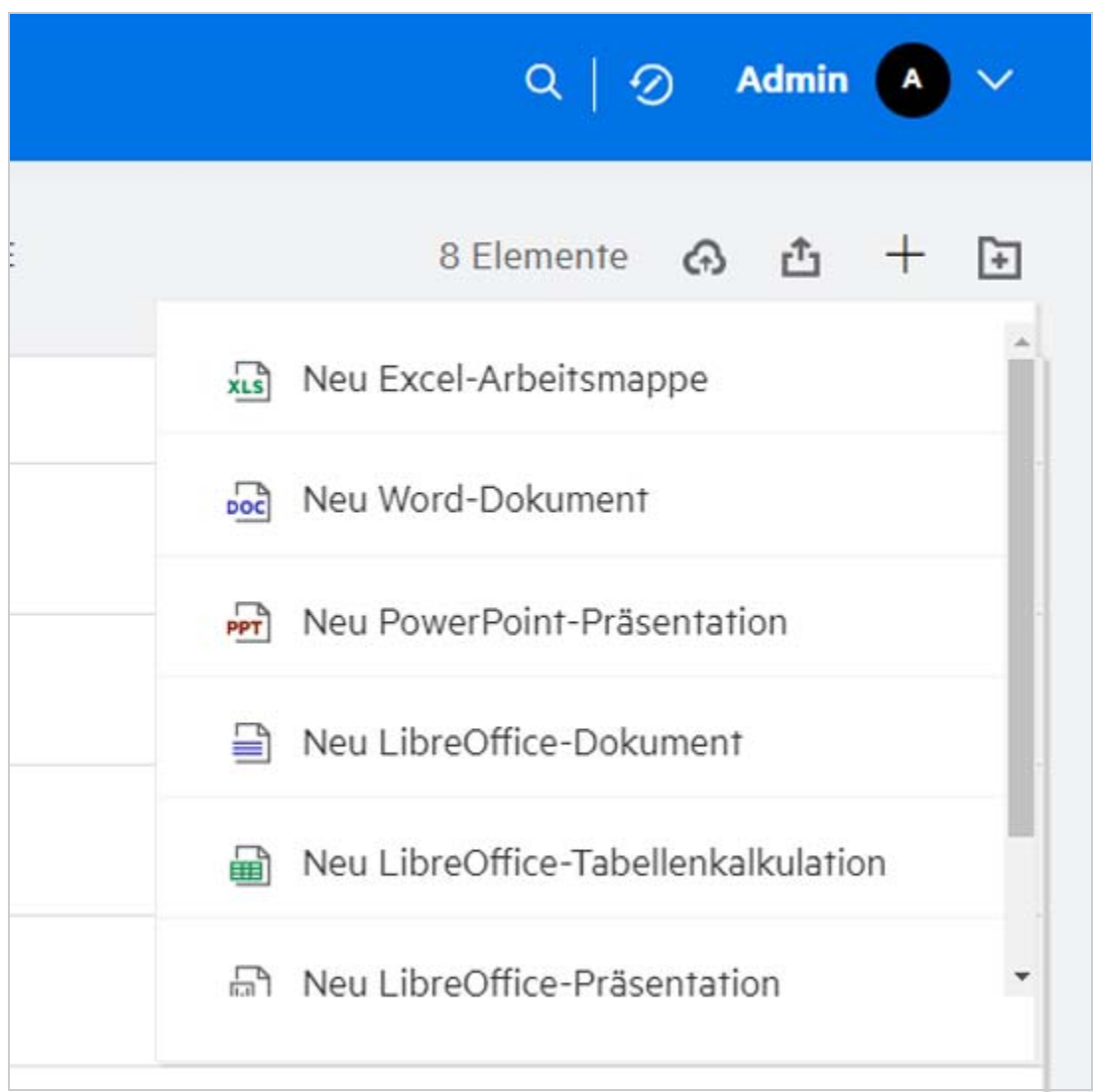

**2** Wählen Sie die Dateivorlage aus der Liste aus.

*Figure 53 Neues Dokument erstellen*

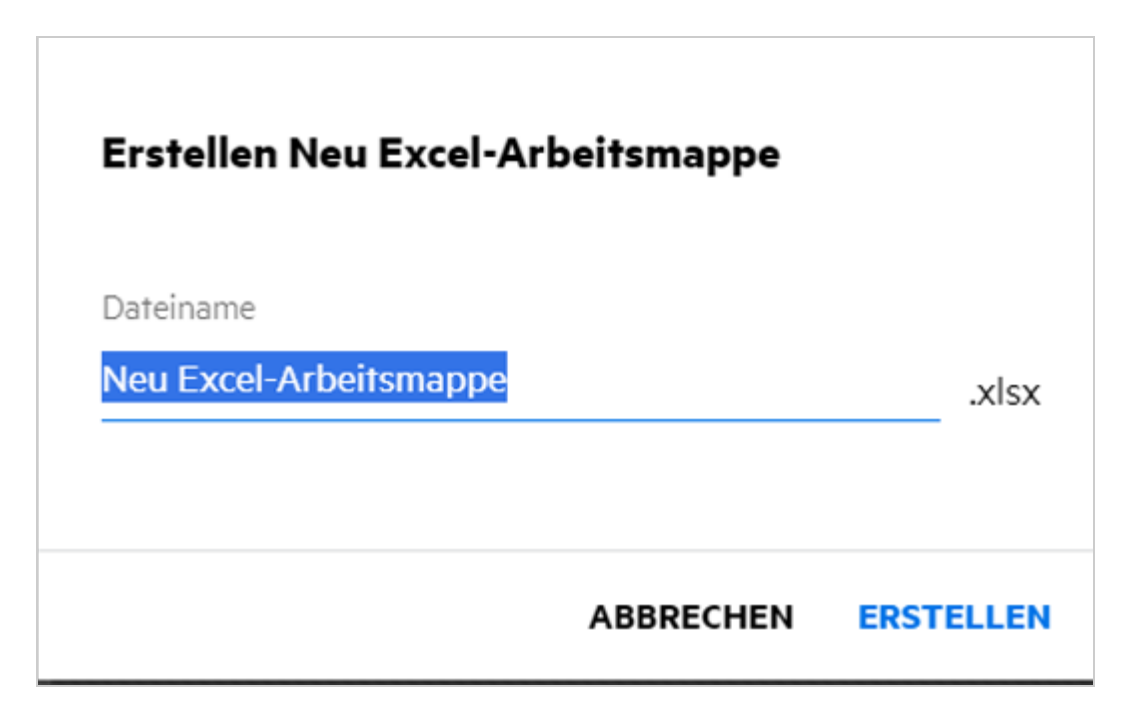

**3** Geben Sie den Dateinamen ein und klicken Sie auf **Erstellen**. Die Datei wird in Filr gespeichert und Sie können die Datei dann nach Bedarf bearbeiten.

**HINWEIS:** Diese Option wird angezeigt, wenn Sie für den Ordner bzw. Filr-Arbeitsbereich über die Berechtigung "Mitwirkender" verfügen.

Alle Dateivorlagetypen, die vom Administrator hinzugefügt wurden, sind in der Vorlagenliste verfügbar. Sie können die Vorlage jedoch nur dann im Filr-Webclient bearbeiten, wenn der Dateityp von CE unterstützt wird.

#### <span id="page-49-0"></span>**Was bedeutet Verhinderung von Datenlecks?**

Die Funktion zur Verhinderung von Datenlecks bietet Ihnen die Kontrolle über wichtige Organisationsdateien und unterstützt Sie beim Einhalten von Datenschutzrichtlinien, auch wenn Sie externen Partnern und remote arbeitenden Benutzern Fernzugriff gewähren.

Die Verhinderung von Datenlecks wird mit einem richtlinienbasierten Präventionsmechanismus gehandhabt. Wenn eine Richtlinie auf eine Datei angewendet wird, hält die Datei die in der Richtlinie festgelegte Konfiguration ein. Einer Richtlinie wird eine Reihe von Dateivorgangseinschränkungen zugewiesen. Wenn eine Richtlinie auf eine Datei angewendet wird, werden diese Dateivorgangseinschränkungen berücksichtigt.

Beispiel: Auf eine Datei wird eine Richtlinie mit der Einschränkung "Extern freigeben" für Dateivorgänge angewendet. Das Freigeben dieser Datei für beliebige externe Benutzer (Freigeben für externe Benutzer, öffentlich freigeben oder mit Dateiverknüpfungen freigeben) ist eingeschränkt.

### <span id="page-50-0"></span>**Welche Rechte benötige ich, um die Verhinderung von Datenlecks in meinem Arbeitsbereich (Netzwerkordner) zu verwalten?**

Wenn die Verhinderung von Datenlecks für den Netzwerkordner aktiviert ist, die Richtlinie nicht auf Netzwerkordnerebene angewendet wird und Sie zum Moderator für den Netzwerkordner ernannt wurden, können Sie eine Richtlinie zur Verhinderung von Datenlecks auf Dateien im Arbeitsbereich anwenden oder eine solche Richtlinie entfernen.

#### <span id="page-50-1"></span>**Woher weiß ich, ob die Richtlinie zur Verhinderung von Datenlecks auf Netzwerkordnerebene angewendet wird?**

Führen Sie für eine Datei einen der folgenden Schritte aus:

Wählen Sie im Menü **Weitere Aktionen** die **DLP-Richtlinie** aus.

Alternativ:

Klicken Sie auf die Option **Weitere Details**.

Für eine Datei in einem Netzwerkordner sehen Sie eine der folgenden Optionen:

 Wenn die Verhinderung von Datenlecks aktiviert ist und keine Richtlinie auf Netzwerkordnerebene angewendet wird, wird die Schaltfläche "DLP-Richtlinie" über der Registerkarte Details angezeigt. Sie können auf diese Schaltfläche klicken, eine Richtlinie auswählen und sie auf die Datei anwenden.

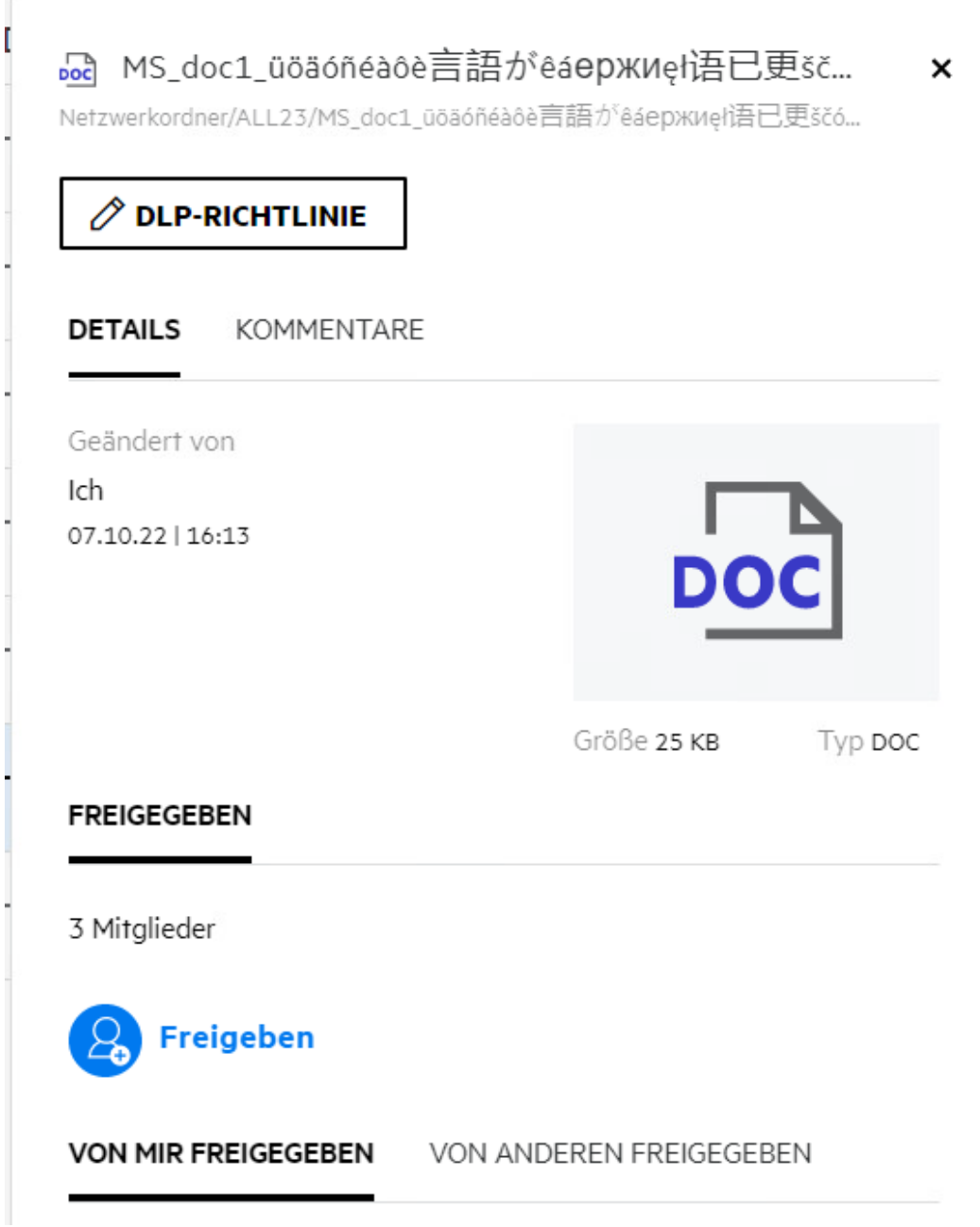

 Wenn die Verhinderung von Datenlecks aktiviert ist und eine Richtlinie auf Netzwerkordnerebene angewendet wird, wird der Name der DLP-Richtlinie über der Registerkarte **Details** angezeigt. Der Richtlinienname ist schreibgeschützt und kann nicht bearbeitet werden.

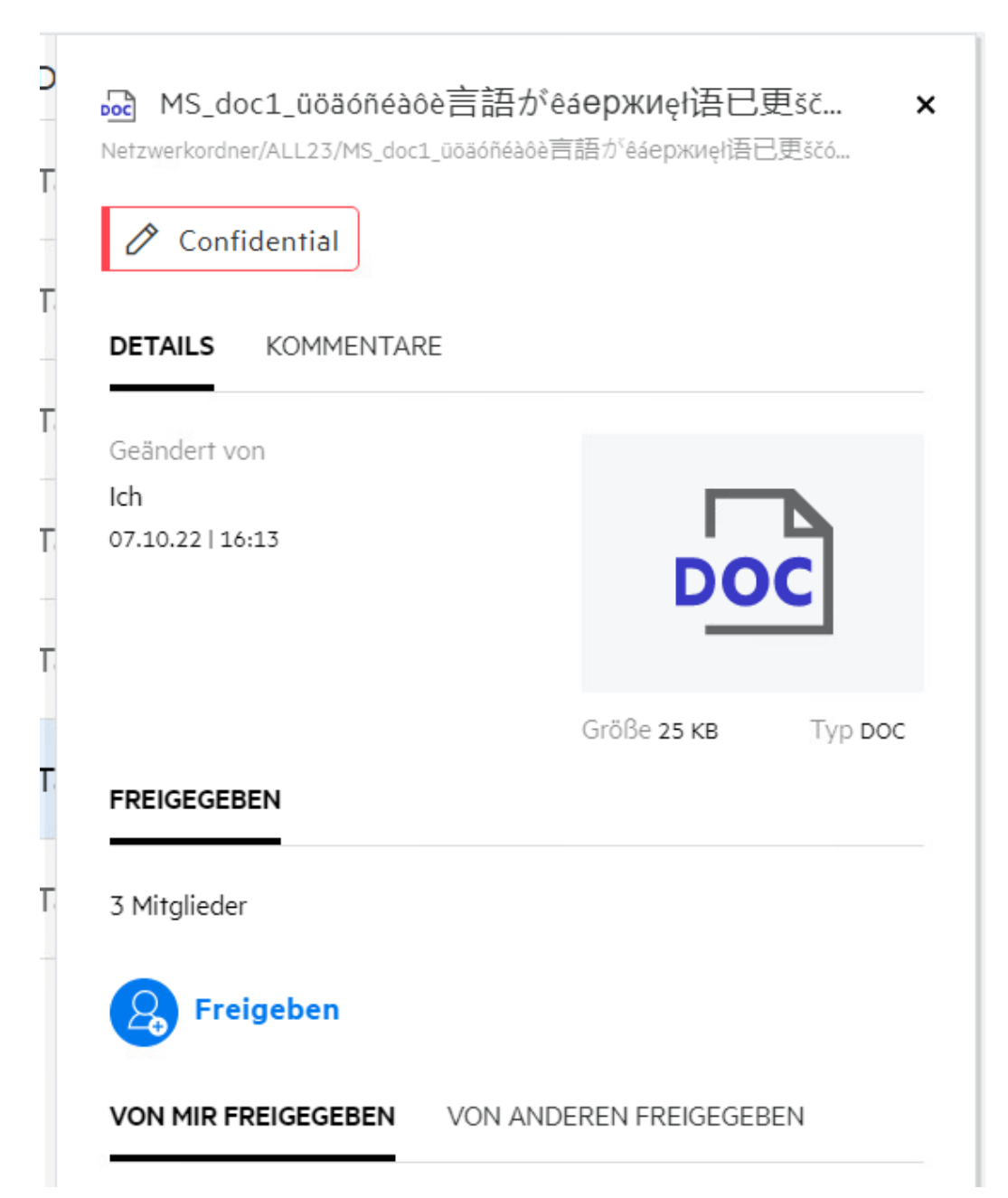

#### <span id="page-52-0"></span>**Wie kann ein Moderator eine DLP-Richtlinie auf Dateien anwenden?**

Wenn eine DLP-Richtlinie für einen Netzwerkordner aktiviert ist und keine Richtlinie auf Netzwerkordnerebene angewendet wird, führen Sie als Moderator die folgenden Schritte aus, um die Richtlinie auf eine Datei anzuwenden:

- **1** Melden Sie sich bei der Filr-Anwendung an.
- **2** Wechseln Sie zum Netzwerkordner, für den die Verhinderung von Datenlecks aktiviert ist, aber keine Richtlinie auf Netzwerkordnerebene angewendet ist.
- **3** Führen Sie eine der folgenden Aktionen aus:
	- **3a** Wählen Sie im Menü **Weitere Optionen** die Option **DLP-Richtlinie** aus. Das Dialogfeld **DLP-Richtlinie verwalten** wird angezeigt.

Alternativ:

*Figure 56 Menü "Weitere Optionen"*

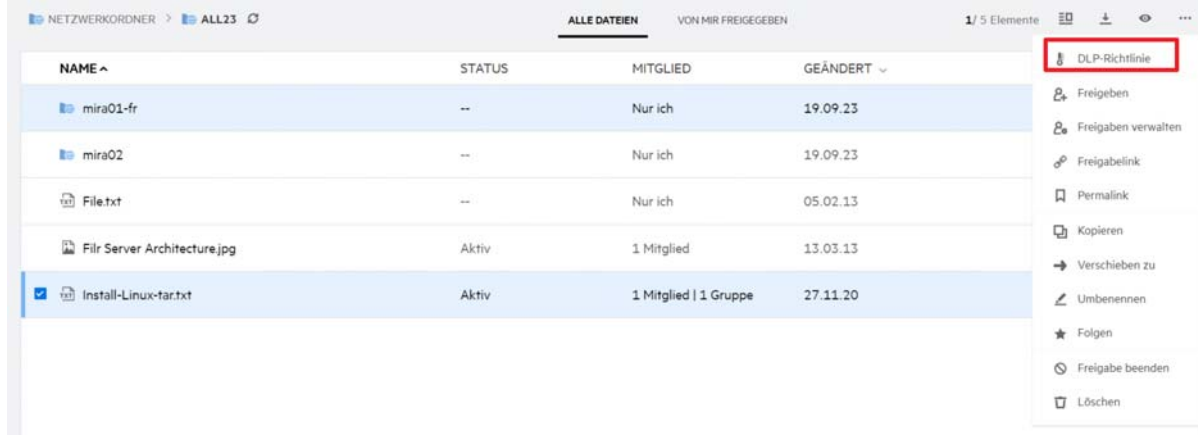

**3b** Wählen Sie im Menü **Weitere Aktionen** die Option **DLP-Richtlinie** aus. Das Dialogfeld **DLP-Richtlinie verwalten** wird angezeigt.

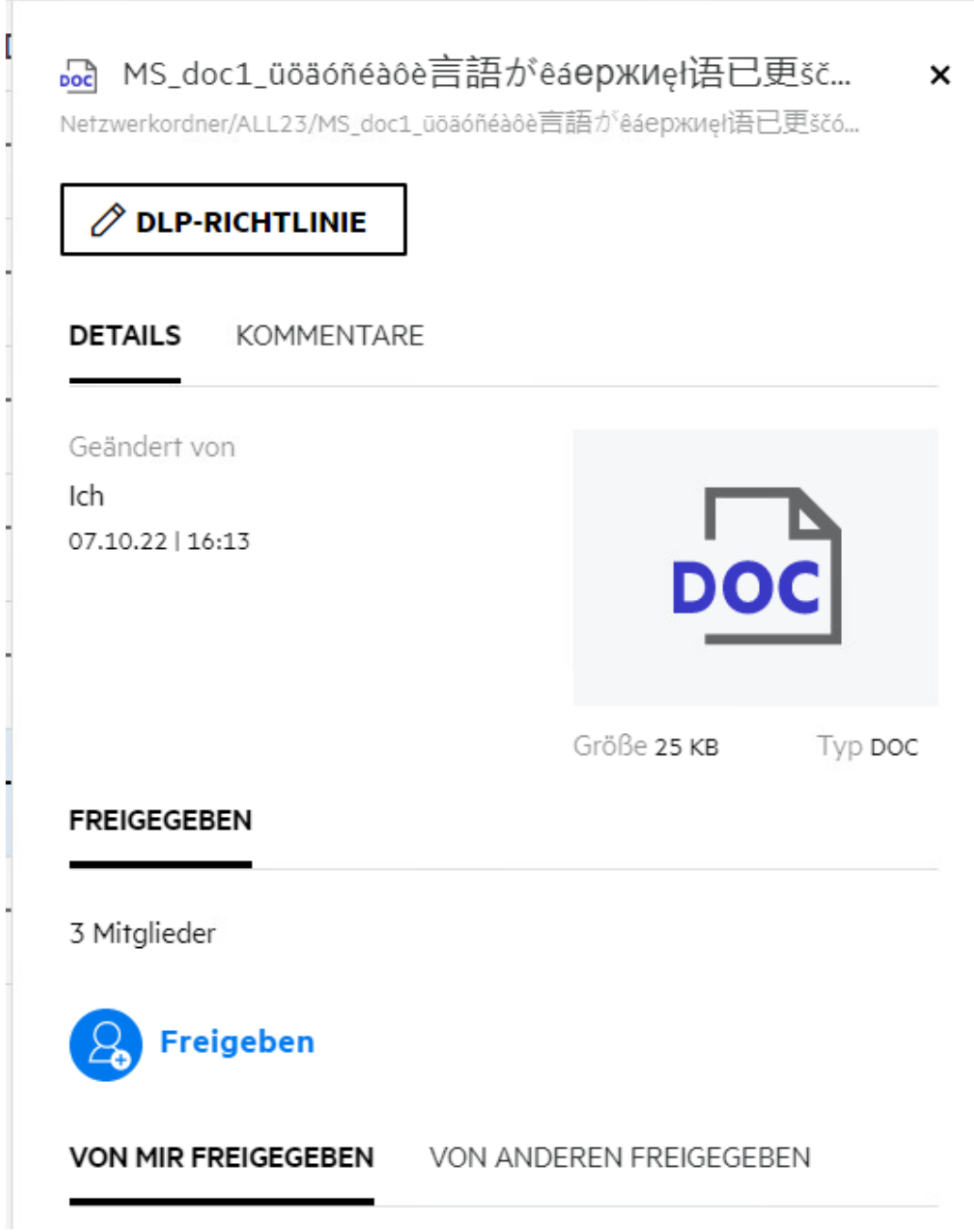

**4** Wählen Sie die Richtlinie im Dropdown-Menü aus.

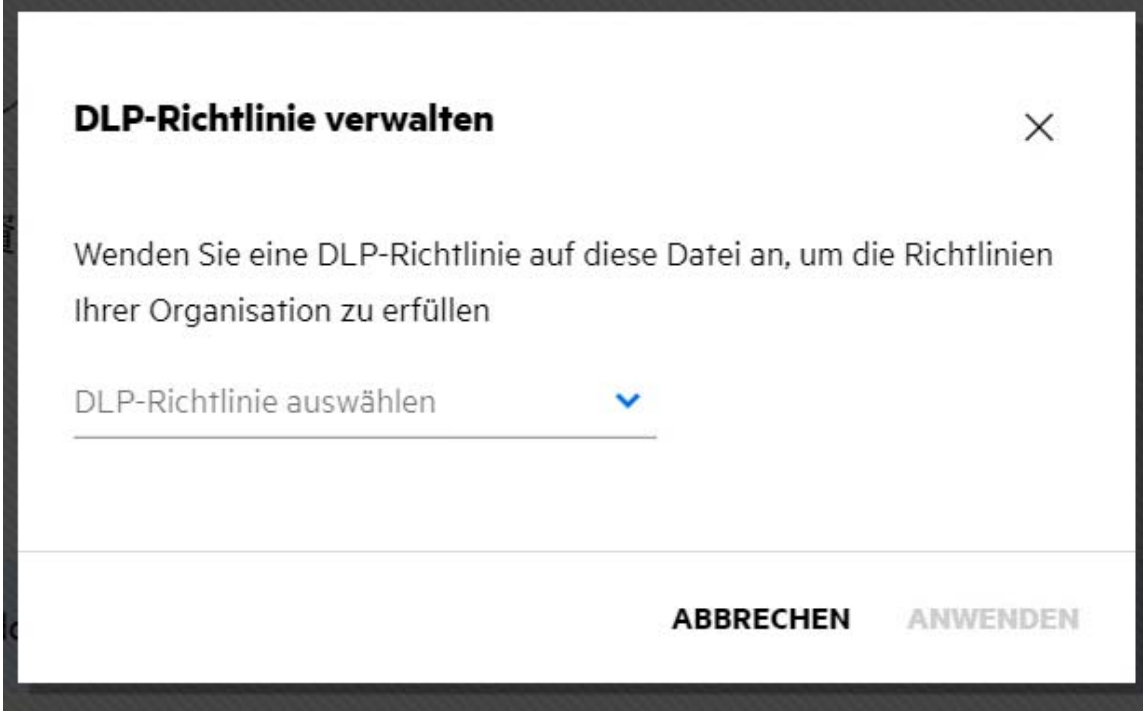

**5** Klicken Sie auf **Anwenden**.

Die Richtlinie wird auf die Datei angewendet.

### <span id="page-55-0"></span>**Wie entferne ich die auf eine Datei angewendete Richtlinie?**

Wenn Sie Moderator eines Netzwerkordners sind, können Sie DLP-Richtlinien auf Dateien in diesem Netzwerkordner anwenden.

Wenn eine DLP-Richtlinie für einen Netzwerkordner aktiviert ist und eine Richtlinie auf eine Datei im Netzwerkordner angewendet wird, kann die Richtlinie von einem Moderator entfernt werden. Gehen Sie wie folgt vor, um die Richtlinie zu entfernen:

- **1** Melden Sie sich bei der Filr-Anwendung an.
- **2** Wechseln Sie zum Netzwerkordner, für den die Verhinderung von Datenlecks aktiviert ist, aber keine Richtlinie auf Netzwerkordnerebene angewendet ist.
- **3** Führen Sie eine der folgenden Aktionen aus:
	- **3a** Wählen Sie im Menü **Weitere Optionen** die Option **DLP-Richtlinie** aus. Das Dialogfeld **DLP-Richtlinie verwalten** wird angezeigt.

Alternativ:

*Figure 59 Menü "Weitere Optionen"*

| NAME ^                              | <b>STATUS</b>            | <b>MITGLIED</b>       | GEÄNDERT v | <b>&amp;</b> DLP-Richtlinie                          |
|-------------------------------------|--------------------------|-----------------------|------------|------------------------------------------------------|
| <b>Ita</b> mira01-fr                | $\overline{\phantom{a}}$ | Nur ich               | 19.09.23   | <b>2.</b> Freigeben<br><b>2.</b> Freigaben verwalten |
| <b>La</b> mira02                    | <b>SHOP</b>              | Nur ich               | 19.09.23   | 8 <sup>0</sup> Freigabelink                          |
| $\overline{m}$ File.txt             | $-1$                     | Nur ich               | 05.02.13   | $\Box$ Permalink                                     |
| Filr Server Architecture.jpg        | Aktiv                    | 1 Mitglied            | 13.03.13   | 口 Kopieren<br>+ Verschieben zu                       |
| $\sim$<br>mil Install-Linux-tar.txt | Aktiv                    | 1 Mitglied   1 Gruppe | 27.11.20   | ₹ Umbenennen                                         |
|                                     |                          |                       |            | Folgen                                               |
|                                     |                          |                       |            | S Freigabe beenden                                   |
|                                     |                          |                       |            | Löschen                                              |

**3b** Wählen Sie im Menü **Weitere Aktionen** die Option **DLP-Richtlinie** aus. Das Dialogfeld **DLP-Richtlinie verwalten** wird angezeigt.

*Figure 60 Weitere Details*

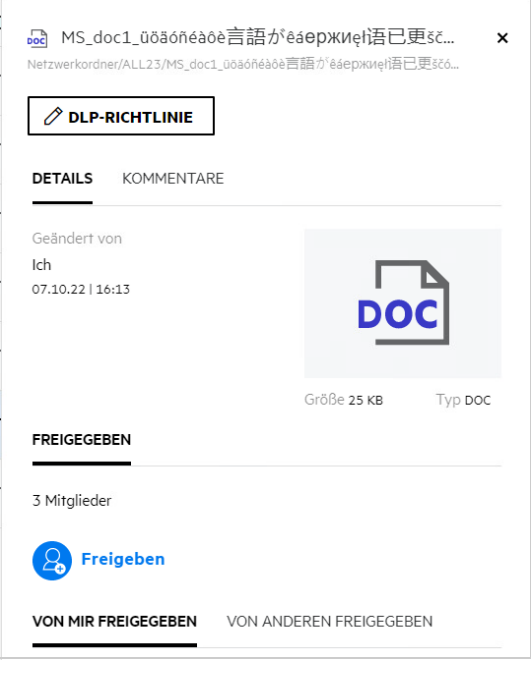

**4** Wählen Sie die Richtlinie im Dropdown-Menü aus.

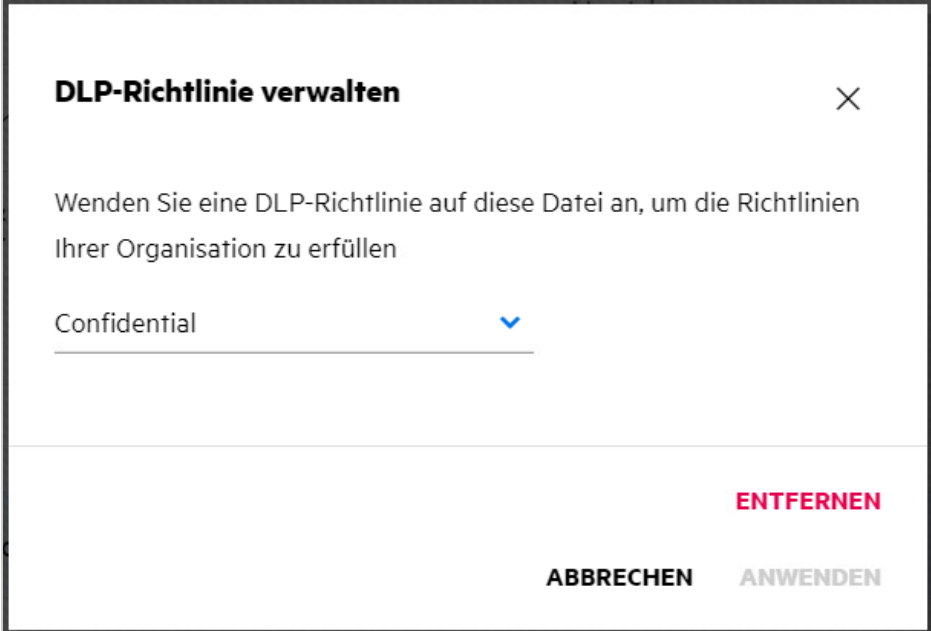

- **5** Klicken Sie auf **Entfernen**. Eine Bestätigungsseite wird angezeigt.
- **6** Klicken Sie auf **OK**.

Die Richtlinie wird entfernt.

# <span id="page-57-0"></span>**Was ist eine Selbstregistrierungsseite?**

Wenn eine Datei für einen Benutzer außerhalb der Organisation freigegeben wird, muss sich der Benutzer bei der Filr-Anwendung anmelden, um auf die Datei zugreifen zu können. Beim Freigeben der Datei wird dem externen Benutzer eine Email mit dem Link zu einem Selbstregistrierungsformular gesendet. Der Benutzer muss die Details im Formular angeben und den Selbstregistrierungsprozess abschließen, um sich bei der Filr-Anwendung anmelden zu können. Das Formular sieht wie folgt aus:

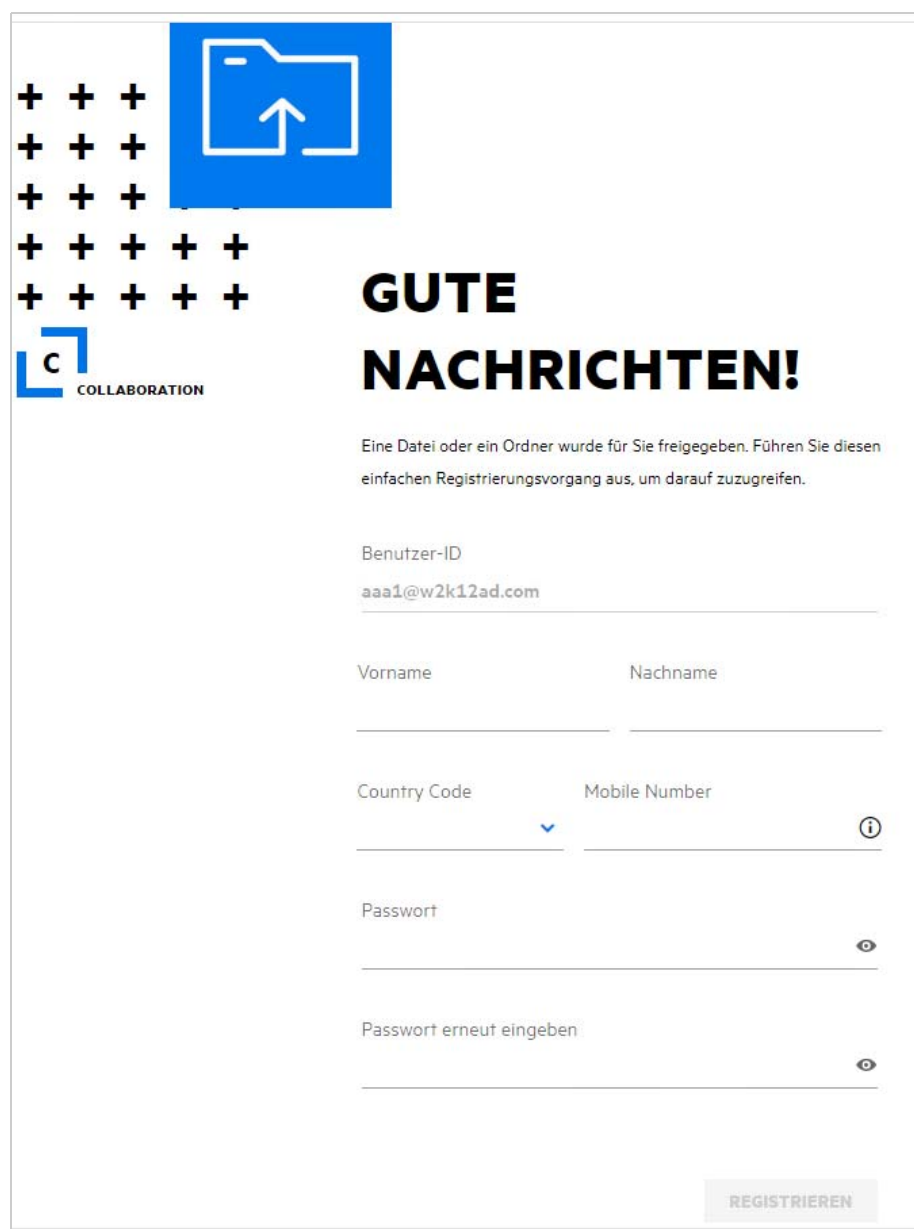

**1** Geben Sie die folgenden Details ein, um den Vorgang abzuschließen:

#### *Tabelle 2 Selbstregistrierungsformular*

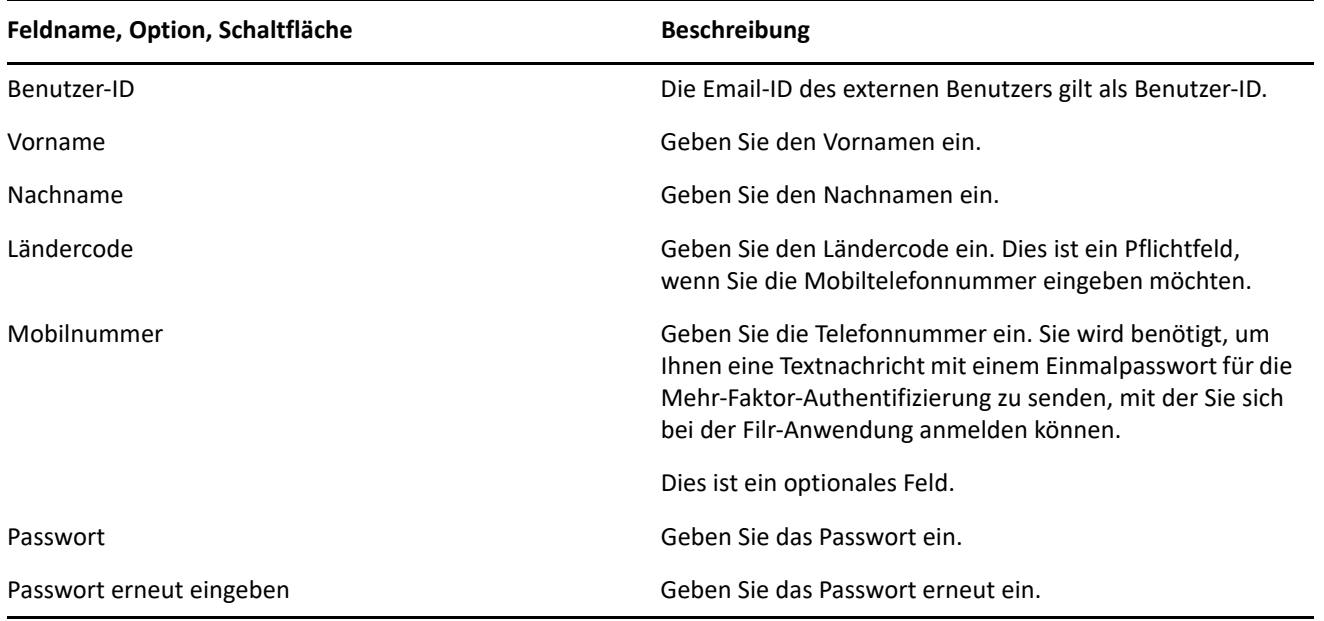

**2** Klicken Sie auf **Registrieren**.

#### **Rechtliche Hinweise**

#### **Copyright 2023 Open Text**.

Für Produkte und Services von Open Text oder seinen verbundenen Unternehmen und Lizenznehmern ("Open Text") gelten nur die Gewährleistungen, die in den Gewährleistungserklärungen, die solchen Produkten beiliegen, ausdrücklich beschrieben sind. Aus den in dieser Publikation enthaltenen Informationen ergibt sich keine zusätzliche Gewährleistung. Open Text haftet nicht für technische oder redaktionelle Fehler oder Auslassungen in diesem Dokument. Die in diesem Dokument enthaltenen Informationen sind vorbehaltlich etwaiger Änderungen.